型号:PP29L

## Dell™ 500 用户手册

www.dell.com | support.dell.com

### 注、注意和警告

- 注: "注"表示可以帮助您更好地使用计算机的重要信息。
- 注意: "注意"表示可能会损坏硬件或导致数据丢失, 并告诉您如何避免此 类问题。
- 警告:"警告"表示可能会造成财产损失、人身伤害甚至死亡。

\_\_\_\_\_\_\_\_\_\_\_\_\_\_\_\_\_\_\_ 本说明文件中的信息如有更改,恕不另行通知。 **© 2008 Dell Inc.**。版权所有,翻印必究。

未经 Dell Inc. 书面许可,严禁以任何形式进行复制。

本说明文件中述及的其它商标和商品名称是指拥有相应标记和名称的公司或其制造的产品。 Dell Inc. 对其它公司的商标和产品名称不拥有任何所有权。

型号:PP29L

2008 年 7 月 P/N U745D Rev.A03

本文中使用的商标:**Dell**、 **DELL** 徽标和 **Wi-Fi Catcher** 是 Dell Inc. 的商标; **Intel** 是 Intel Corporation 在美国和其它国家和地区的注册商标,而 **Celeron** 是其在美国和其它国家和地区的 商标; **Microsoft** 和 **Windows** 是 Microsoft Corporation 在美国和 / 或其它国家和地区的商标或 注册商标; **Bluetooth** 是 SIG, Inc. 拥有的注册商标并许可 DELL 使用。

# 目录

 $\mathbf{1}$ 

 $\sqrt{2}$ 

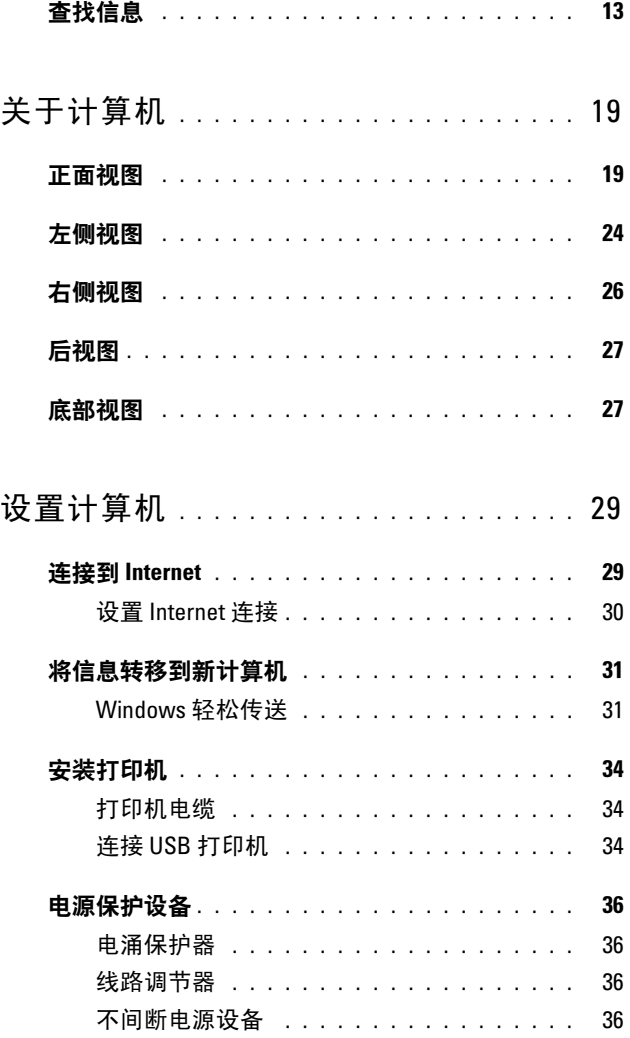

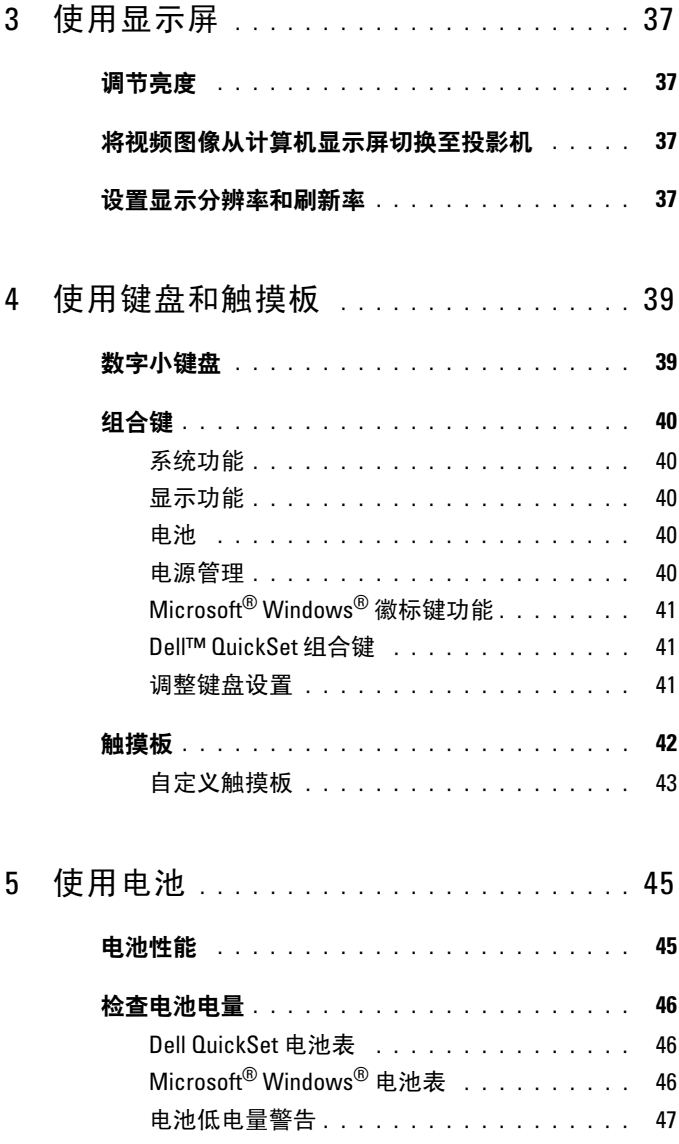

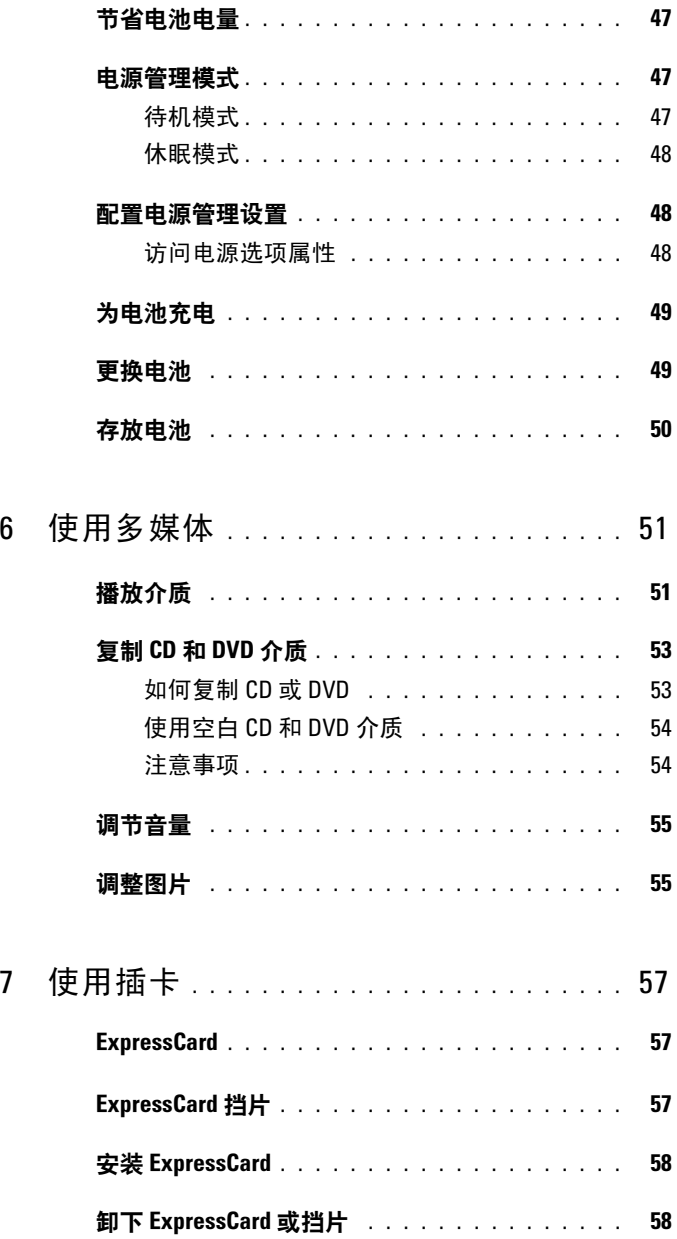

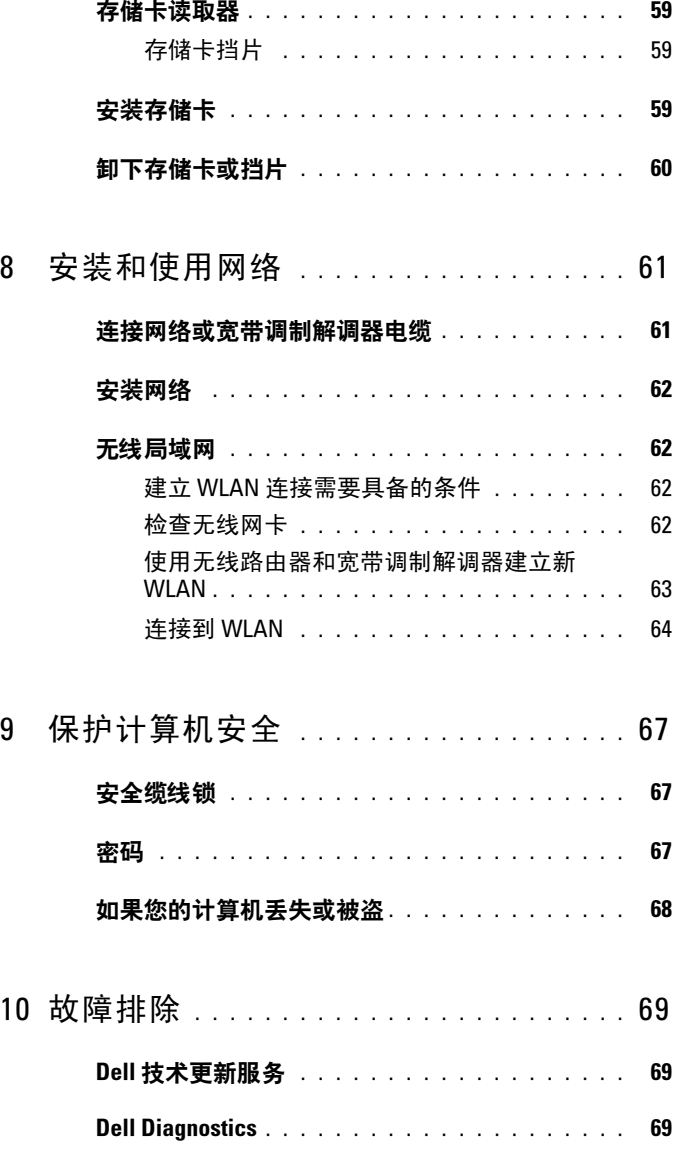

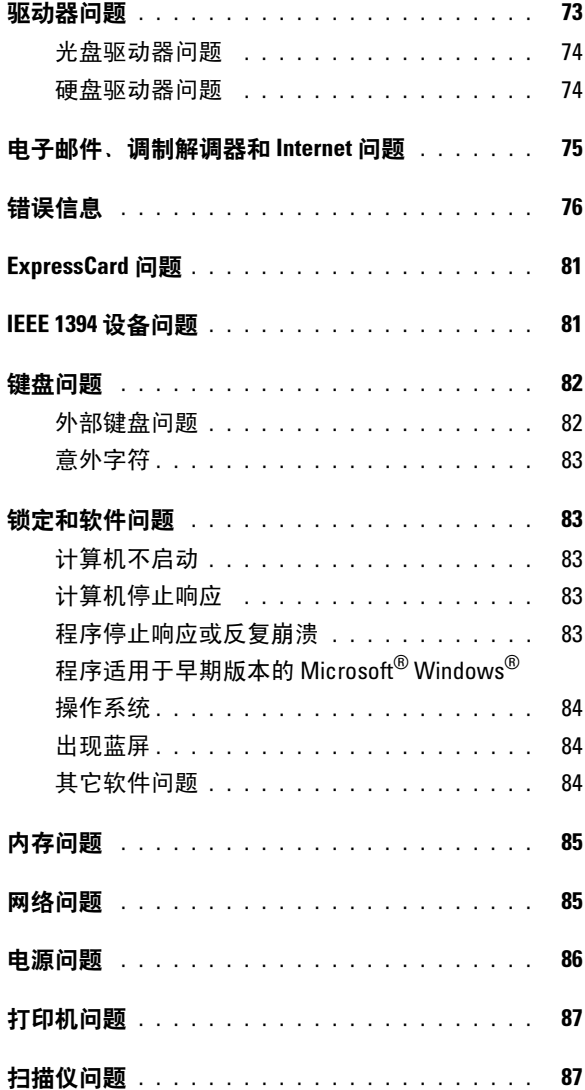

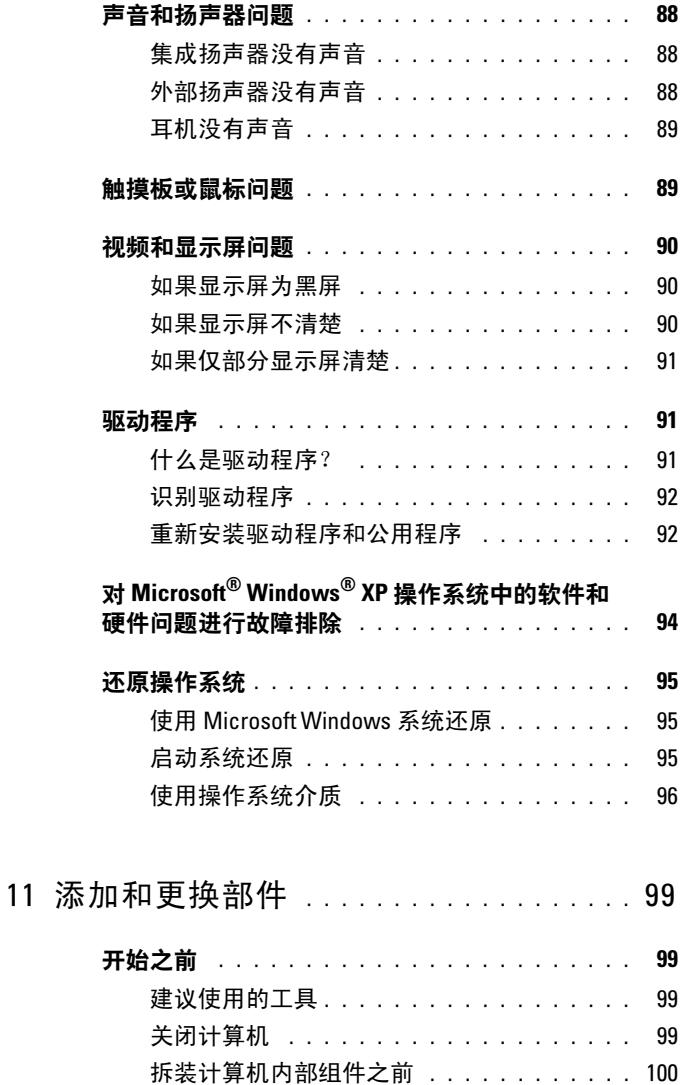

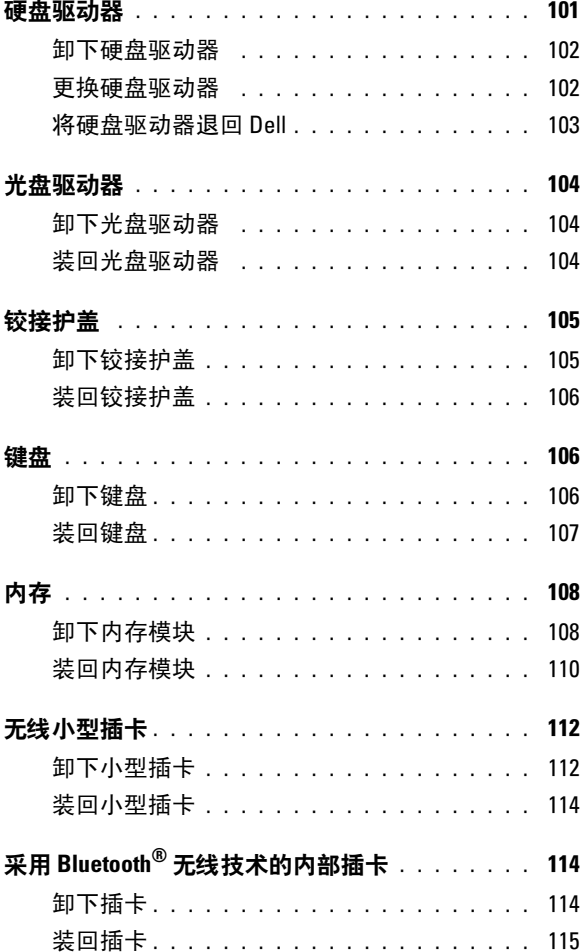

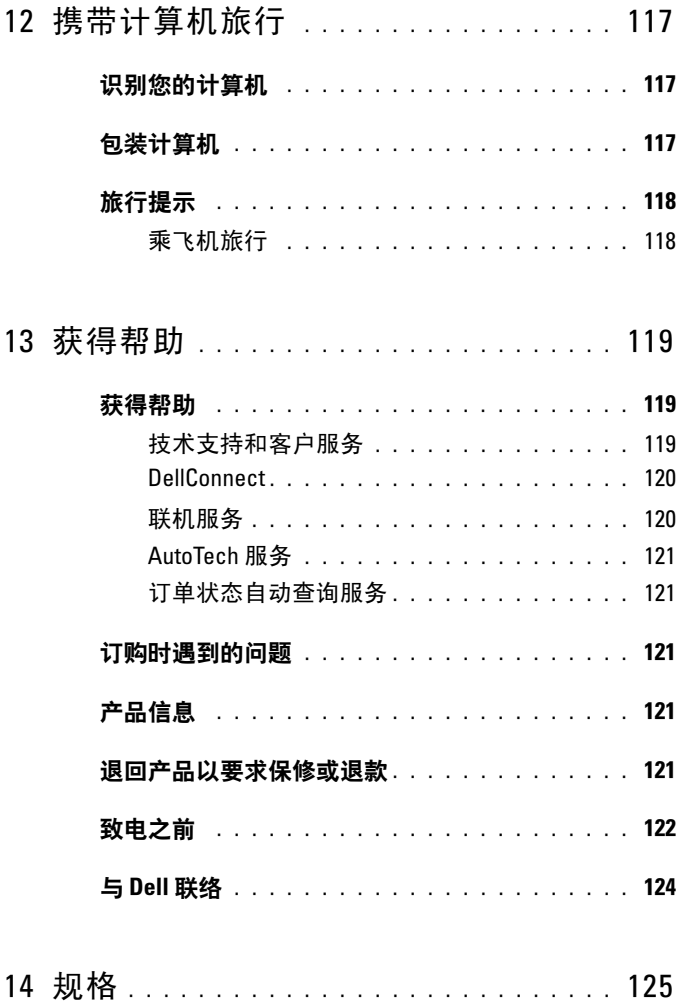

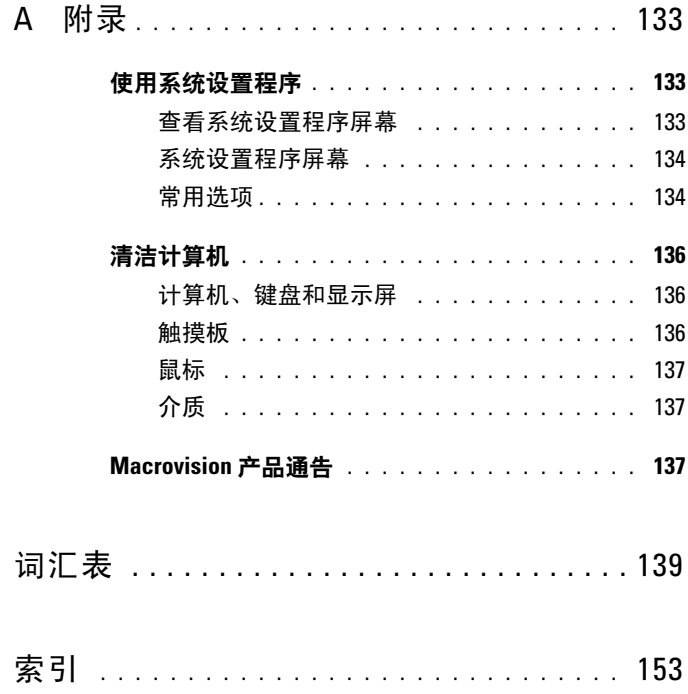

### 12 | 目录

### <span id="page-12-0"></span>查找信息

**么 注**: 某些功能是可选的, 您的计算机可能未附带。在某些国家和地区不提 供可能某些功能。

**么注:您的计算机可能附带其它信息。** 

#### 要查找什么? 在此处查找

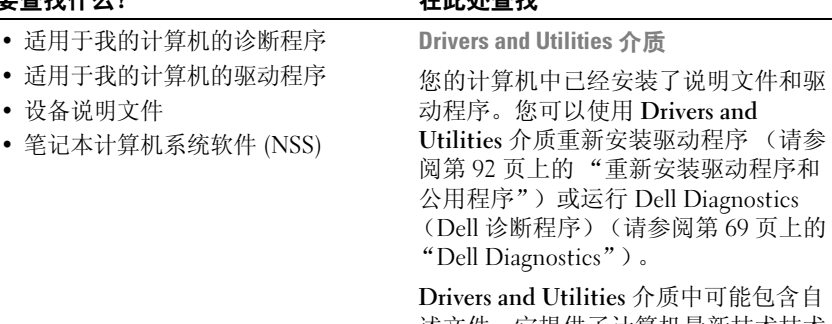

述文件,它提供了计算机最新技术技术 更新信息,或者为技术人员或有经验的 用户提供高级技术参考资料。

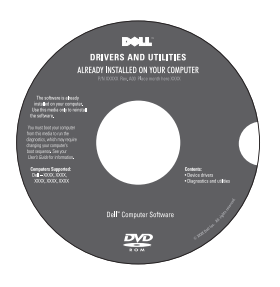

注: 在 support.dell.com 上可以找到驱 动程序和说明文件更新。

#### 要查找什么? 在此处查找

- 保修信息
- 安全说明
- 管制信息
- 人机工程学信息
- 最终用户许可协议

Dell™ 产品信息指南

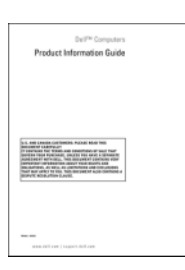

• 如何安装计算机 ファイン ウェイス 安装图

- 服务标签和快速服务代码
- Microsoft Windows 许可证标签

请参阅计算机附带的安装图。

服务标签和 Microsoft® Windows® 许可证 这些标签均位于您的计算机上。

- 当您访问 support.dell.com 或与支持 人员联络时,此服务标签用于识别您 的计算机。
- 与支持人员联络时,请输入快速服务 代码以转接您的电话。

**THE THE THE TERM OF THE SERVICE CODE** 

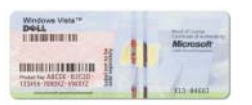

注: 作为一项增加的安全保护措施, 新 设计的 Microsoft Windows 许可证标签采 用缺失部分或 "孔"来防止标签被撕掉。

#### 要查找什么? 在此处查找

- 解决方案 故障排除提示和技巧、技 Dell 支持 Web 站点 support.dell.com 术人员发表的文章、联机课程以及常 见问题
- 团体 与其他 Dell 客户进行在线讨论
- 升级 组件 (例如内存、硬盘驱动 器和操作系统)的升级信息
- 客户服务 联络信息、服务电话和订 单状态、保修和维修信息
- 服务和支持 服务电话状态、支持历 史记录、服务合约、与支持人员进行 在线讨论
- Dell 技术更新服务 通过电子邮件预 先通知计算机软件和硬件的更新
- 参考资料 计算机说明文件、有关计 算机配置的详情、产品规格和白皮书
- 下载 经认证驱动程序、增补软件和 软件更新
- 笔记本计算机系统软件 (NSS) 如果 在计算机上重新安装操作系统, 您还 应重新安装 NSS 公用程序。NSS 将自 动检测计算机和操作系统,并安装适 用于您的配置的更新,同时为您的操 作系统提供重要更新,并为 Dell 3.5 英寸 USB 软盘驱动器、 Intel® 处理 器、光盘驱动器和 USB 设备提供支 持。要使 Dell 计算机能够正常运行, NSS 必不可少。

注:选择您所在的地区或业务部门以查 看相应的支持站点。

要获得适用于您的计算机的说明文件和 软件下载, 请访问 support.dell.com 并 从"Notebooks"(笔记本计算机)类 别中选择 "Vostro™"。

要下载笔记本计算机系统软件,请:

- 1 访问 support.dell.com,选择您所在的 国家 / 地区, 然后单击 "Drivers & Downloads"(驱动程序和下载)。
- 2 输入您的服务标签或产品型号, 然后 单击 "Go"(转到)。
- 3 选择您的操作系统和语言, 然后单击 "Find Downloads"(查找下载), 或在 "Downloads Search"(下载搜索)中搜 索关键字"笔记本计算机系统软件"。

注: support.dell.com 用户界面可能会因 您的选择而有所不同。

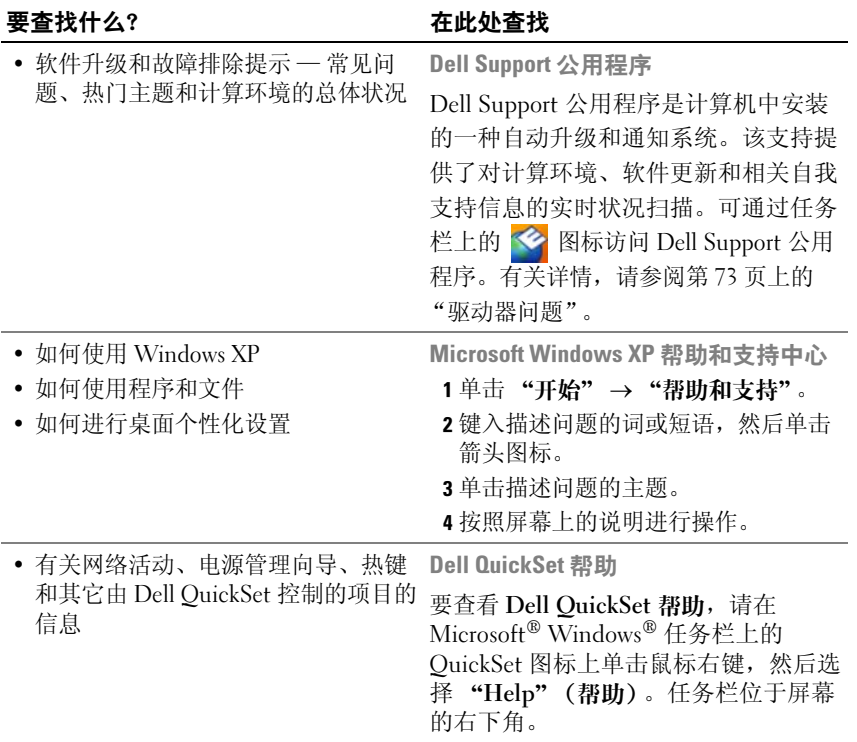

#### 要查找什么? 在此处查找

• 如何重新安装操作系统 操作系统介质

您的计算机已经安装了操作系统。要重新 安装操作系统,请使用下列方法之一:

- Microsoft Windows 系统还原 Microsoft Windows 系统还原使您可以 将计算机还原至先前的运行状态而不 影响数据文件。
- 操作系统安装介质 如果您已收到计 算机附带的操作系统介质,也可以使 用该介质恢复您的操作系统。

有关详情,请参阅第 95 [页上的 "还原](#page-94-3) [操作系统"](#page-94-3)。

重新安装操作系统之后,请使用 Drivers and Utilities 介质为计算机附带的设备重 新安装驱动程序。

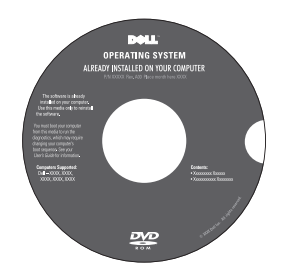

操作系统的 Product Key 标签位于计算 机上。

注:您订购的操作系统不同,操作系统 安装介质的颜色也会不同。

#### 18 | 查找信息

# <span id="page-18-0"></span>关于计算机

## <span id="page-18-1"></span>正面视图

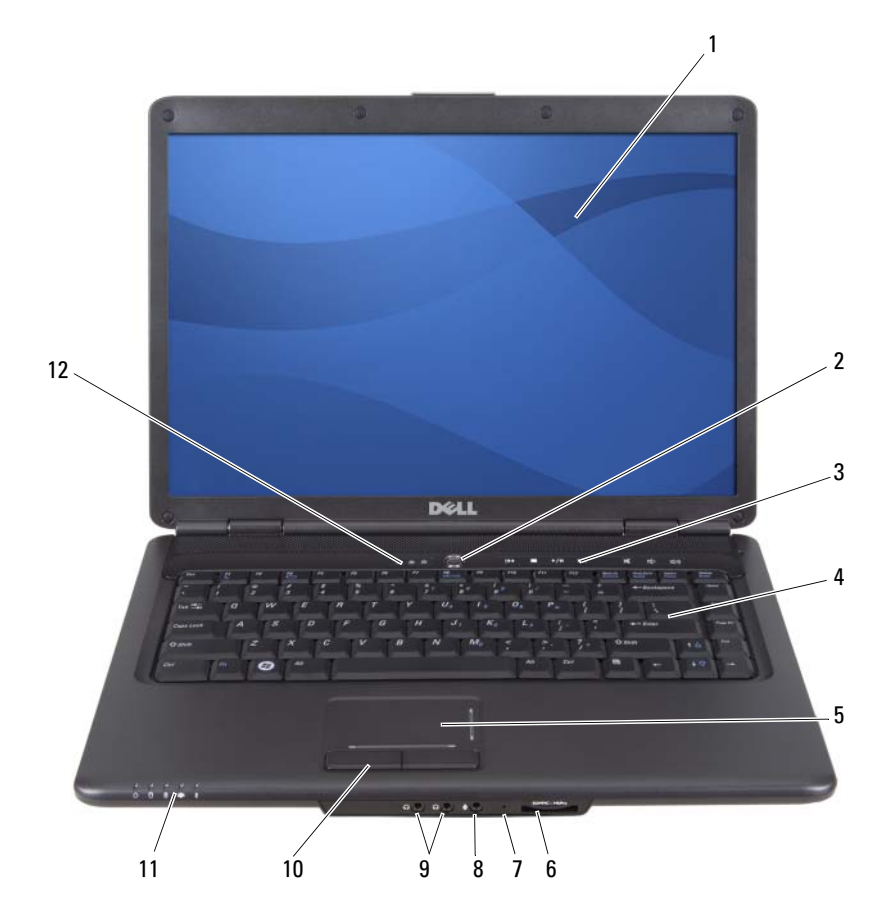

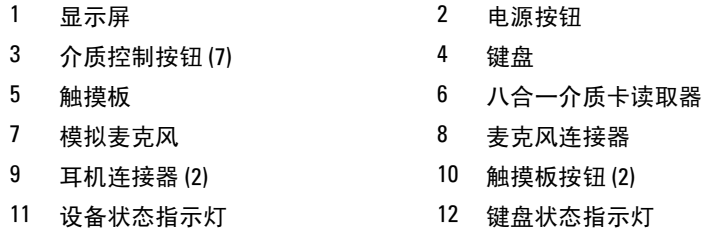

显示屏 — 有关显示屏的详细信息, 请参阅第 37 [页上的 "使用显示屏"](#page-36-4)。

电源按钮 — 按电源按钮可以打开计算机或退出电源管理模式 (请参阅第 48 [页上](#page-47-3) [的 "配置电源管理设置"\)](#page-47-3)。

 $\Box$  注意: 为避免数据丢失, 请通过执行 Microsoft® Windows® 操作系统关闭操 作来关闭计算机,而不要按电源按钮。

如果计算机停止响应,请按住电源按钮直至计算机完全关闭 (此过程可 能需要几秒钟)。

介质控制按钮 — 控制 CD、 DVD 和媒体播放器的播放。

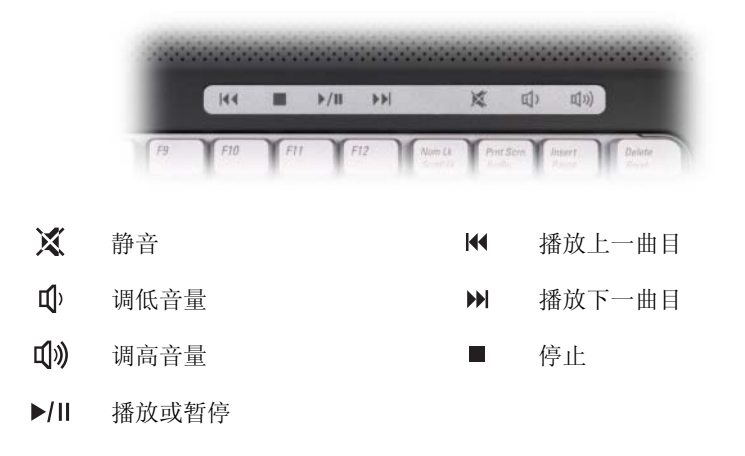

**键盘 —** 有关键盘的详细信息, 请参阅第 39 页上的"使用键盘和触摸板"。 **触摸板 —** 具有鼠标功能 (请参阅第42页上的"触摸板")。

#### 20 | 关于计算机

八合一介质卡读取器 — 使用该读取器可以便捷地查看和共享介质存储卡上存储 的数码照片、音乐和视频。计算机出厂时,在插槽中安装了塑料挡片。八合一存储 卡读取器可读取以下数字介质存储卡:

- 安全数字 (SD) 存储卡
- 安全数字输入输出 (SDIO) 卡
- MultiMediaCard (MMC)
- 记忆棒
- 记忆棒 PRO
- xD-Picture Card
- 高速 SD
- 高密 SD

模拟麦克风 — 用于会议和聊天的集成单麦克风。

#### 音频连接器

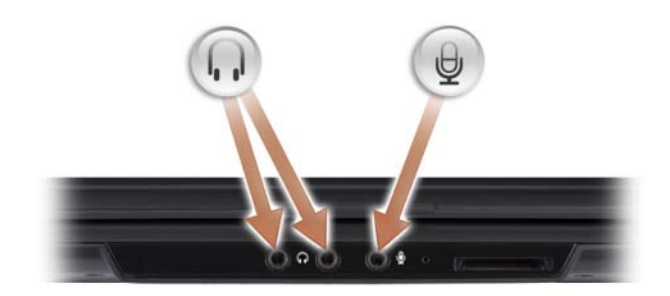

将耳机连接至 空接器

将麦克风连接至 </sub> 连接器

**触摸板按钮** — 使用触摸板在显示屏上移动光标时, 请使用这些类似鼠标按钮 的按钮 (请参阅第 42 [页上的 "触摸板"\)](#page-41-1)。

#### 设备状态指示灯

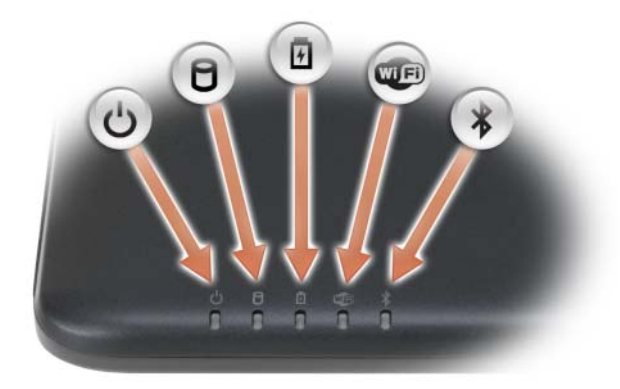

位于掌垫上朝向计算机正面的指示灯表示以下信息:

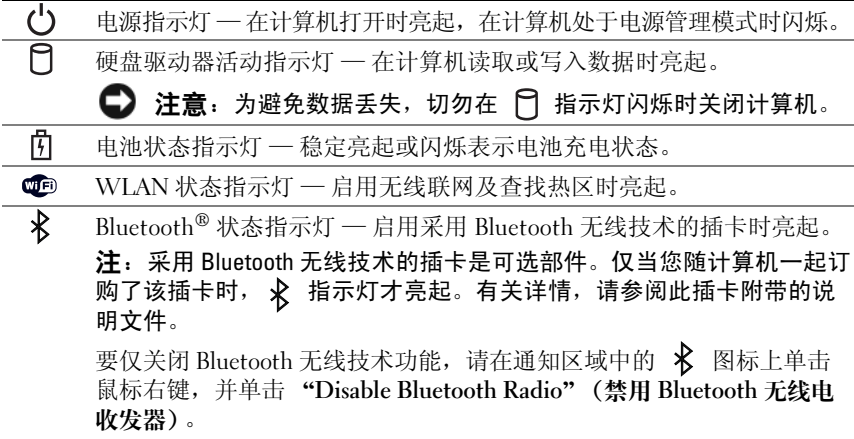

如果计算机已连接至电源插座,则 内 指示灯的状态包括: •

- 呈蓝色稳定亮起:表示电池正在充电。
- 呈蓝色闪烁:表示电池已基本充满电。
- 不亮:表示电池已充满电。

如果计算机使用电池电量运行,则 的 指示灯如下运行: •

- 不亮:表示电池已充满电 (或者计算机已关闭)。
- 呈橙色闪烁: 表示电池电量低。
- 呈橙色稳定亮起:表示电池电量严重不足。

#### 键盘状态指示灯

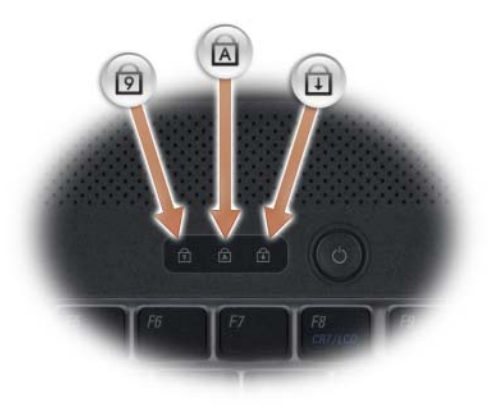

键盘上方的蓝色指示灯表示以下信息:

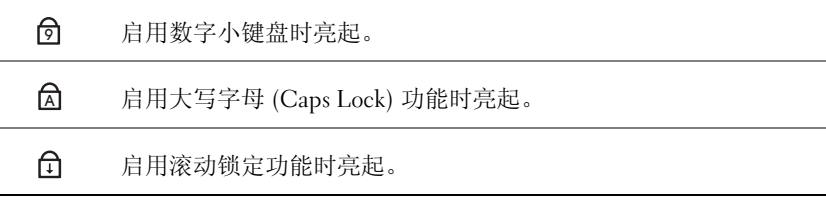

### <span id="page-23-0"></span>左侧视图

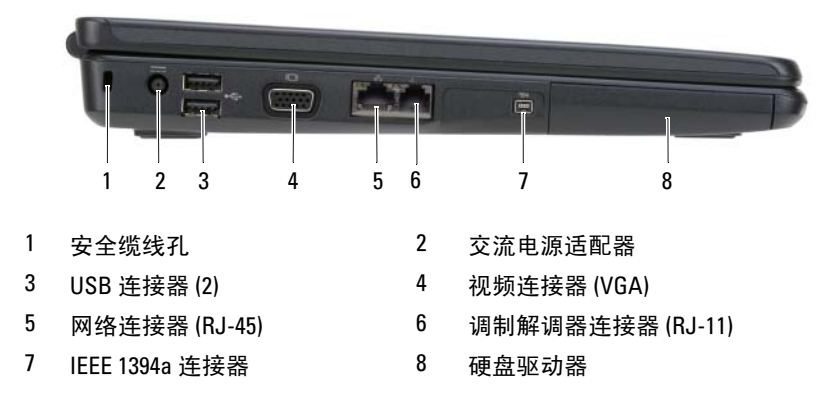

安全缆线孔 — 用于将从市面上购买的防盗设备连接至计算机 (请参阅第 67 [页上](#page-66-3) [的 "安](#page-66-3)全缆线锁")。

交流适配器连接器 — 用于将交流适配器连接至计算机。交流适配器将交流电源 转换为计算机所需的直流电源。无论计算机处于打开还是关闭状态,您均可以连接 交流适配器。

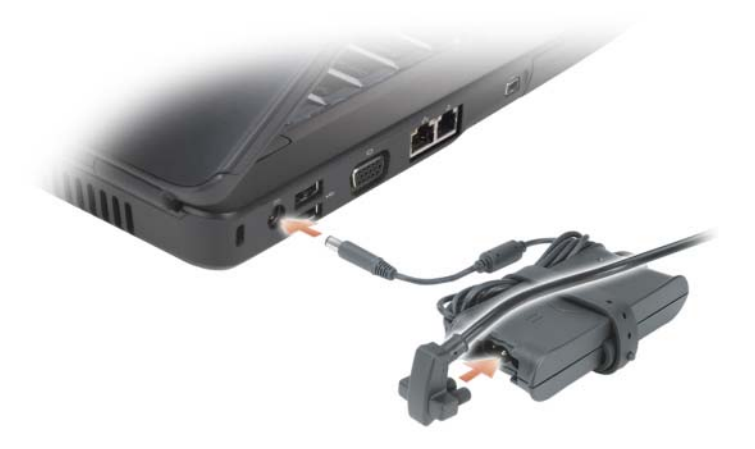

╱┞\ 警告:此交流适配器可以与世界各地的电源插座配合使用。但是,电源连 接器和配电盘会因国家 / 地区的不同而有所差异。使用不符合标准的电缆或 不正确地将电缆连接至配电盘或电源插座可能会引起火灾或损坏设备。

注意:从计算机上断开交流适配器电缆的连接时,请握住连接器 (而不是 电缆本身),并稳而轻地将其拔出,以免损坏电缆。

■ 注: 稳固地插入电源线和适配器, 确保绿色指示灯亮起。

USB 连接器

用于连接 USB 设备,例如鼠标、键盘或打印机。

#### 视频连接器

 $\Box$ 

用于连接视频设备 (例如显示器)。

#### 网络连接器 (RJ-45)

모 ਨ ਨ

用于将计算机连接至网络。连接器旁边的两个指示灯指示有线网 络连接的状态和活动。

有关使用网络适配器的信息,请参阅计算机附带的设备用户指南。

#### 调制解调器连接器 (RJ-11)

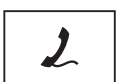

用于将电话线连接至调制解调器连接器。

有关使用调制解调器的信息,请参阅调制解调器联机说明文件。

IEEE 1394 连接器 — 用于连接支持 IEEE 1394a 高速传输速率的设备 (例 如某些数码摄像机)。

硬盘驱动器 — 用于存储软件和数据。

### <span id="page-25-0"></span>右侧视图

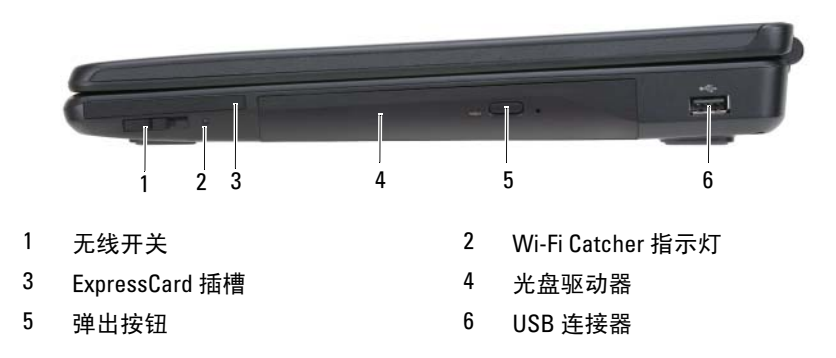

无线开关 — 通过 Dell QuickSet 启用无线开关后, 此开关可以扫描附近是否有 无线局域网 (WLAN)。您也可以使用无线开关快速关闭或打开任何无线设备 (例 如 WLAN 卡和采用 Bluetooth 无线技术的内部插卡)。

WI-FI CATCHER 指示灯 - Wi-Fi Catcher 指示灯如下运行:

- 呈蓝色闪烁:表示正在搜索网络
- 呈蓝色稳定亮起:表示找到的网络信号强
- 呈黄色稳定亮起:表示找到的网络信号弱
- 不亮:表示未找到信号

ExPRESSCARD 插槽 — 支持一个 ExpressCard。计算机出厂时, 在插槽中安装了塑 料挡片。有关详情,请参阅第 57 [页上的 "使用插卡"](#page-56-3)。

光盘驱动器 — 有关光盘驱动器的详细信息,请参阅第 51 [页上的 "使用多媒体"](#page-50-2)。

弹出按钮 — 按下弹出按钮可以打开光盘驱动器。

#### USB 连接器

用于连接 USB 设备 (例如鼠标、键盘或打印机)。

<span id="page-26-0"></span>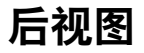

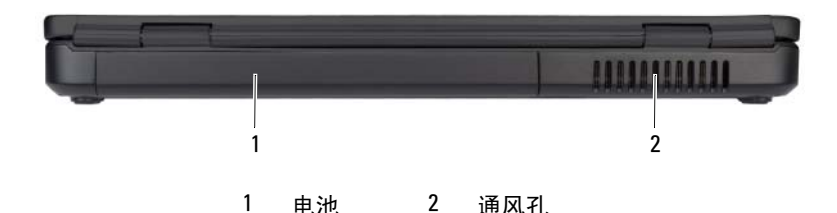

#### $\sqrt{\underline{\Gamma}}$ 、警告:请勿阻塞通风孔或将物品塞入通风孔,或使灰尘沉积在通风孔处。 计算机运行时,请勿将其放在通风不佳的环境 (例如合上的公文包)中。 通风受阻会损坏计算机或引起火灾。

通风孔 — 计算机使用内部风扇使空气经通风孔流通,从而防止计算机过热。计 算机变热时会打开风扇。风扇噪音是正常现象,并不表示风扇或计算机有问题。

### <span id="page-26-1"></span>底部视图

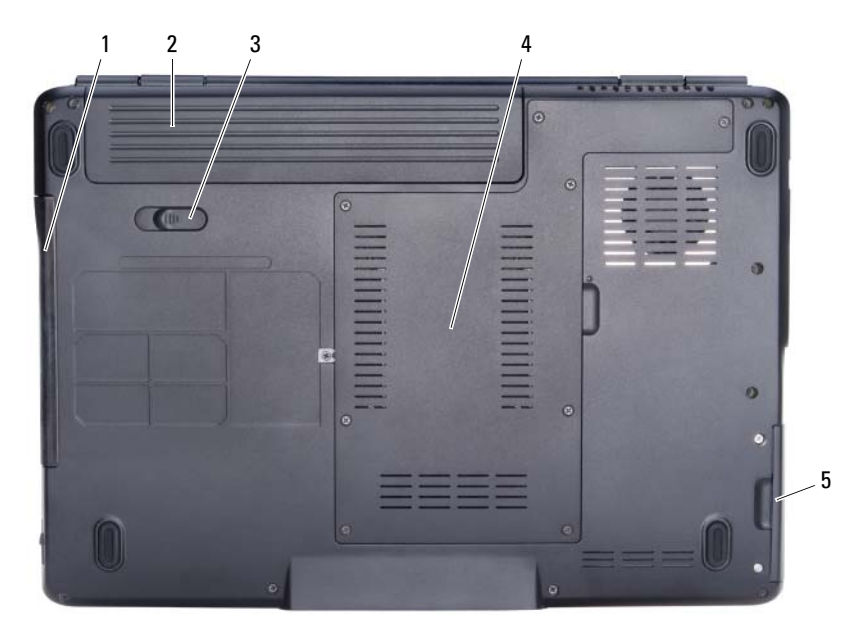

- 1 光盘驱动器 2 电池
- 3 电池释放闩锁 4 处理器 / 内存模块 / 小型插卡凹槽
- 5 硬盘驱动器

电池 — 安装电池后即可使用计算机,而不必将计算机连接至电源插座 (请参阅 第 45 [页上的 "使用电池"](#page-44-2))。

电池释放闩锁 — 用于松开电池 (有关说明, 请参阅第49页上的"更换电池")。 处理器 / 内存模块 / 小型插卡凹槽 — 盛放内存模块和 WLAN 的凹槽。(请参 阅第 112 [页上的 "无线](#page-111-2)小型插卡")。

硬盘驱动器 — 用于存储软件和数据。

光盘驱动器 — 有关光盘驱动器的详细信息,请参阅第 51 [页上的 "使用](#page-50-2)多媒体"。

# <span id="page-28-0"></span>设置计算机

### <span id="page-28-1"></span>连接到 Internet

■ 注: 因特网服务提供商 (ISP) 和 ISP 提供的服务因国家和地区的不同而有所 差异。

要连接至 Internet, 您需要调制解调器或网络连接, 以及因特网服务提供 商 (ISP)。您的 ISP 将提供以下一个或多个 Internet 连接选项:

- DSL 连接,通过现有电话线或蜂窝式电话服务提供高速 Internet 访问。使 用 DSL 连接, 您可以通过同一条电话线同时访问 Internet 和使用电话。
- 电缆调制解调器连接,可通过本地的有线电视线路提供高速 Internet 访问。
- 卫星调制解调器连接,通过卫星电视系统提供高速 Internet 访问。
- 拨号连接,通过电话线提供 Internet 访问。拨号连接比 DSL、电缆和 卫星调制解调器连接要慢得多。
- 无线局域网 (WLAN) 连接,使用高频率无线电波进行通信。通常,可 将无线路由器连接至向计算机传递 Internet 信号的宽带电缆或 DSL 调 制解调器。

如果使用的是拨号连接,请先将电话线连接至计算机上的调制解调器连接 器及墙上的电话连接器,然后再设置 Internet 连接。如果使用的是 DSL、 电缆或卫星调制解调器连接,请与您的 ISP 或蜂窝式电话服务联络以获得 设置说明。

■ 注: 除非您订购调制解调器, 否则您的计算机不会附带。

#### <span id="page-29-0"></span>设置 Internet 连接

要用提供的 ISP 桌面快捷方式设置 Internet 连接, 请:

- 1 保存并关闭所有打开的文件,退出所有打开的程序。
- 2 双击 Microsoft® Windows® 桌面上的 ISP 图标。
- 3 按照屏幕上的说明完成设置。
- 注: 如果您在连接到 Internet 时遇到问题, 请参阅第 75 页[上的 "电](#page-74-1)子邮件、 [调制解调器和](#page-74-1) Internet 问题"。如果您无法连接到 Internet,但过去曾经成功 连接,则可能是 ISP 服务已停止。请与您的 ISP 联络以确定服务状态,或稍 后再尝试连接。

**丝 注:** 请准备好您的 ISP 信息。如果您没有 ISP, 则 "连接到 Internet"向导 可以帮助您获得一个 ISP。

如果桌面上没有 ISP 图标, 或者您要使用其它 ISP 设置 Internet 连接, 请:

- 1 保存并关闭所有打开的文件,退出所有打开的程序。
- 2 单击 "开始" → "Internet Explorer"。 系统将显示 "新建连接向导"。
- 3 单击 "连接到 Internet"。
- 4 在下一个窗口中,单击相应选项:
	- 如果您没有 ISP 并想选择一个, 请单击 "从 Internet 服务提供商 (ISP) 列表选择"。
	- 如果您已从您的 ISP 获得设置信息,但未收到设置 CD,请单击 "手动设置我的连接"。
	- 如果已有 CD, 请单击 "使用我从 ISP 得到的 CD"。
- 5 单击 "下一步"。

如果选择了"手动设置我的连接",请继续[步骤](#page-29-1) 6。否则,请按照屏幕 上的说明完成设置。

■ 注: 如果您无法确定要选择的连接类型, 请与您的 ISP 联络。

<span id="page-29-1"></span>6 单击 "您想怎样连接到 Internet?"下的相应选项, 然后单击 "下一步"。 7 使用您的 ISP 提供的设置信息完成设置。

### <span id="page-30-0"></span>将信息转移到新计算机

您可以将以下类型的数据从一台计算机转移到另一台:

- 电子邮件信息
- 工具栏设置
- 窗口大小
- Internet 书签

使用以下方法之一转移数据:

- Windows 轻松传送向导、轻松传送电缆和 USB 端口
- 通过网络
- 可移动介质 (例如可写 CD)

### <span id="page-30-1"></span>Windows 轻松传送

Microsoft Windows XP 操作系统提供了文件和设置转移向导,用于将数据 从源计算机转移到新计算机。您可以转移以下数据:

- 电子邮件信息
- 工具栏设置
- 窗口大小
- Internet 书签

您可以通过网络或串行连接将数据传输至新计算机,或者先将数据存储在 可移动介质 (例如可写 CD) 中, 然后再传输至新计算机。

■ 注: 您可以通过用串行电缆将新旧计算机的输入 / 输出 (I/O) 端口直接连接 起来,从而将信息从旧计算机传输至新计算机。要通过串行连接转移数据, 您必须从 "控制面板"访问 "网络连接"公用程序并执行其它配置步骤, 例如,设置高级连接以及指定主计算机和客户机。 有关在两台计算机之间建立直接电缆连接的说明,请参阅 Microsoft 知识库 文章 #305621,标题为 《HOW TO: 在两台 Windows XP 计算机之间建立直接电 缆连接》。该信息在某些国家和地区可能不可用。

要将信息传输到新计算机,必须运行文件和设置转移向导。您可以使用可选 的操作系统介质执行此过程,或使用文件和设置转移向导创建向导磁盘。

#### 使用操作系统介质运行文件和设置转移向导

 $\mathscr{U}$  注: 此过程需要使用操作系统介质。此介质是可选的, 并非所有计算机都 附带此介质。

要准备新计算机以进行文件传输,请:

- 1 打开文件和设置转移向导, 方法是: 单击 "开始" → "所有程序" → "附件" → "系统工具" → "文件和设置转移向导"。
- 2 系统显示 "文件和设置转移向导"欢迎屏幕时,单击 "下一步"。
- 3 在 "这是哪台计算机 ?"屏幕上,单击 "新计算机" → "下一步"。
- 4 在 "您有 Windows XP CD 吗 ?"屏幕上,单击 "我将使用 Windows  $XP$  CD 中的向导" → "下一步"。
- 5 系统显示 "请转到您的旧计算机"屏幕时,转到您的旧 (源) 计算 机。此时请勿单击"下一步"。

要复制旧计算机中的数据,请:

- 1 在旧计算机中, 放入 Windows XP 操作系统介质。
- 2 在"欢迎使用 Microsoft Windows XP"屏幕上,单击"执行其他任务"。
- 3 在"您希望做什么 ?"下,单击"转移文件和设置"→"下一步"。
- 4 在 "这是哪台计算机 ?"屏幕上,单击 "旧计算机" → "下一步"。
- 5 在 "冼择转移方法"屏幕上,单击要使用的转移方法。
- 6 在 "要转移哪些项目 ?"屏幕上,选择要转移的项目并单击 "下一步"。 信息复制完毕后,系统将显示"正在完成收集阶段"屏幕。
- 7 单击 "完成"。

要将数据传输至新计算机,请:

- 1 在新计算机上的"请转到您的旧计算机"屏幕中,单击"下一步"。
- 2 在"文件和设置在哪儿 ?"屏幕上,选择传输设置和文件的方法,并单 击 "下一步"。 该向导将读取收集到的文件和设置,并将它们应用到新计算机。

所有设置和文件均应用完毕后,系统将显示"完成"屏幕。

3 单击 "完成"并重新启动新计算机。

#### 32 | 设置计算机

#### 不使用操作系统介质运行文件和设置转移向导

要在没有操作系统介质的情况下运行文件和设置转移向导, 必须创建向导 磁盘,该磁盘使您可以向可移动介质中创建备份映像文件。 要创建向导磁盘,请使用装有 Windows XP 的新计算机并执行以下步骤:

- 1 打开文件和设置转移向导, 方法是: 单击 "开始" → "所有程序" → "附件" → "系统工具" → "文件和设置转移向导"。
- 2 系统显示 "文件和设置转移向导"欢迎屏幕时,单击 "下一步"。
- 3 在"这是哪台计算机 ?"屏幕上,单击"新计算机"→"下一步"。
- 4 在 "您有 Windows XP CD 吗 ?"屏幕上,单击 "我要在以下驱动器中 创建向导磁盘" → "下一步"。
- 5 插入可移动介质 (例如可写 CD),并单击 "确定"。
- 6 完成磁盘创建后, 屏幕将显示"请转到您的旧计算机"信息, 请勿单 击 "下一步"。
- 7 转至旧计算机。

要复制旧计算机中的数据,请:

- 1 在旧计算机上,插入向导磁盘。
- 2 单击 "开始" → "运行"。
- 3 在 "运行"窗口中的 "打开"字段中, 浏览至 fastwiz 的路径 (位于 相应的可移动介质上),然后单击"确定"。
- 4 在 "文件和设置转移向导"欢迎屏幕上,单击 "下一步"。
- 5 在"这是哪台计算机 ?"屏幕上,单击"旧计算机"→"下一步"。
- 6 在 "洗择转移方法"屏幕上,单击要使用的转移方法。
- 7 在 "要转移哪些项目 ?"屏幕上, 洗择要转移的项目并单击 "下一步"。 信息复制完毕后,系统将显示 "正在完成收集阶段"屏幕。
- 8 单击 "完成"。

要将数据传输至新计算机,请:

- 1 在新计算机上的"请转到您的旧计算机"屏幕中,单击"下一步"。
- 2 在 "文件和设置在哪儿?"屏幕上, 选择传输设置和文件的方法, 并单 击 "下一步"。按照屏幕上的说明进行操作。 该向导将读取收集到的文件和设置,并将它们应用到新计算机。 所有设置和文件均应用完毕后,系统将显示 "完成"屏幕。
- 3 单击 "完成"并重新启动新计算机。

#### 设置计算机 | 33

## <span id="page-33-0"></span>安装打印机

■ 注意: 将打印机连接至计算机之前, 请完成对操作系统的设置。 请参阅打印机附带的说明文件以了解设置信息,包括如何:

- 获取并安装更新的驱动程序。
- 将打印机连接至计算机。
- 放好纸张并安装硒鼓或墨盒。

有关技术支持,请参阅打印机用户手册或与打印机制造商联络。

### <span id="page-33-1"></span>打印机电缆

您的打印机使用 USB 电缆连接至计算机。您的打印机可能未附带打印机 电缆,因此如果您要单独购买电缆,请确保电缆与您的打印机和计算机兼 容。如果您购买计算机的同时购买了打印机电缆,则电缆可能在计算机包 装箱中。

### <span id="page-33-2"></span>连接 USB 打印机

#### **么 注:**您可以在计算机处于打开状态时连接 USB 设备。

- 1 如果您尚未完成操作系统的设置,请完成设置。
- 2 将 USB 打印机电缆连接至计算机和打印机的 USB 连接器。USB 连接器 仅可以从一个方向连接。

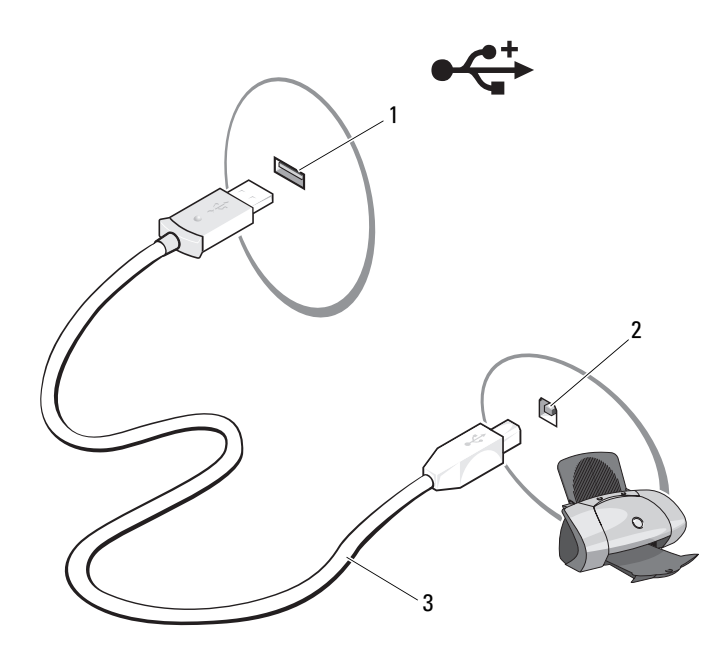

1 计算机上的 USB 连接器 2 打印机上的 USB 连接器

- 3 USB 打印机电缆
- 3 打开打印机,然后打开计算机。 如果系统显示"添加新硬件向导"窗口,请单击"取消"。
- 4 单击"开始",然后单击"打印机和传真"。
- 5 单击 "添加打印机"以启动添加打印机向导。

**么注:要安装打印机驱动程序,请参阅第92页上的"重新安装驱动程序** [和公用程序"和](#page-91-2)打印机附带的说明文件。

6 单击 "添加本地打印机"或 "添加网络、无线或 Bluetooth 打印机"。

7 请按照添加打印机向导中的说明进行操作。

### <span id="page-35-0"></span>电源保护设备

防止电压波动和电源故障的设备有若干种:

- 电涌保护器
- 线路调节器
- 不间断电源设备 (UPS)

#### <span id="page-35-1"></span>电涌保护器

电涌保护器以及配备电涌保护的配电盘有助于防止雷暴天气或电源中断后 可能出现的电压峰信号对计算机的损坏。有些电涌保护器制造商为某些类 型的损坏提供保修。选择电涌保护器时,请仔细阅读设备的保修说明。具 有较高额定焦耳值的设备可以提供更多保护。比较额定焦耳值,以确定不 同设备的相关性能。

■ 注意: 大多数电涌保护器都不能防止因附近雷电而引起的电压波动或电源 中断。当您所在地区出现闪电时,请断开墙上的电话连接器与电话线的连 接,并断开计算机与电源插座的连接。

许多电涌保护器都有一个用于保护调制解调器的电话连接器。有关连接调 制解调器的说明,请参阅电涌保护器说明文件。

■ 注意: 并非所有电涌保护器都能为网络适配器提供保护。在雷暴天气期间, 请断开网络电缆与墙上网络连接器的连接。

#### <span id="page-35-2"></span>线路调节器

■ 注意: 线路调节器不能防止电源中断。

线路调节器用于使交流电压保持在相对稳定的水平。

#### <span id="page-35-3"></span>不间断电源设备

C) 注意: 如果在将数据保存到硬盘驱动器期间发生断电, 则可能会导致数据 丢失或文件损坏。

 $\mathbb{Z}$  注: 为确保电池的使用时间达到最长, 请仅将计算机连接至 UPS。将其它 设备 (例如打印机) 连接至能提供电涌保护的单独配电盘。

UPS 可防止电压波动和电源中断。 UPS 设备包括一个电池,可在交流电 源中断时为连接的设备临时供电。交流电源恢复时将为电池充电。请参阅 UPS 制造商说明文件,以获取有关电池使用时间的信息,并确保该设备已 通过 Underwriters Laboratories (UL) 认证。
# 使用显示屏

### 调节亮度

当 Dell™ 计算机使用电池电源运行时,您可以将显示屏亮度设置为可以 舒适观看的最低级别,以节省电量。

- 按 <Fn> 键和上箭头键仅提高集成显示屏 (不包括外部显示器)的 亮度。
- 按 <Fn> 键和下箭头键仅降低集成显示屏 (不包括外部显示器)的 亮度。

### 将视频图像从计算机显示屏切换至投**影**机

如果计算机在启动时连接了外部设备 (例如外部显示器或投影机)并且 外部设备已打开, 则图像既可能显示在计算机显示屏上, 也可能显示在外 部设备上。

按 <Fn><F8> 组合键可以在显示屏和外部设备之间切换视频图像或者 在两者上同时显示。

### 设置显示分辨率和刷新率

■ 注: 如果将当前设置的显示分辨率更改为计算机和显示屏不支持的分辨率, 则图像可能显得模糊或文本可能显示不清楚。在更改任何显示设置之前,请 先记下当前设置,以便在需要时更改回先前的设置。

通过调节显示分辨率,您可以使屏幕上的文本更易辨认及更改图像外观。 分辨率越高,屏幕上显示的项目越小。相反,较低分辨率会使屏幕显示的 文本和图像显示较大,有助于视力不好的用户。要在特定分辨率下显示某 个程序,则视频卡和显示屏均必须支持该程序,并且必须安装必要的视频 驱动程序。

 $\mathbb{Z}$  注:请仅使用 Dell 安装的视频驱动程序,它用于与 Dell 安装的操作系统配合 使用以提供最佳性能。

如果您选择的分辨率或调色板超出显示屏支持的范围,设置将自动调整为 最接近的支持值。

使用显示屏 | 37

要设置显示分辨率和刷新率,请:

- 1 单击 "开始" → "控制面板"。
- 2 在 "显示"下,单击 "设置"。
- 3 在"显示设置"窗口中的"分辨率"下,向左/右移动滑块以降低/提 高屏幕分辨率。

# 使用键盘和触摸板

### 数字小键盘

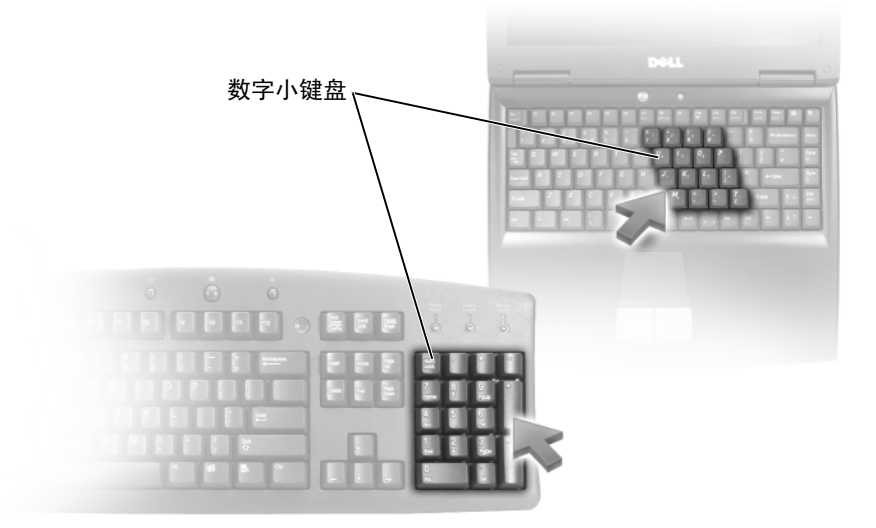

数字小键盘的功能类似于外部键盘上的数字小键盘。小键盘上的每个按键 均具有多种功能。小键盘的数字和符号标为蓝色,位于小键盘按键的右 侧。要键入数字或符号,请按 <Fn>< 所需按键 > 组合键。

- 要启用小键盘, 请按 <Num Lk> 键。 俞 指示灯亮起, 表明已启用小 键盘。
- 要禁用小键盘,请再次按 <Num Lk> 键。

### 组合键

### 系统功能

<Ctrl><Shift><Esc>组合键 打开"任务管理器"窗口。

### 显示功能

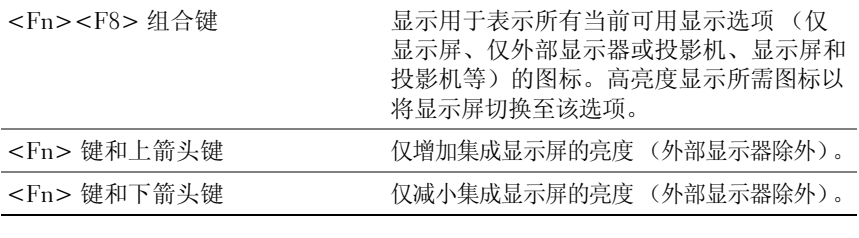

### 电池

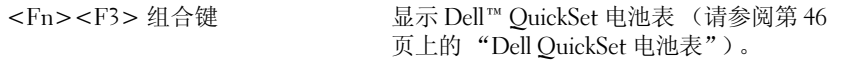

### 电源管理

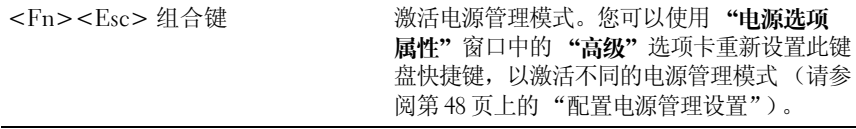

### Microsoft® Windows® 徽标键功能

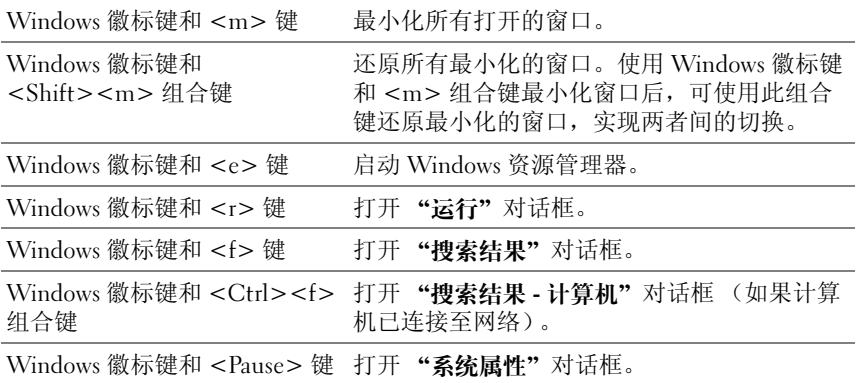

### Dell™ QuickSet 组合键

如果已安装 Dell QuickSet, 您还可以使用其它快捷键启用诸如电池表等功能 或激活电源管理模式。有关 Dell QuickSet 组合键的详细信息,请在通知区 域中的 QuickSet 图标上单击鼠标右键, 然后单击 "Help"(帮助)。

#### 调整键盘设置

要调整键盘操作 (例如字符重复率),请:

- 1 单击 "开始" → 然后单击 "控制面板"。
- 2 单击 "键盘"。

### 触摸板

触摸板检测手指的压力和移动,从而使您可以在显示屏上移动光标。使用 触摸板和触摸板按钮的方式与使用鼠标的方式相同。

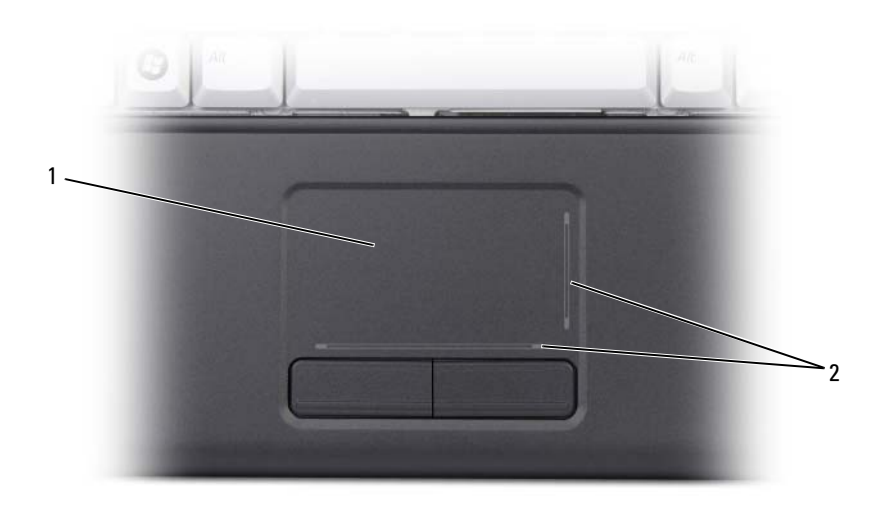

#### 1 触摸板 2 滚动区

- 要移动光标,请在触摸板上轻轻滑动手指。
- 要选择对象,请轻轻敲击一下触摸板表面,或者用拇指按左触摸板按钮。
- 要选择并移动 (或拖动)对象,请将光标放在该对象上并敲击两下触 摸板。敲击第二下时,将手指停在触摸板上并在其表面滑动手指,以 移动选定的对象。
- 要双击对象,请将光标放在对象上,然后敲击两下触摸板,或用拇指按 左触摸板按钮两次。

### 自定义触摸板

您可以使用"鼠标属性"窗口禁用触摸板或调整触摸板设置。

- 1 单击 "开始" → 然后单击 "控制面板"。
- 2 单击 "键盘"。
- 3 在"鼠标 属性"窗口中:
	- 单击 "选择设备"选项卡以禁用触摸板。
	- 单击 "触摸板"选项卡以调整触摸板设置。
- 4 单击 "确定"以保存设置并关闭窗口。

# 使用电池

### 电池性能

**《注:有关 Dell 计算机的保修信息,请参阅计算机附带的 《产品信息指南》** 或纸制保修说明文件。

为了获得最佳计算机性能并保留 BIOS 设置,请始终在安装主电池的情况 下运行 Dell™ 便携式计算机。标准配置为在电池槽中配备一个电池。

24 注:由于电池可能没有充满电,因此第一次使用计算机时请使用交流适配 器将新计算机连接至电源插座。为了获得最佳效果,请在电池充满电之前, 一直使用交流适配器运行计算机。要查看电池电量状态,请将鼠标光标置于 Windows 通知区域中电池图标的上方。

■ 注: 电池使用时间 (电池将电量耗尽所需的时间) 会随时间而逐渐减少。 在计算机的使用寿命内您可能需要购买新电池,这取决于电池的使用频率和 使用条件。

■ 注: 在向介质写入数据时, 建议您将计算机连接至电源插座。

电池使用时间各不相同,这取决于运行条件。当您执行以下操作 (包括 但不仅限于)时,电池的使用时间将显著缩短:

- 使用光盘驱动器。
- 使用无线通信设备、 ExpressCard、介质存储卡或 USB 设备。
- 使用高亮度显示设置、3D 屏幕保护程序或其它耗电量大的程序(例如 复杂的 3D 图形应用程序)。
- 在最佳性能模式下运行计算机 (有关访问 Windows 电源选项属性或 Dell QuickSet [ 通过其, 您可以配置电源管理设置 ])的信息, 请参阅 第 48 页上的 "配[置电源](#page-47-1)管理设置")。

您可以在将电池放入计算机之前查看电池电量。您还可以设置电源管理选 项,以便在电池电量不足时向您发出警报。

/1/ 警告:使用不兼容的电池可能会增加火灾或爆炸的危险。更换电池时,请仅 使用从 Dell 购买的兼容电池。此电池设计为与您的 Dell 计算机配合使用。请 勿将其它计算机的电池用于您的计算机。

 $\sqrt{\!\!\int\!\!\!\int\!\!\!\int}$  警告:请勿将电池随普通家庭废弃物一起处理。当电池不能再充电时,请 致电当地废品处理机构或环境保护机构,获取关于处理锂离子电池的建议 (请参阅 《产品信息指南》中的 "电池处理")。

警告:电池使用不当可能会增加火灾或化学烧伤的危险。请勿刺破、焚烧 或拆卸电池,或将电池暴露在温度超过 65°C (149°F) 的环境下。请将电池放置 在远离儿童的地方。处理损坏或泄漏的电池时请千万小心。如果电池受损, 电解液可能会从电池中泄漏出来,造成人身伤害或设备损坏。

### 检查电池电量

您可以使用以下方法之一查看计算机上的电池电量:

- Dell QuickSet 电池表
- 位于通知区域中的 Microsoft Windows 电池表图标 LB
- 电池低电量警告弹出式窗口

### <span id="page-45-0"></span>Dell QuickSet 电池表

要查看 Dell QuickSet 电池表, 请:

双击任务栏中的 Dell QuickSet 图标, 然后单击 "Battery Meter"(电 池表)

或

• 按 <Fn><F3> 组合键

"Battery Meter"(电池表)显示了计算机中电池的状态、电池性能、充 电级别和充电完成时间。

有关 QuickSet 的详细信息, 请在 QuickSet 图标上单击鼠标右键, 然后单 击 "Help"(帮助)。

### Microsoft® Windows® 电池表

电池表用于表示剩余的电池电量。要查看电池表,请双击通知区域中的 图标。

### 查看电池性能

您可以通过使用 Dell QuickSet 中的电池表查看电池性能。有关 QuickSet 的信息,请在通知区域中的 QuickSet 图标上单击鼠标右键, 然后单击 "Help"(帮助)。

### <span id="page-46-0"></span>电池低电量警告

 $\bullet$  注意: 为避免数据丢失或损坏,请在系统显示电池低电量警告后立即保存 工作,然后将计算机连接至电源插座。如果电池电量完全耗尽,计算机将自 动进入睡眠状态。

电池电量消耗大约 90% 时,将出现一个弹出式窗口向您发出警告。电池 电量严重不足时,计算机将进入睡眠状态。

您可以在 QuickSet 或 "电源选项"窗口中 (请参阅第48页上的"配置 电源管理[设置"](#page-47-1))更改电池警报的设置。

### 节省电池电量

要节省便携式计算机的电池电量,请执行以下操作:

- 如果可能,请将计算机连接至电源插座,因为电池的使用寿命在很大 程度上取决于电池的使用次数和充电次数。
- 使用 Dell QuickSet 或 Microsoft Windows "电源选项"配置电源管理 设置,以优化计算机电量的使用 (请参阅第 48 页上的 "配[置电源](#page-47-1)管 理[设置"\)](#page-47-1)。
- 如果长时间不使用计算机,请使用睡眠电源状态 (请参阅第 47 页[上的](#page-46-0) "电池低电[量警告](#page-46-0)")。

### 电源管理模式

### 待机模式

待机模式通过在预定时间的非活动期 (超时)后关闭显示屏和硬盘驱动 器来节省电量。退出待机模式后,计算机将恢复到进入待机或睡眠模式之 前的运行状态。

■ 注意: 如果计算机在待机或睡眠模式下发生断电 (交流电源和电池电源) 情况,则可能会丢失数据。

要进入待机模式,请单击 "开始" → "关机" → "待机"。

■ 注: 如果计算机不响应, 请至少按住电源按钮 10 秒钟来关闭计算机。

根据您在"电源选项 属性"窗口或 OuickSet 电源管理向导中设置的电源 管理选项, 您也可以使用以下方法之一:

- 合上显示屏。
- 按 <Fn><Esc> 组合键。

要退出待机或睡眠模式,请按电源按钮或打开显示屏,这取决于您对电源 管理选项所做的设置。按任意键或触碰触摸板不能使计算机退出待机或睡 眠模式。

#### 休眠模式

休眠模式通过以下方式节省电量:先将计算机数据复制到硬盘驱动器上的 保留区,然后完全关闭计算机。退出休眠模式后,计算机将恢复到进入休 眠模式之前的运行状态。

■ 注意: 计算机处于休眠模式时, 请勿卸下设备或断开计算机的对接。

电池电量严重不足时,计算机将进入休眠模式。

要进入休眠模式,请单击 "开始"按钮,单击 "关机", 按住 <Shift> 键,然后单击 "休眠"。

根据您在"电源选项属性"窗口或 OuickSet 电源管理向导中设置的电源 管理选项,您也可以使用以下方法之一来进入休眠模式:

- 按电源按钮。
- 合上显示屏。
- 按 <Fn><Esc> 组合键。
- $\mathbb{Z}$  注: 某些 PC Card 或 ExpressCard 在计算机退出休眠模式后可能无法正常运 行。请卸下并重新插入插卡 (请参阅第 58 页[上的 "卸下](#page-57-0) ExpressCard 或挡 [片"](#page-57-0)), 或者只需重新启动 (重新引导)您的计算机即可。

要退出休眠模式,请按电源按钮。计算机可能需要一小段时间才能退出休 眠模式。按任意键或触碰触摸板不能使计算机退出休眠模式。有关休眠模 式的详细信息,请参阅操作系统附带的说明文件。

### <span id="page-47-1"></span><span id="page-47-0"></span>配置电源管理设置

您可以使用 QuickSet 电源管理向导或 Windows "电源选项 属性"来配置 计算机的电源管理设置。有关 QuickSet 的详细信息,请在任务栏中的 QuickSet 图标上单击鼠标右键,然后单击 "Help"(帮助)。

#### 访问电源选项属性

单击"开始"→"控制面板"→"性能和维护",然后单击"电源选项"。

### <span id="page-48-0"></span>为电池充电

#### ■ 注: 当计算机处于打开状态时, 充电时间要长一些。电池可以在计算机内 放置任意长时间。电池的内部电路可以防止电池过度充电。

每次将计算机连接至电源插座,或将电池装入已连接至电源插座的计算机 时,计算机均会检查电池的电量和温度。如果有必要,交流适配器将为电 池充电并保持电池电量。

如果电池由于在计算机中使用或处于温度较高的环境中而变热,则将计算 机连接至电源插座时,电池可能会无法充电。

如果电池指示灯 的 呈蓝色和琥珀色交替闪烁, 则表明电池过热, 无法启 动充电。断开计算机与电源插座的连接, 使计算机和电池冷却至室温, 然 后将计算机连接至电源插座以继续为电池充电。

有关解决电池问题的详细信息,请参阅第 86 页[上的 "电源](#page-85-0)问题"。

## 更换电池

- 警告:使用不兼容的电池可能会增加火灾或爆炸的危险。更换电池时,请仅 使用从 Dell 购买的兼容电池。此电池设计为与您的 Dell 计算机配合使用。请 勿将其它计算机的电池用于您的计算机。
- 警告:在执行以下步骤之前,请先关闭计算机,断开交流适配器与电源插 座和计算机的连接,并断开调制解调器与墙上的连接器和计算机的连接,然 后从计算机上拔下所有其它外部电缆。
- 

■ 注意: 您必须从计算机上拔下所有外部电缆才能避免可能对连接器造成的 损坏。

注意:如果选择在计算机处于睡眠状态时更换电池,则您最多有 1 分钟的时 间来完成电池更换操作。 1 分钟后,计算机将关闭并丢失所有未保存的数据。 要取出电池,请执行以下步骤:

- 1 确保已关闭计算机。
- 2 将计算机翻转过来。
- 3 将电池释放闩锁朝计算机侧面滑动,直至其卡入到位。
- 4 将电池从电池槽中滑出。

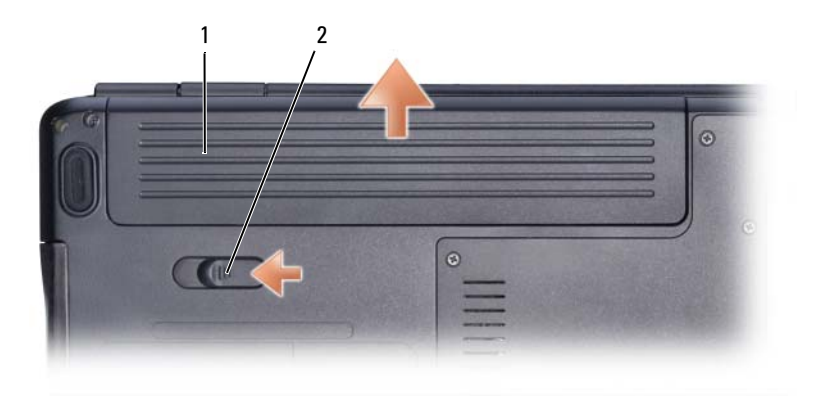

1 电池 2 电池释放闩锁

要装回电池,请以相反顺序执行取出步骤。

### 存放电池

如果您准备长期存放计算机,请取出电池。电池将会在长期存放期间放 电。使用经过长期存放的电池之前,请重新为电池充满电 (请参阅第 [49](#page-48-0)  页[上的 "为电池](#page-48-0)充电")。

# 使用多媒体

### 播放介质

- 注意: 打开或关闭光盘驱动器托盘时, 请勿按压托盘。不使用驱动器时, 请保持托盘关闭。
- △ 注意: 播放介质时, 请勿移动计算机。
- 注: 要防止振动和噪声, 请勿将任何其它的标签或不干胶标签粘贴在介质上。
- 1 按下驱动器正面的弹出按钮。
- 2 将光盘居中放置在托盘上 (带标签的一面朝上),并将其卡到轴上。

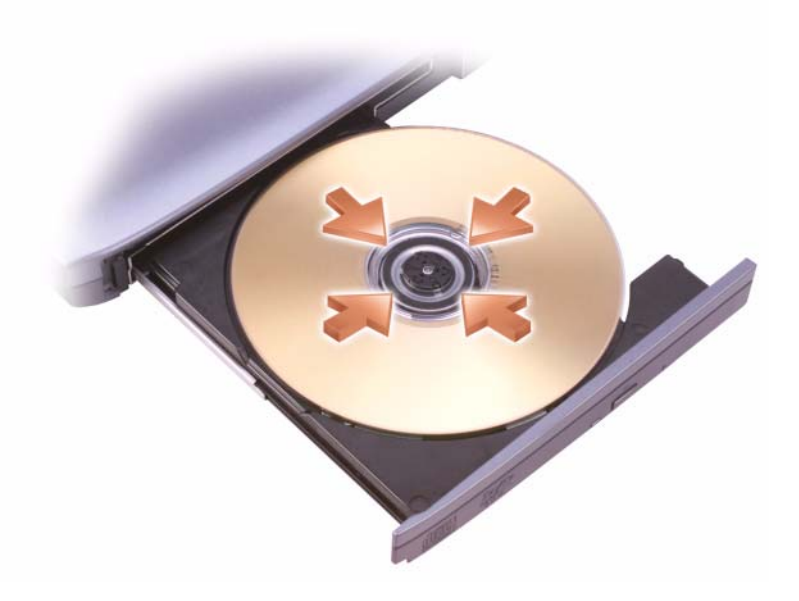

### 3 将托盘推回驱动器。

要格式化介质以存储或复制数据,请参阅计算机附带的介质软件。

#### **么注:**复制介质时,请确保遵守所有版权法。

CD 播放器包括以下基本按钮:

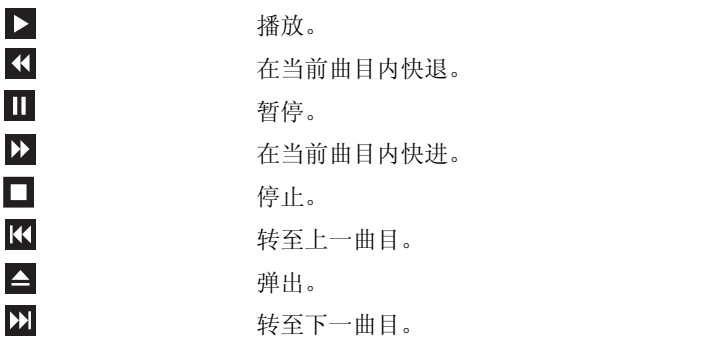

DVD 播放器包括以下基本按钮:

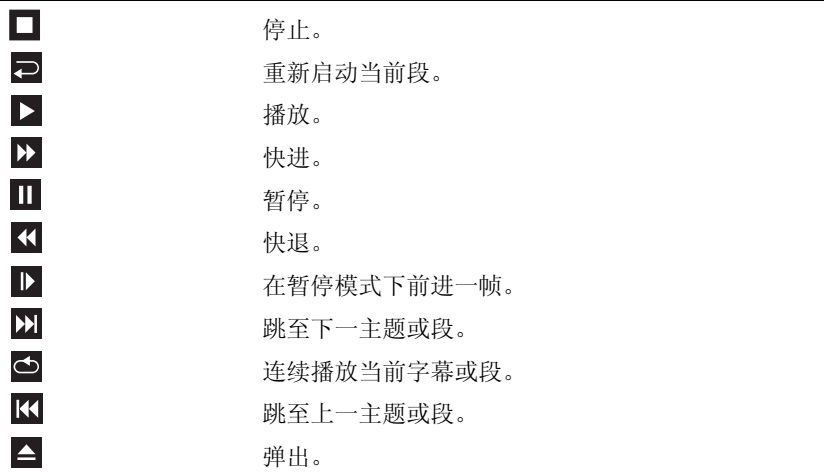

有关播放介质的详细信息,请单击介质播放器中的 "帮助"(如果有)。

### 复制 CD 和 DVD 介质

**么注:**复制介质时,请确保遵守所有版权法。

注: Dell 所提供的光盘驱动器类型可能会因国家和地区的不同而有所差异。 本节仅适用于配有 DVD+/-RW 或组合驱动器的计算机。

以下说明介绍了如何使用 Roxio Creator 准确地复制 CD 或 DVD。您也可以 将 Roxio Creator 用于其它目的,例如,从计算机中存储的音频文件创建音 乐 CD 或备份重要数据。要获得帮助,请打开 Roxio Creator, 然后按 <F1> 键。

Dell 计算机中安装的 DVD 驱动器不支持高密 DVD 介质。有关支持的介 质格式列表,请参阅第 54 页[上的 "使用](#page-53-0)空白 CD 和 DVD 介质"。

#### 如何复制 CD 或 DVD

- 注: 大多数市面上出售的 DVD 都有版权保护, 不能使用 Roxio Creator Plus 进 行复制。
	- 1 单击 "开始" → "所有程序" → "Roxio Creator" → "Projects" (项目) → "Copy"(复制)。
	- 2 在 "Copy"(复制)选项卡下,单击 "Copy Disc"(复制光盘)。
	- 3 要复制 CD 或 DVD, 请:
		- 如果您的计算机配有一个光盘驱动器,请将源光盘放入驱动器,确 保设置正确,然后单击 "Copy Disc" (复制光盘) 按钮继续。计 算机将读取您的源光盘,并将数据复制到计算机硬盘驱动器上的临 时文件夹。

系统提示时, 请将空白光盘放入驱动器, 然后单击 "OK"(确定)。

• 如果您的计算机配有两个光盘驱动器,请选择您放入了源光盘的驱 动器,然后单击 "Copy Disc"(复制光盘)按钮继续。计算机将 数据从源光盘复制到空白光盘上。

完成源盘的复制后,您创建的光盘将自动弹出。

### <span id="page-53-0"></span>使用空白 CD 和 DVD 介质

可写 DVD 驱动器则可以向 CD 和 DVD 两种记录介质中写入数据。

使用空白 CD-R 可以记录音乐或永久存储数据文件。创建 CD-R 后, 您无 法再次向该 CD-R 中写入数据 (有关详情, 请参阅 Sonic 说明文件)。如 果以后想要擦除、重写或更新此光盘中的信息,请使用空白 CD-RW。

空白 DVD+/-R 介质可以用于永久存储大量信息。创建 DVD+/-R 后, 如 果光盘在创建过程的最后一步中为已完成或已关闭,则您可能无法再次向 此光盘中写入数据。如果以后计划擦除、重写或更新此光盘中的信息,请 使用空白 DVD+/-RW 介质。

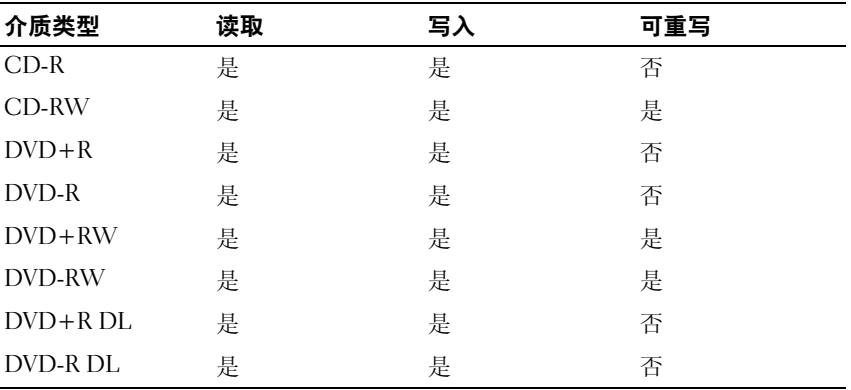

可写 DVD 和组合驱动器

#### 注意事项

- 仅在您启动 Roxio Creator 并打开一个 Creator 项目后,才可以使用 Microsoft® Windows® <sup>资</sup>源管理器将文件拖放至 CD-R 或 CD-RW。
- 刻录空白 CD-R 或 CD-RW 时, 请勿使用其全部容量; 例如, 请勿将 650 MB 的文件复制到 650 MB 的空白 CD 上。 CD-RW 驱动器需要 1 至 2 MB 的可用空间来完成录制。
- 请使用 CD-R 刻录要以普通立体声装置播放的音乐 CD。大多数家用或 汽车立体声装置都无法播放 CD-RW。
- 音乐 MP3 文件只能在 MP3 播放器或安装了 MP3 软件的计算机上播放。
- 请使用空白 CD-RW 练习录制 CD,直至您熟练掌握 CD 录制技术。如 果出现错误,您可以擦除 CD-RW 上的数据,然后再试一次。在将音 乐文件项目永久录制到空白 CD-R 之前, 您还可以使用空白 CD-RW 检测这些项目。
- 您无法使用 Roxio Creator 创建音频 DVD。
- 市面上购买的用于家庭影院系统的 DVD 播放器可能不支持所有可用的 DVD 格式。有关 DVD 播放器支持的格式的列表,请参阅您的 DVD 播 放器附带的说明文件或与制造商联络。
- 请参阅 Roxio Web 站点 www.sonic.com。

### 调节音量

■ 注: 如果扬声器已被静音, 您将听不到介质播放。

- 1 在通知区域中的音量图标上单击鼠标右键。
- 2 单击 "打开音量混合器"。
- 3 单击并拖动滑块,使其向上或向下滑动,以提高或降低音量。

有关音量控制选项的详细信息,请单击"音量合成器"窗口中的"帮助"。 音量表显示了计算机当前的音量级别 (包括静音)。单击通知区域中的 QuickSet 图标并选择或取消选择 "Disable On Screen Volume Meter" (禁用屏幕上的音量表),或按音量控制按钮均可以在屏幕上启用或禁用 "Volume Meter"(音量表)。

### 调整图片

如果出现错误信息,通知您当前的分辨率和颜色数占用了过多内存并妨碍 了介质的回放,请调整显示属性:

- 1 单击 "开始" → "控制面板" → "显示"。
- 2 在 "显示"下,单击 "设置"。
- 3 在 "显示设置"上,单击并拖动滑块以降低分辨率设置。
- 4 在 "颜色质量"下的下拉式菜单中,单击 "中 (16 位 )"。
- 5 单击 "确定"。

#### 使用多媒体

# 使用插卡

### **ExpressCard**

ExpressCard 可提供附加内存、有线和无线通信、多媒体和安全保护功能。 ExpressCard 支持两种尺寸:

- ExpressCard/34 (34 mm 宽)
- ExpressCard/54 (54 mm 宽, L 形,带有 34 mm 连接器)

34 mm 的插卡适用于 34 mm 和 54 mm 插卡插槽。54 mm 的插卡仅适用于 54 mm 插卡插槽。

有关支持的 ExpressCard 的信息, 请参阅第 125 页上的"规格"。

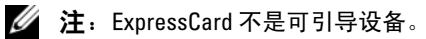

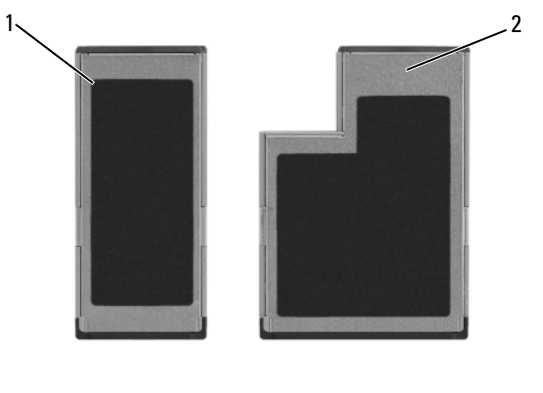

1 ExpressCard/34 2 ExpressCard/54

## ExpressCard 挡片

计算机出厂时,在 ExpressCard 插槽中安装了塑料挡片。挡片可以避免未 使用的插槽沾染灰尘和其它尘埃。请保存好挡片,以备插槽中不安装 ExpressCard 时使用;其它计算机的挡片可能不适合您的计算机。

安装 ExpressCard 之前请卸下挡片。要卸下挡片,请参阅第 58 页[上的](#page-57-1) "卸下 [ExpressCard](#page-57-1) 或挡片"。

### 使用插卡 | 57

## 安装 ExpressCard

您可以在计算机运行时安装 ExpressCard。计算机会自动检测该插卡。

ExpressCard 通常用一个符号 (例如一个三角形或箭头)或标签说明应将 哪一端插入插槽。插卡采用锁定式设计,可以防止不正确插接。如果插卡 方向不明确,请参阅其附带的说明文件。

### $\bigwedge$ 、警告:开始执行本节中的任何步骤之前,请阅读并遵循 《产品信息指南》 中的安全说明。

要安装 ExpressCard, 请:

- 1 持拿插卡并使其正面朝上。
- 2 将插卡滑入插槽,直至其在连接器中完全就位。 如果在插入时遇到的阻力过大,请不要强行将其插入。请检查插卡的 方向, 然后再试一次。

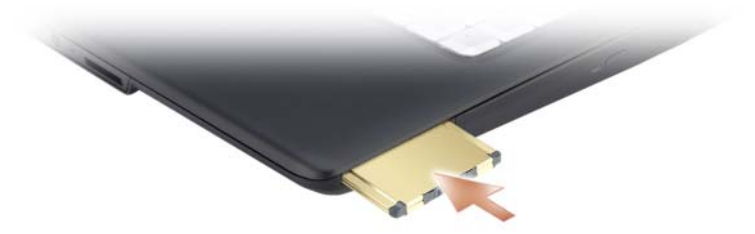

计算机能够识别 ExpressCard, 并自动载入相应的设备驱动程序。如果配置 程序提示您载入制造商提供的驱动程序,请使用 ExpressCard 附带的介质。

## <span id="page-57-1"></span><span id="page-57-0"></span>卸下 ExpressCard 或挡片

### 警告:开始执行本节中的任何步骤之前,请阅读并遵循 《产品信息指南》 中的安全说明。

按压插卡或挡片以将其从其插槽中取出。

保存好挡片,以备插槽中不安装 ExpressCard 时使用。挡片可以避免未使 用的插槽沾染灰尘和其它尘埃。

### 存储卡读取器

使用存储卡读取器可以便捷地查看和共享存储卡上存储的数码相片、音乐 和视频。

### ■ 注: 存储卡不是可引导设备。

八合一存储卡读取器可读取以下存储卡:

- 安全数字 (SD)
- SDIO
- MultiMediaCard (MMC)
- 记忆棒
- 记忆棒 PRO
- xD-Picture Card
- 高速 SD
- 高密 SD

#### 存储卡挡片

计算机出厂时,在存储卡读取器中安装了塑料挡片。挡片可以避免未使用 的插槽沾染灰尘和其它尘埃。请保存好挡片,以备插槽中不安装介质存储 卡时使用;其它计算机的挡片可能不适合您的计算机。

安装介质存储卡之前请卸下挡片。要卸下挡片,请参阅第 60 页[上的 "](#page-59-0)卸 [下存储](#page-59-0)卡或挡片"。

### 安装存储卡

您可以在计算机运行时安装介质存储卡。计算机会自动检测该插卡。

存储卡通常用一个符号 (例如一个三角形或箭头)或标签说明应将哪一端 插入插槽。存储卡采用锁定式设计,可以防止不正确插接。如果存储卡的 方向不明确,请参阅其附带的说明文件。

#### 警告:开始执行本节中的任何步骤之前,请阅读并遵循 《产品信息指南》 中的安全说明。

要安装存储卡, 请:

- 1 持拿存储卡并使其正面朝上。
- 2 将存储卡滑入插槽,直至其在其连接器中完全就位。

如果在插入时遇到的阻力过大,请不要强行将其插入。请检查存储卡 的方向,然后再试一次。

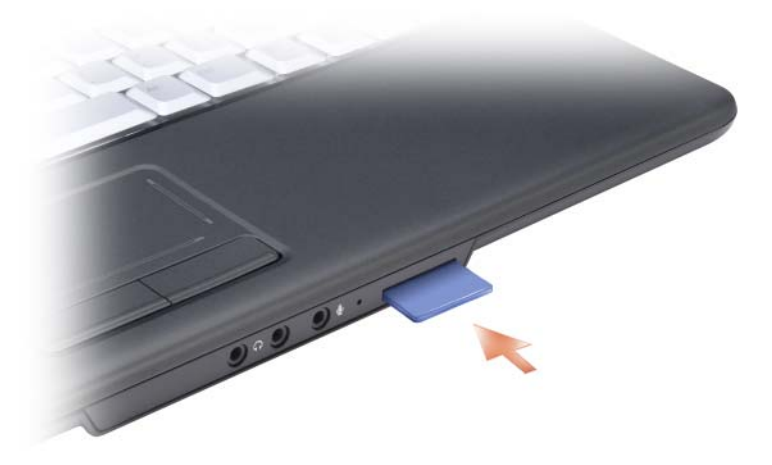

计算机能够识别存储卡,并自动载入相应的设备驱动程序。如果配置程序 提示您载入制造商的驱动程序,请使用存储卡附带的介质 (如果有)。

### <span id="page-59-0"></span>卸下存储卡或挡片

- $\overline{\sqrt{\!\left(\!\mathcal{N}\right)}}$  警告:开始执行本节中的任何步骤之前,请阅读并遵循 《产品信息指南》 中的安全说明。
- 注意: 从计算机中取出存储卡之前, 请先单击通知区域中的 ■■ 图标来选 择插卡并使其停止运行。如果未使该插卡停止运行,则可能丢失数据。

请将存储卡按入插槽以将其从存储卡读取器中松开。存储卡部分弹出后, 请取出该存储卡。

# 安装和使用网络

设置计算机网络可让您的计算机连接到 Internet、其它计算机或网络。例 如,使用在家庭或小型办公室中设置的网络,您可以打印到共享打印机、 访问其它计算机上的驱动器和文件、浏览其它网络或访问 Internet。您可 以使用网络或宽带调制解调器电缆来设置局域网 (LAN) 或设置无线 LAN (WLAN)。

Microsoft® Windows® XP 操作系统提供了用于引导您完成计算机联网过 程的向导。有关联网的详细信息,请参阅 Windows 帮助和支持中心 (请 参阅第 16 页上的 "[Microsoft Windows XP](#page-15-0) 帮助和支持中心")。

### <span id="page-60-0"></span>连接网络或宽带调制解调器电缆

将计算机连接至网络之前,必须在计算机中安装网络适配器并将网络电缆 连接至计算机。

1 将网络电缆连接至计算机背面的网络适配器连接器。

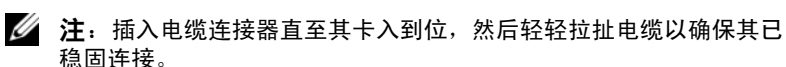

2 将网络电缆的另一端连接至网络连接设备或墙上的网络连接器。

△ 注: 请勿将网络电缆连接至墙上的电话连接器。

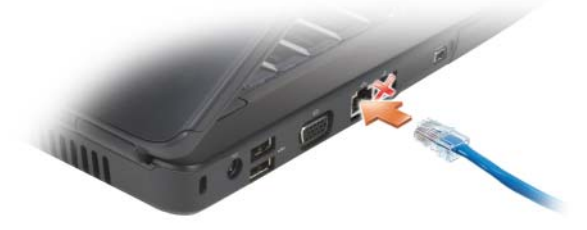

### 安装网络

1 单击 "开始" → "所有程序" → "附件" → "通讯" → "网络安 装向导" → "下一步" → "创建网络的清单"。  $\mathscr{U}_i$  注:选择标有 "这台计算机直接连接到 Internet"的连接方式将启用随

Windows XP Service Pack 2 (SP2) 一起提供的集成防火墙。

- 2 完成清单中的步骤。
- 3 返回网络安装向导,并按照向导中的说明进行操作。

### <span id="page-61-0"></span>无线局域网

无线局域网 (WLAN) 是指一组互连的计算机,它们之间通过无线电波进 行通信,而不是通过连接至每台计算机的网络电缆。在 WLAN 中,称为 访问点或无线路由器的无线电通信设备用于连接网络计算机,并提供 Internet 或网络访问权限。访问点或无线路由器和计算机中的无线网卡使 用天线通过无线电波广播数据来进行通信。

### 建立 WLAN 连接需要具备的条件

在可以建立 WLAN 之前, 您需具备:

- 高速 (宽带) Internet 的访问权限 (例如电缆或 DSL)
- 已连接并且可正常工作的宽带调制解调器
- 无线路由器或访问点
- 适用于每台要连接至 WLAN 的计算机的无线网卡
- 具有网络 (RJ-45) 连接器的网络电缆

### <span id="page-61-1"></span>检查无线网卡

根据您购买计算机时所做的选择,计算机可以具有多种不同的配置。要确 认计算机中是否安装了无线网卡并确定该插卡的类型,请:

- "开始"按钮和"连接到"选项
- 检查您计算机的订购确认书

#### "开始"按钮和 "连接到"选项

单击 "开始" → "连接到" → "显示所有连接"。

**② 注**: 如果您将计算机设置为"经典开始菜单"选项, 请单击"开始"→"设 署" → "网络连接"来杳看网络连接。

如果"无线网络连接"未显示在"LAN 或高速 Internet"下,则您的计 算机可能未安装无线网卡。

如果显示了 "无线网络连接",则您的计算机已安装无线网卡。要查看有 关无线网卡的详细信息,请:

- 1 在 "无线网络连接"上单击鼠标右键。
- 2 单击 "属性"。

系统将显示 "无线网络连接属性"窗口。在 "常规"选项卡中列出了 无线网卡的名称和型号。

#### **么注: 如果没有显示 "无线网络连接"**, 则您的计算机可能未安装无线 网卡。

#### 您计算机的订购确认书

订购计算机后收到的订购确认书中列出了您计算机附带的硬件和软件。

#### 使用无线路由器和宽带调制解调器建立新 WLAN

- 1 请与您的因特网服务提供商 (ISP) 联络,以获取有关您的宽带调制解调 器连接要求的具体信息。
- 2 尝试设置无线 Internet 连接前, 请确保您可通过宽带调制解调器进行 有线 Internet 访问 (请参阅第 61 页上的 "[连接网络或宽带调制解调](#page-60-0) [器电缆"\)](#page-60-0)。
- 3 安装无线路由器所需的所有软件。无线路由器可能附带了安装介质。安 装介质通常包含安装和故障排除信息。按照路由器制造商提供的说明安 装所需的软件。
- 4 关闭您的计算机及邻近的任何其它启用无线的计算机。
- 5 断开宽带调制解调器电源电缆与电源插座的连接。
- 6 断开网络电缆与计算机和调制解调器的连接。
- 7 断开交流适配器电缆与无线路由器的连接,以确保无线路由器未接通 任何电源。
- 注: 断开宽带调制解调器的连接后, 请在继续进行网络设置之前至少 等待 5 分钟。
- 8 将网络电缆插入未接通电源的宽带调制解调器上的网络 (RJ-45) 连接器。
- 9 将网络电缆的另一端连接至未接电源的无线路由器上的 Internet 网络 (RJ-45) 连接器
- 10 确保除连接了调制解调器和无线路由器的网络电缆以外,没有其它网 络或 USB 电缆与宽带调制解调器连接。

#### 4 注: 按照以下顺序重新启动无线设备, 以防止可能发生连接故障。

- 11 仅打开宽带调制解调器,然后至少等待 2 分钟以待宽带调制解调器稳 定。 2 分钟后, 请继[续步骤](#page-63-0) 12。
- <span id="page-63-0"></span>12 打开无线路由器,然后至少等待 2 分钟以待无线路由器稳定。 2 分钟 后,请继续[步骤](#page-63-1) 13。
- <span id="page-63-1"></span>13 启动计算机并等待直至引导过程完成。
- 14 请参阅无线路由器附带的说明文件执行下列操作,以便设置您的无线 路由器:
	- 建立计算机和无线路由器之间的通信。
	- 配置无线路由器以使其可以与宽带路由器进行通信。
	- 找到无线路由器的广播名称。与路由器的广播名称相对应的技术术 语为服务集标识符 (SSID) 或网络名称。
- 15 如果有必要, 配置无线网卡以连接至无线网络 (请参阅第64页[上的](#page-63-2) "连接到 [WLAN](#page-63-2)")。

#### <span id="page-63-2"></span>连接到 WLAN

- 注: 连接到 WLAN 之前, 请确保遵循了第 62 [页上的 "无线局域网"](#page-61-0)中的说明。
- 注:以下联网说明不适用于采用 Bluetooth*®* 无线技术的内部插卡或蜂窝式通 信产品。

本节提供了使用无线技术连接到网络的一般步骤。具体的网络名称和配置 详细信息会有所不同。请参阅第 62 页[上的 "](#page-61-0)无线局域网"以获得有关如 何准备将计算机连接到 WLAN 的详细信息。

要连接到网络, 无线网卡需要使用特定的软件和驱动程序。该软件已经安装。

■ 注: 如果软件已被删除或损坏, 请按照用户说明文件中适用于无线网卡的说 明进行操作。验证计算机中安装的无线网卡的类型,然后在 Dell™ 支持 Web 站点 support.dell.com 中搜索该类型名称。有关计算机中安装的无线网卡类型 的信息,请参阅第 62 页[上的 "检查无线网卡"](#page-61-1)。

打开计算机时,如果在区域中检测到某个网络 (未将计算机配置为使用 该网络), 则 Windows 通知区域的网络图标附近将显示一个弹出式窗口。 要连接到网络,请:

#### 1 单击 "开始" → "设置" → "网络连接" → "无线网络连接"。

2 从列表中选择网络,然后单击"连接"。

 $\mathbb{Z}$  注: 如果选择安全网络, 则必须在系统提示时输入 WEP 或 WPA 密钥。网络 安全设置在网络中是唯一的。 Dell 不能提供此信息。

■ 注: 计算机可能需要花费 1 分钟连接到网络。

将您的计算机配置为使用无线网络之后,将显示另一个弹出式窗口以通知 您计算机已连接至该网络。

此后,每当您登录到选定无线网络所在范围内的计算机时,都将弹出相同 的弹出式窗口,通知您无线网络的连接状况。

#### 确定无线网络设备管理器

根据安装在计算机中的软件,您的网络设备可能会由不同的无线配置公用 程序来管理:

- 无线网卡的客户端公用程序
- Windows XP 操作系统

要确定您的 Windows XP 中的无线网卡是由哪个无线配置公用程序来管 理,请:

- 1 单击 "开始" → "设置" → "控制面板" → "网络连接"。
- 2 在 "无线网络连接"图标上单击鼠标右键,然后单击 "查看可用的无 线网络"。

如果 "选择无线网络"窗口显示 "Windows 无法配置此连接", 则表明 无线网卡由无线网卡的客户端公用程序管理。

如果 "选择无线网络"窗口中显示 "单击以下列表中的项目以连接到区 域内的无线网络或获得更多信息",则表明该无线网卡由 Windows XP 操 作系统管理。

有关计算机中安装的无线配置公用程序的特定信息,请参阅 Windows 帮 助和支持中心 (请参阅第 16 页上的 "[Microsoft Windows XP](#page-15-0) 帮助和支持 [中](#page-15-0)心")中的无线网络说明文件。

#### 通过 Dell QuickSet 监测无线网卡的状态

通过无线活动指示灯,您可以轻松监测计算机无线设备的状态。要打开或 关闭无线活动指示灯,请单击任务栏中的 QuickSet 图标并选择 "Hotkey Popups"(热键弹出式菜单)。如果没有选中 "Wireless Activity Indicator Off" (无线活动指示灯关闭), 则无线活动指示灯将打开。如果选中 "Wireless Activity Indicator Off"(无线活动指示灯关闭),则无线活动指 示灯将关闭。

无线活动指示灯显示计算机的集成无线设备处于启用状态还是禁用状态。打 开或关闭无线联网功能时,无线活动指示灯将进行相应更改以显示状态。 有关 Dell QuickSet 无线活动指示灯的详细信息,请在任务栏中的 QuickSet 图标上单击鼠标右键,然后选择 "Help"(帮助)。

# 保护计算机安全

### 安全缆线锁

△ 注: 您的计算机未附带安全缆线锁。

安全缆线锁是一种可从市面上购买的防盗设备。要使用该锁,请将其连接 至 Dell 计算机的安全缆线孔。有关详情,请参阅该设备附带的说明。

 $\bullet$  注意: 购买防盗设备前, 请确保其能够与计算机的安全缆线孔配合使用。

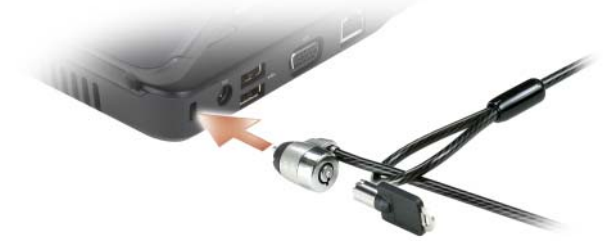

### 密码

密码用于防止他人擅自访问您的计算机。第一次启动计算机后,必须在系 统出现提示时设定主密码。如果您在 2 分钟之内未输入密码,计算机将返 回至先前的运行状态。

使用密码时,请遵循以下原则:

- 选择一个能记得住,但不易被他人猜到的密码。例如,请勿使用家庭成 员或宠物的名字作为密码。
- 建议您不要写下密码。但是,如果您确实要写下密码,请确保将其存放 在安全的位置。
- 请勿将密码告知他人。
- 确保您键入密码时,没有他人在旁观看。

■ 注意: 虽然密码可以为计算机或硬盘驱动器中的数据提供高级别的安全保 护,但并非万无一失。如果您需要更安全的保护,则应采用其它保护方式 (例如数据加密程序)。

在 Microsoft® Windows® 操作系统中,请使用"控制面板"中的"用户帐 户"选项创建用户帐户或更改密码。创建用户密码后,每次打开计算机或 解除计算机锁定时必须输入该密码。如果您在 2 分钟之内未输入密码, 计 算机将返回至先前的运行状态。有关详情,请参阅 Windows 说明文件。

如果您忘记了任何硬件密码 (例如硬盘驱动器和 BIOS 密码),请与 Dell 联络 (请参阅第 124 页[上的 "与](#page-123-0) Dell 联络")。为保护您的利益, Dell 技术支持人员将要求您提供身份证明,以确保只有授权的人才能使用您的 计算机。

### 如果您的计算机丢失或被盗

• 请致电执法机关,报告计算机已丢失或被盗。在说明计算机时请提供 服务标签。询问指定的案件号并将其记下,同时记录执法机关的名称、 地址和电话号码。如果可能,请获取调查员的姓名。

#### 44 注: 如果您知道计算机丢失或被盗的地点, 请致电当地的执法机关。 如果您不知道丢失或被盗的地点,请致电居住地的执法机关。

- 如果计算机属于公司,请告知公司保安部门。
- 请与 Dell 客户服务联络,报告计算机已丢失。请提供计算机的服务标 签、案件号以及您报案的执法机关的名称、地址和电话号码。如果可 能,请提供调查员的姓名。

Dell 客户服务代表将在计算机的服务标签下记录您的报告,并将计算机记 录为丢失或被盗。如果有人致电 Dell 寻求技术帮助并给出了您的服务标 签,则此计算机将被自动识别为丢失或被盗。客户服务代表将尝试获得致 电者的电话号码和地址,然后 Dell 将与您报案的执法部门联络。

# 故障排除

## Dell 技术更新服务

Dell 技术更新服务为您的计算机提供了有关软件和硬件更新的预先电子邮 件通知。此项服务是免费的,而且您可以自定义通知的内容、格式以及接 收通知的频率。

要注册 Dell 技术更新服务,请访问 support.dell.com/technicalupdate。

## Dell Diagnostics

警告:开始执行本节中的任何步骤之前,请阅读并遵循 《产品信息指南》 中的安全说明。

### 何时使用 Dell Diagnostics

如果您的计算机出现问题,在与 Dell 联络寻求技术帮助之前,请执行[第](#page-82-0) 83 页[上的 "](#page-82-0)锁定和软件问题"中的检查步骤并运行 Dell Diagnostics。

建议您在开始之前先打印这些步骤。

**注:** Dell Diagnostics 仅可以 Dell 计算机上运行。

进入系统设置程序,查看计算机的配置信息,同时确保您要检测的设备显 示在系统设置程序中并且处于活动状态 (请参阅第 133 页[上的 "使用系](#page-132-0) [统设置程](#page-132-0)序")。

从硬盘驱动器或从 [Drivers](#page-12-0) and Utilities 介质 (请参阅第 13 页上的"Drivers [and Utilities](#page-12-0) 介质") 启动 Dell Diagnostics。

#### 从硬盘驱动器启动 Dell Diagnostics

Dell Diagnostics 位于硬盘驱动器上的隐藏诊断公用程序分区中。

■ 注: 如果您的计算机无法显示屏幕图像, 请与 Dell 联络 (请参阅第 [124](#page-123-0) 页上 [的 "](#page-123-0)与 Dell 联络")。

4 注: 如果已将计算机连接至对接设备 (已对接), 请断开对接。有关说明, 请参阅对接设备附带的说明文件。

- 1 确保计算机已连接至已知正常工作的电源插座。
- 2 打开 (或重新启动)计算机。
- 3 使用以下两种方式之一启动 Dell Diagnostics:
	- a 系统显示 DELL™ 徽标时,立即按 <F12> 键。从引导菜单中选择 Diagnostics (诊断程序), 然后按 <Enter>键。
	- 注: 如果等待时间过长, 系统已显示操作系统徽标, 请继续等待直至 .....<br>看到 Microsoft® Windows® 桌面,然后关闭计算机并再试一次。
	- **么 注:**尝试选项 B 之前, 计算机必须先彻底断电。

b 启动计算机时,按住 <Fn> 键。

生: 如果您看到表示未找到诊断公用程序分区的信息,请从 Drivers and Utilities 介质运行 Dell Diagnostics。

计算机将运行预引导系统评估,即对系统板、键盘、硬盘驱动器和显 示屏的一系列初始检测。

- 在评估期间,请回答系统提出的所有问题。
- 如果检测到故障,计算机将停止运行并发出哔声。要停止评估并重 新启动计算机,请按 <n> 键; 要继续执行下一步检测,请按 <v> 键;要重新检测发生故障的组件,请按 <r> 键。
- 如果在执行预引导系统评估期间检测到故障,请记下错误代码,并 与 Dell 联络。

如果预引导系统评估成功完成,您将收到以下信息:Booting Dell Diagnostic Utility Partition.Press any key to continue (正在引导 Dell 诊断公用程序分区。请按任意键 继续。)

4 按任意键从硬盘驱动器的诊断公用程序分区启动 Dell Diagnostics。

#### 从 Drivers and Utilities 介质启动 Dell Diagnostics

- 1 放入 Drivers and Utilities 介质。
- 2 关闭并重新启动计算机。

说明进行操作。

3 系统显示 DELL 徽标时, 请立即按 <F12> 键。

■ 注: 长时间按下键盘上的某个键可能导致键盘故障。为避免可能出现 键盘故障,请以平稳速率按下和松开 <F12> 键, 直到系统显示引导设备 菜单。

4 在引导设备菜单中, 使用上箭头键和下箭头键高亮度显示 CD/DVD/CD-RW,然后按 <Enter> 键。

注:Quickboot 功能仅更改当前引导的引导顺序。重新启动后,计算机 将按在系统设置程序中指定的引导顺序进行引导。

- 5 从系统显示的菜单中选择 Boot from CD-ROM (从 CD-ROM 引导) 选项,然后按 <Enter> 键。
- 6 键入 1 以启动 Drivers and Utilities 菜单, 然后按 <Enter> 键。
- 7 从编号列表中选择 Run the 32 Bit Dell Diagnostics (运行 32 位 Dell Diagnostics)。如果其中列出了多个版本,请选择适用于您的计算机的 版本。
- 8 在 Dell Diagnostics Main Menu (主菜单)中,选择要运行的检测。 △ 注: 请准确地记下显示的所有错误代码和问题说明, 并按照屏幕上的
- 9 所有检测完成后,请关闭检测窗口以返回至 Dell Diagnostics Main Menu (主菜单)。
- 10 取出 Drivers and Utilities 介质, 然后关闭 Main Menu (主菜单)窗 口,以退出 Dell Diagnostics 并重新启动计算机。

#### Dell Diagnostics 主菜单

载入 Dell Diagnostics 并显示 Main Menu (主菜单) 屏幕后, 单击所需选 项的按钮。

生: 建议您选择 Test System (检测系统)以在计算机上进行完整的 检测。

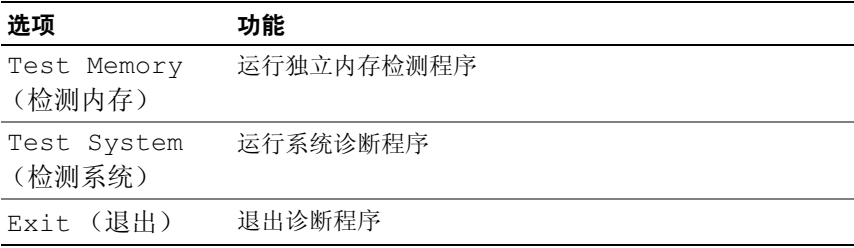

从主菜单中选择 Test System (检测系统)选项后,系统将显示以下 菜单。

 $\mathscr{L}$  注: 建议您从下面的菜单中选择 Extended Test (扩展检测), 以便 对计算机中的设备进行更彻底的检查。

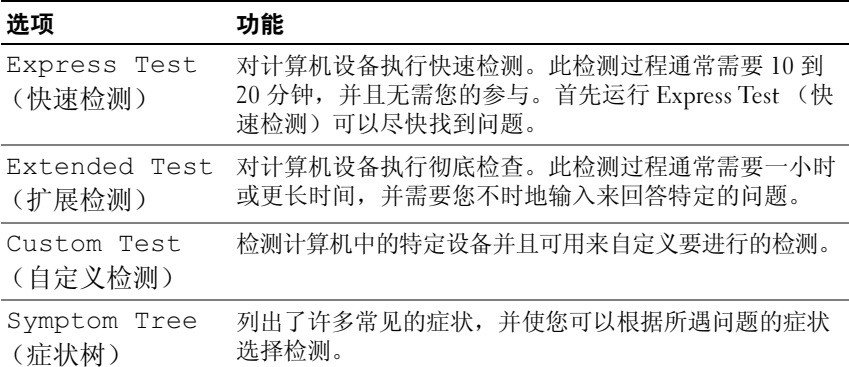

对于在检测过程中遇到的任何问题,系统都将显示一条信息,列出错误代 码和问题说明。请准确地记下显示的错误代码和问题说明,并按照屏幕上 的说明进行操作。如果您无法解决问题,请与 Dell 联络 (请参阅第 [124](#page-123-0) 页 [上的 "与](#page-123-0) Dell 联络")。
### $\mathbb{Z}$  注: 计算机的服务标签位于每个检测屏幕的顶部。与 Dell 支持部门联络时, 请准备好您的服务标签。

以下选项卡提供了从 Custom Test (自定义检测)或 Symptom Tree (症 状树)选项运行检测的其它信息:

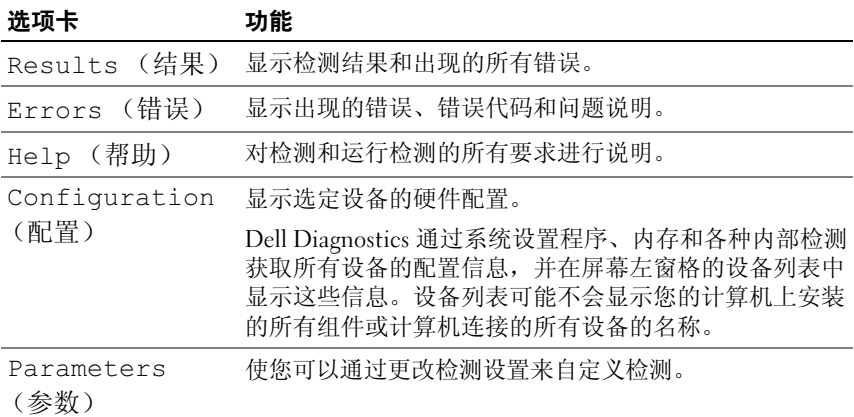

### <span id="page-72-0"></span>驱动器问题

### 警告:开始执行本节中的任何步骤之前,请阅读并遵循 《产品信息指南》 中的安全说明。

请在完成以下各项检查时填写第 123 页[上的 "](#page-122-0)诊断程序核对表"。

确保 Microsoft® Windows® 能够识别驱动器 —

单击 "开始" → "我的电脑"。

检测驱动器 —

- 插入另一张软盘、 CD 或 DVD,以排除原来的介质有故障的可能性。
- 插入可引导软盘,并重新启动计算机。

清洁驱动器或磁盘 — 请参阅第136页上的"清洁[计算机"](#page-135-0)。

### 确保 CD 或 DVD 介质已卡到轴上

#### 检查电缆连接

检查硬件是否不兼容 — 请参阅第 94 页上的 "对 [Microsoft® Windows®](#page-93-0)  XP [操作系统中的软件和](#page-93-0)硬件问题进行故障排除"。

运行 DELL DIAGNOSTICS — 请参阅第 69 页上的 "[Dell Diagnostics](#page-68-0)"。

### 故障排除 | 73

### 光盘驱动器问题

■ 注: 高速光盘驱动器振动是正常现象, 并且可能会产生噪音, 这种噪音并 不表示驱动器或介质有故障。

 $\mathscr{L}$  注: 由于世界各区域的差异以及光盘格式的不同,因此并非所有 DVD 驱动 器均可识别所有 DVD 标题。

#### 向 CD-RW 或 DVD+/-RW 驱动器写入数据时出现的问题

关闭其它程序 — CD-RW 和 DVD+/-RW 驱动器在写入过程中必须接收 稳定的数据流。如果数据流中断,则将发生错误。请尝试关闭所有程序, 然后向驱动器写入数据。

向 CD/DVD 光盘写入数据之前先在 WINDOWS 中关闭睡眠状态 — 有关睡 眠状态的信息,请参阅第 47 页[上的 "](#page-46-0)待机模式"。

将写入速率更改为较低速率 — 请参阅 CD 或 DVD 创建软件的帮助文件。

#### 驱动器托盘无法弹出

- 1 确保计算机已关闭。
- 2 将一个回形针拉直,然后将其一端插入驱动器前面的弹出孔并稳固地 推入,直至托盘部分弹出。
- 3 轻轻地将托盘完全拉出。

#### 驱动器发出异常的刮擦声或摩擦声

- 确保声音不是由正在运行的程序引起。
- 确保光盘已正确放入。

### 硬盘驱动器问题

待计算机冷却之后再打开 — 如果硬盘驱动器温度过高, 则可能导致操作 系统无法启动。请尝试使计算机冷却至室温后再打开。

### 运行 CHECKDISK —

- 1 单击 "开始",然后单击 "我的电脑"。
- 2 在 "本地磁盘 (C:)"上单击鼠标右键。
- 3 单击 "属性" → "工具" → "开始检查"。
- 4 单击 "扫描并试图恢复坏扇区",然后单击 "开始"。

#### 74 | 故障排除

### 电子邮件、调制解调器和 Internet 问题

### 警告:开始执行本节中的任何步骤之前,请阅读并遵循 《产品信息指南》 中的安全说明。

4 注: 请仅将调制解调器连接至模拟电话连接器。如果将调制解调器连接至 数字电话网络,调制解调器将不工作。

检查 MICROSOFT OUTLOOK® ExPRESS 或 WINDOWS MAIL 安全设置 — 如果 无法打开电子邮件附件,请:

1 在 Outlook Express 中,单击 "工具"、"选项"和 "安全"。

2 单击 "不允许保存或打开可能有病毒的附件"以清除复选标记。

### 检查电话线的连接

### 检查电话连接器

### 将调制解调器直接连接至墙上的电话连接器

#### 使用另一条电话线

- 验证电话线是否已连接至调制解调器上的连接器 (连接器旁边有一个绿 色标签或有一个连接器形状的图标)。
- 请确保将电话线连接器插入调制解调器时听到了咔嗒声。
- 断开电话线与调制解调器的连接,并将电话线连接至电话,然后倾听 是否有拨号音。
- 如果此线路上还有其它电话设备 (例如答录机、传真机、电涌保护器 或分线器),请绕过它们,将调制解调器直接连接至墙上的电话连接 器。如果使用的电话线长度为 3 m (10 ft) 或更长,请尝试使用较短的 电话线。

运行调制解调器诊断公用程序 — 单击 "开始" → "程序" → "调制解 调器诊断工具" → "调制解调器诊断公用程序"。按照屏幕上的说明进 行操作,以识别并解决调制解调器问题 (某些计算机上没有调制解调器 公用程序)。

#### 验证调制解调器是否能够与 WINDOWS 通信 —

- 1 单击"开始",然后单击"控制面板"。
- 2 单击 "电话和调制解调器选项"。
- 3 单击 "调制解调器"洗项卡。
- 4 单击您的调制解调器的 COM 端口。
- 5 单击"属性"、"诊断程序"洗项卡,然后单击"杏询调制解调器" 以验证调制解调器是否正在与 Windows 通信。 如果所有命令均收到响应,则说明调制解调器运行正常。

#### 故障排除 | 75

确保计算机已连接到 INTERNET — 确保您已注册为因特网服务提供商的用 户。打开 Outlook Express 电子邮件程序,单击 "文件"。如果 "脱机工 作"旁边带有复选标记,请单击该复选标记以将其清除,然后连接到 Internet。要获得帮助,请与您的因特网服务提供商联络。

扫描计算机中是否有间谍程序 — 如果您的计算机性能下降、经常收到弹 出式广告或连接到 Internet 时遇到问题, 则您的计算机可能已感染了间谍程 序。请使用包括反间谍程序保护的反病毒程序 (您的程序可能需要升级) 对计算机进行扫描并删除间谍程序。有关详情,请访问 support.dell.com 并 搜索关键字 "间谍程序"。

### <span id="page-75-0"></span>错误信息

完成以下检查后,请填写第 123 页[上的 "](#page-122-0)诊断程序核对表"。

警告:开始执行本节中的任何步骤之前,请阅读并遵循 《产品信息指南》 中的安全说明。

如果此处列出的信息未包括您收到的错误信息,请参阅信息出现时所运行 的操作系统或程序的说明文件。

AUXILIARY DEVICE FAILURE (辅助设备出现故障) — 可能是触摸板或外部 鼠标出现故障。对于外部鼠标,请检查电缆连接。启用系统设置程序 (请参阅第133页上的"使用系统设置程序")中的 Pointing Device (定 点设备)选项。如果问题仍然存在,请与 Dell 联络 (请参阅第 [124](#page-123-0) 页上 [的 "与](#page-123-0) Dell 联络")。

BAD COMMAND OR FILE NAME (命令或文件名错误) — 确保命令拼写正 确、在适当的位置输入空格并使用正确的路径名。

CACHE DISABLED DUE TO FAILURE (高速缓存由于故障已被禁用) — 微处理 器内部的主高速缓存出现故障。请与 Dell 联络 (请参阅第 [124](#page-123-0) 页上的 "与 Dell [联络"](#page-123-0))。

CD DRIVE CONTROLLER FAILURE (CD 驱动器控制器出现故障) — CD 驱动 器不响应来自计算机的命令 (请参阅第 73 页[上的 "](#page-72-0)驱动器问题")。

DATA ERROR (数据错误) — 硬盘驱动器无法读取数据 (请参阅第 [73](#page-72-0) 页 [上的 "](#page-72-0)驱动器问题")。

DECREASING AVAILABLE MEMORY (可用内存正在减少) — 可能有一个或多 个内存模块出现故障或者未正确就位。重新安装内存模块,如果有必要, 请更换内存模块 (请参阅第 108 页[上的 "](#page-107-0)内存")。

DISK C: FAILED INITIALIZATION (磁盘 C: 初始化失败) — 硬盘驱动器初始 化失败。运行 Dell Diagnostics 中的硬盘驱动器检测程序 (请参阅第 [69](#page-68-0) 页 上的 "[Dell Diagnostics](#page-68-0)")。

DRIVE NOT READY (驱动器未就绪) — 此操作要求先在托架中安装硬盘驱 动器才能继续进行。请在硬盘驱动器托架中安装硬盘驱动器 (请参阅[第](#page-100-0) 101 页[上的 "](#page-100-0)硬盘驱动器")。

ERROR READING PCMCIA CARD (读取 PCMCIA 卡时出错) — 计算机无法 识别 ExpressCard。请重新插入该插卡或尝试插入另一张插卡 (请参阅[第](#page-56-0) 57 页[上的 "使用插](#page-56-0)卡")。

EXTENDED MEMORY SIZE HAS CHANGED (扩展内存大小已更改) — NVRAM 中记录的内存容量与计算机中安装的内存不匹配。重新启动计算机。如果再次 显示此错误信息,请与 Dell 联络 (请参阅第 124 页上的 "与 [Dell](#page-123-0) 联络")。

THE FILE BEING COPIED IS TOO LARGE FOR THE DESTINATION DRIVE (要复制的文 牛对日标驱动器而言太大) — 您尝试复制的文件太大,磁盘上放不下,或 者磁盘已满。请尝试将文件复制到其它磁盘,或者使用容量更大的磁盘。

A FILENAME CANNOT CONTAIN ANY OF THE FOLLOWING CHARACTERS:  $\setminus$  /: \* ? " < > | (文件名中不能包含以下字符:\ / : \* ? " < > |) — 请勿在文件名中 使用这些字符。

GATE A20 FAILURE (A20 门电路出现故障) — 内存模块可能松动。重新 安装内存模块,如果有必要,请更换内存模块 (请参阅第 [108](#page-107-0) 页上的 "内[存"\)](#page-107-0)。

GENERAL FAILURE (一般故障) — 操作系统无法执行命令。此信息后面通 常会出现特定的信息,例如 Printer out of paper (打印机缺纸)。 请采取相应的措施。

HARD-DISK DRIVE CONFIGURATION ERROR (硬盘驱动器配置错误) — 计算机 无法识别驱动器的类型。关闭计算机,卸下硬盘驱动器 (请参阅第 [101](#page-100-0)  页[上的 "](#page-100-0)硬盘驱动器"),并从 CD 引导计算机。然后关闭计算机,重新 安装硬盘驱动器,并重新启动计算机。运行 Dell Diagnostics 中的硬盘驱 动器检测程序 (请参阅第 69 页上的 "[Dell Diagnostics](#page-68-0)")。

HARD-DISK DRIVE CONTROLLER FAILURE 0 (硬盘驱动器控制器故障 0) — 硬 盘驱动器不响应来自计算机的命令。关闭计算机,卸下硬盘驱动器 (请 参阅第 101 页[上的 "](#page-100-0)硬盘驱动器"),并从 CD 引导计算机。然后关闭计 算机,重新安装硬盘驱动器,并重新启动计算机。如果问题仍然存在,请 尝试使用其它驱动器。运行 Dell Diagnostics 中的硬盘驱动器检测程序 (请参阅第 69 页上的 "[Dell Diagnostics](#page-68-0)")。

HARD-DISK DRIVE FAILURE (硬盘驱动器出现故障) — 硬盘驱动器不响应 来自计算机的命令。关闭计算机,卸下硬盘驱动器 (请参阅第 [101](#page-100-0) 页上 的 "硬盘驱[动器"\)](#page-100-0),并从 CD 引导计算机。然后关闭计算机,重新安装 硬盘驱动器,并重新启动计算机。如果问题仍然存在,请尝试使用其它驱 动器。运行 Dell Diagnostics 中的硬盘驱动器检测程序 (请参阅第 [69](#page-68-0) 页上 的 "[Dell Diagnostics](#page-68-0)")。

HARD-DISK DRIVE READ FAILURE (硬盘驱动器读取故障) — 硬盘驱动器可 能出现故障。关闭计算机,卸下硬盘驱动器 (请参阅第 101 页[上的 "](#page-100-0)硬 盘驱[动器"](#page-100-0)),并从 CD 引导计算机。然后关闭计算机,重新安装硬盘驱 动器,并重新启动计算机。如果问题仍然存在,请尝试使用其它驱动器。 运行 Dell Diagnostics 中的硬盘驱动器检测程序 (请参阅第 69 页[上的](#page-68-0) "[Dell Diagnostics](#page-68-0)")。

INSERT BOOTABLE MEDIA (插入可引导介质) — 操作系统尝试引导至不可 引导的介质, 如软盘或 CD。放入可引导介质。

INVALID CONFIGURATION INFORMATION-PLEASE RUN SYSTEM SETUP PROGRAM (配置信息无效 - 请运行系统设置程序) — 系统配置信息与硬件配置不 匹配。此信息最可能在安装内存模块后出现。请更正系统设置程序中的相 应选项 (请参阅第 133 页[上的 "使用系统设置程](#page-132-0)序")。

KEYBOARD CLOCK LINE FAILURE (键盘时钟线路出现故障) — 对于外部键 盘,请检查电缆连接。运行 Dell Diagnostics 中的键盘控制器检测程序 (请参阅第 69 页上的 "[Dell Diagnostics](#page-68-0)")。

KEYBOARD CONTROLLER FAILURE (键盘控制器出现故障) — 对于外部键 盘,请检查电缆连接。重新启动计算机,在引导例行程序期间不要触碰键 盘或鼠标。运行 Dell Diagnostics 中的键盘控制器检测程序 (请参阅第 [69](#page-68-0)  页上的 "[Dell Diagnostics](#page-68-0)")。

KEYBOARD DATA LINE FAILURE (键盘数据线路出现故障) — 对于外部键 盘,请检查电缆连接。运行 Dell Diagnostics 中的键盘控制器检测程序 (请参阅第 69 页上的 "[Dell Diagnostics](#page-68-0)")。

KEYBOARD STUCK KEY FAILURE (键盘出现卡键故障) — 对于外部键盘或小 键盘,请检查电缆连接。重新启动计算机,在引导例行程序期间不要触碰 键盘或按键。运行 Dell Diagnostics 中的卡键检测程序 (请参阅第 [69](#page-68-0) 页上 的 "[Dell Diagnostics](#page-68-0)")。

MEMORY ADDRESS LINE FAILURE AT ADDRESS, READ VALUE EXPECTING VALUE (定址、读取所需的值时,内存地址线路出现故障) — 可能是某个内存 模块出现故障或未正确就位。重新安装内存模块,如果有必要,请更换内 存模块 (请参阅第 108 页[上的 "](#page-107-0)内存")。

MEMORY ALLOCATION ERROR (内存分配错误) — 要运行的软件与操作系 统、其它程序或公用程序发生冲突。关闭计算机并等待 30 秒钟, 然后重 新启动计算机。再次尝试运行此程序。如果仍然显示此错误信息,请参阅 软件说明文件。

MEMORY DATA LINE FAILURE AT ADDRESS, READ VALUE EXPECTING VALUE (寻 址、读取所需的值时,内存数据线路出现故障) — 可能是某个内存模块 出现故障或未正确就位。重新安装内存模块,如果有必要,请更换内存模 块 (请参阅第 108 页[上的 "](#page-107-0)内存")。

MEMORY DOUBLE WORD LOGIC FAILURE AT ADDRESS, READ VALUE EXPECTING VALUE (定址、读取所需的值时,内存双字逻辑出现故障) — 可能是某 个内存模块出现故障或未正确就位。重新安装内存模块,如果有必要,请 更换内存模块 (请参阅第 108 页[上的 "](#page-107-0)内存")。

MEMORY ODD/EVEN LOGIC FAILURE AT ADDRESS, READ VALUE EXPECTING VALUE (定址、读取所需的值时,内存奇 / 偶逻辑出现故障) — 可能是某个内存 模块出现故障或未正确就位。重新安装内存模块,如果有必要,请更换内 存模块 (请参阅第 108 页[上的 "](#page-107-0)内存")。

MEMORY WRITE/READ FAILURE AT ADDRESS, READ VALUE EXPECTING VALUE (寻 址、读取所需的值时,内存读 / 写出现故障) — 可能是某个内存模块出 现故障或未正确就位。重新安装内存模块,如果有必要,请更换内存模块 (请参阅第 108 页[上的 "](#page-107-0)内存")。

No BOOT DEVICE AVAILABLE (无可用的引导设备) — 计算机无法找到硬盘 驱动器。如果将硬盘驱动器用作引导设备,请确保其已安装、正确就位并 分区成为引导设备。

N<sup>O</sup> BOOT SECTOR ON HARD DRIVE (硬盘驱动器上无引导扇区) — 操作系统 可能已损坏。请与 Dell 联络 (请参阅第 124 页[上的 "与](#page-123-0) Dell 联络")。

N<sup>O</sup> TIMER TICK INTERRUPT (无计时器嘀嗒信号中断) — 系统板上的芯片 可能出现故障。运行 Dell Diagnostics 中的系统设置检测程序 (请参阅[第](#page-68-0) 69 页上的 "[Dell Diagnostics](#page-68-0)")。

NOT ENOUGH MEMORY OR RESOURCES EXIT SOME PROGRAMS AND TRY AGAIN (内存或资源不足。请退出部分程序,然后再试一次) — 打开的程序过 多。请关闭所有窗口,然后打开您要使用的程序。

OPERATING SYSTEM NOT FOUND (未找到操作系统) — 重新安装硬盘驱动 器 (请参阅第 101 页[上的 "](#page-100-0)硬盘驱动器")。如果问题仍然存在,请与 Dell 联络 (请参阅第 124 页[上的 "与](#page-123-0) Dell 联络")。

OPTIONAL ROM BAD CHECKSUM (可选 ROM 的校验和错误) — 可选的 ROM 出现错误。请与 Dell 联络 (请参阅第 124 页[上的 "与](#page-123-0) Dell 联络")。

#### 故障排除 | 79

A REQUIRED .DLL FILE WAS NOT FOUND (未找到所需的 .DLL 文件) — 您尝 试打开的程序缺少必要的文件。删除并重新安装程序。

1 单击 "开始"→ "控制面板"→ "添加或删除程序"→ "程序和功能"。

- 2 选择要删除的程序。
- 3 单击 "卸载"。
- 4 有关安装说明,请参阅程序说明文件。

有关安装说明,请参阅程序说明文件。

SECTOR NOT FOUND (未找到扇区) — 操作系统无法找到硬盘驱动器上的 某个扇区。硬盘驱动器上可能有坏扇区或损坏的 FAT。运行 Windows 错 误检查公用程序,检查硬盘驱动器上的文件结构。有关说明,请参阅 Windows 帮助和支持 (单击 "开始" → "帮助和支持")。如果大量扇 区出现故障,请备份数据(如果可能),然后重新格式化硬盘驱动器。 SEEK ERROR (寻道错误) — 操作系统无法找到硬盘驱动器上的特定磁道。

SHUTDOWN FAILURE (关闭程序出现故障) — 系统板上的芯片可能出现故 障。运行 Dell Diagnostics 中的系统设置检测程序 (请参阅第 69 页[上的](#page-68-0) "[Dell Diagnostics](#page-68-0)")。

TIME-O F -DAY CLOCK LOST POWER (计时时钟电源中断) — 系统配置设置已 损坏。将计算机连接至电源插座,为电池充电。如果问题仍然存在,请进 入系统设置程序尝试恢复数据,然后立即退出程序 (请参阅第133页上 [的 "使用系统设置程](#page-132-0)序")。如果再次出现此错误信息,请与 Dell 联络 (请参阅第 124 页[上的 "与](#page-123-0) Dell 联络")。

TIME-OF-DAY CLOCK STOPPED (计时时钟停止) — 支持系统配置设置的保 留电池可能需要重新充

电。将计算机连接至电源插座,为电池充电。如果问题仍然存在,请与 Dell 联络 (请参阅第 124 页[上的 "与](#page-123-0) Dell 联络")。

TIME-OF-DAY NOT SET-PLEASE RUN THE SYSTEM SETUP PROGRAM (未设置时间 -请运行系统设置程序) — 系统设置程序中存储的时间或日期与系统时钟 不匹配。更正 Date (日期) 和 Time (时间) 选项的设置 (请参阅[第](#page-132-0) 133 页[上的 "使用系统设置程](#page-132-0)序")。

TIMER CHIP COUNTER 2 FAILED (计时器芯片计数器 2 出现故障) — 系统板 上的芯片可能出现故障。运行 Dell Diagnostics 中的系统设置检测程序 (请参阅第 69 页上的 "[Dell Diagnostics](#page-68-0)")。

UNEXPECTED INTERRUPT IN PROTECTED MODE (在保护模式下出现意外中

断) — 键盘控制器可能出现故障,或者安装的内存模块松动。运行 Dell Diagnostics 中的系统内存检测和键盘控制器检测 (请参阅第 69 页[上的](#page-68-0) "[Dell Diagnostics](#page-68-0)")。

X:\ IS NOT ACCESSIBLE.THE DEVICE IS NOT READY (无法访问 X:\。设备未就 绪) — 将磁盘插入驱动器,然后再试一次。

WARNING: BATTERY IS CRITICALLY LOW (警告: 电池电量严重不足) — 电 池电量即将耗尽。更换电池,或将计算机连接至电源插座;否则,激活休 眠模式或关闭计算机。

### ExpressCard 问题

警告:开始执行本节中的任何步骤之前,请阅读并遵循 《产品信息指南》 中的安全说明。

检查 EXPRESSCARD — 确保 ExpressCard 已正确插入连接器。

检查 Windows 是否能够识别该插卡 — 双击 Windows 任务栏上的 "安 全删除硬件"图标。某些插卡不支持该功能。如果插卡支持该 Windows 功能, 则将列出该插卡。

如果是 DELL 提供的 EXPRESSCARD 出现问题 — 请与 Dell 联络(请参阅[第](#page-123-0) 124 页[上的 "与](#page-123-0) Dell 联络")。

如果非 DELL 提供的 EXPRESSCARD 出现问题 — 请与 ExpressCard 制造商 联络。

### IEEE 1394 设备问题

警告:开始执行本节中的任何步骤之前,请阅读并遵循 《产品信息指南》 中的安全说明。

确保 WINDOWS 能够识别 IEEE 1394 设备 —

1 单击 "开始",然后单击 "控制面板"。

2 单击 "系统" → "系统属性" → "硬件" → "设备管理器"。

如果是 DELL 提供的 IEEE 1394 设备出现问<sup>题</sup> — 请与 Dell 或该 IEEE 1394a <sup>设</sup> 备制造商联络 (请参阅第 124 [页上的 "与](#page-123-0) Dell 联络")。

如果是非 DELL 提供的 IEEE 1394 设备出现问<sup>题</sup> — 请与 Dell 或该 IEEE 1394a 设备制造商联络 (请参阅第 124 [页上的 "与](#page-123-0) Dell 联络")。

确保 IEEE 1394a 设备已正确插入连接器。

### 键盘问题

### 警告:开始执行本节中的任何步骤之前,请阅读并遵循 《产品信息指南》 中的安全说明。

执行各种检查后,请填写第 123 页[上的 "](#page-122-0)诊断程序核对表"。

24. 注: 在运行 Dell Diagnostics 或系统设置程序时, 请使用集成键盘。连接外部 键盘后,您仍然可以使用集成键盘的所有功能。

### 外部键盘问题

■ 注: 连接外部键盘后, 您仍然可以使用集成键盘的所有功能。

检查键盘电缆 — 关闭计算机,断开键盘电缆的连接并检查其是否受到损 坏,然后重新稳固地连接该电缆。

如果使用的是键盘延长电缆,请断开该电缆的连接,将键盘直接连接至计 算机。

### 检查外部键盘 —

- 1 关闭计算机,等待 1 分钟,然后再次打开。
- 2 验证键盘上的数码锁定、大写锁定和滚动锁定指示灯是否在引导例行 程序期间闪烁。
- 3 在 Windows 桌面上, 单击 "开始" → "所有程序" → "附件" → "记事本"。
- 4 用外部键盘键入一些字符,验证其是否可以显示在显示屏上。 如果无法执行这些验证步骤,则可能是外部键盘出现故障。

### 要验证外部键盘是否有问题,请检查集成键盘 —

- 1 关闭计算机。
- 2 断开外部键盘的连接。
- 3 打开计算机。
- 4 在 Windows 桌面上, 单击"开始"→"所有程序"→"附件"→ "记事本"。
- 5 用内部键盘键入一些字符,验证其是否可以显示在显示屏上。 如果此时显示字符,而刚才使用外部键盘时不显示,则可能是外部键盘 出现故障。请与 Dell 联络 (请参阅第 124 页[上的 "与](#page-123-0) Dell 联络")。

运行键盘诊断检测 — 运行 Dell Diagnostics 中的 PC-AT 兼容键盘检测 (请参阅第 69 页上的 "[Dell Diagnostics](#page-68-0)")。如果检测指示外部键盘出现 故障, 请与 Dell 联络 (请参阅第 124 页上的"与 Dell 联络")。

### 意外字符

禁用数字小键盘 — 如果屏幕上显示的是数字而不是字母,请按<Num Lk> 键禁用数字小键盘。验证数码锁定指示灯是否仍未亮起。

### 锁定和软件问题

/ 八 警告:开始执行本节中的任何步骤之前,请阅读并遵循 《产品信息指南》 中的安全说明。

### 计算机不启动

检查交流适配器 — 确保交流适配器已稳固地连接至计算机和电源插座。

#### 计算机停止响应

■ 注意: 如果无法执行操作系统关机, 则可能会导致数据丢失。

关闭计算机 — 如果在键盘上按键或移动鼠标都没有响应, 请按住电源按 钮至少 8 至 10 秒钟, 直至计算机关闭, 然后重新启动计算机。

### 程序停止响应或反复崩溃

### 终止该程序 —

- 1 同时按 <Ctrl><Shift><Esc> 组合键。
- 2 单击 "应用程序"选项卡,然后选择不再响应的程序。
- 3 单击 "结束任务"。

■ 注: 重新启动计算机时可能会运行 chkdsk 程序。按照屏幕上的说明进行操作。 查看软件说明文件 — 如果有必要,请卸载并重新安装程序。软件安装 说明通常包含在软件的说明文件中、软盘或 CD 上。

### 程序适用于早期版本的 Microsoft® Windows® 操作系统

运行程序兼容性向导 — 程序兼容性是 Windows 中的一种模式,使您可 以运行为早期版本 Windows 编写的程序。有关详情,请在 Windows 帮助 和支持中搜索关键字 "程序兼容性向导"。

程序兼容性向导对程序进行配置,使其在类似于非 XP 操作系统的环境中 运行。

- 1 单击 "开始" → "所有程序" → "附件" → "程序兼容性向导" → "下一步"。
- 2 按照屏幕上的说明进行操作。

### 出现蓝屏

关闭计算机 — 如果在键盘上按键或移动鼠标都没有响应,请按住电源按 钮至少 8 至 10 秒钟, 直至计算机关闭, 然后重新启动计算机。

### 其它软件问题

#### 请查看软件说明文件或与软件制造商联络,以获取故障排除信息 —

- 确保程序与计算机上安装的操作系统兼容。
- 确保计算机符合运行软件所需的最低硬件要求。有关信息,请参阅软件 说明文件。
- 确保已正确安装和配置程序。
- 验证设备驱动程序是否不与程序发生冲突。
- 如果有必要,请卸载并重新安装程序。

#### 立即备份您的文件

#### 使用病毒扫描程序检查硬盘驱动器、软盘或 CD

保存并关闭所有打开的文件或程序,然后通过 "开始"菜单关闭计算机。 扫描计算机中是否有间谍程序 — 如果您的计算机性能下降、经常收到弹 出式广告或连接到 Internet 时遇到问题,则您的计算机可能已感染了间谍程 序。请使用包括反间谍程序保护的反病毒程序 (您的程序可能需要升级) 对计算机进行扫描并删除间谍程序。有关详情,请访问 support.dell.com 并 搜索关键字"间谍程序"。

运行 DELL DIAGNOSTICS — 如果已成功运行所有检测,则错误与软件问题 有关 (请参阅第 69 页上的 "[Dell Diagnostics](#page-68-0)")。

## 内存问题

完成以下检查后,请填写第 123 页[上的 "](#page-122-0)诊断程序核对表"。

### 警告:开始执行本节中的任何步骤之前,请阅读并遵循 《产品信息指南》 中的安全说明。

### 如果收到内存不足的信息 —

- 保存并关闭所有打开的文件,退出所有不使用的已打开程序,以查看 是否能解决问题。
- 有关最小内存要求,请参阅软件说明文件。如果有必要,请安装附加 内存 (请参阅第 108 页[上的 "](#page-107-0)内存")。
- 重置内存模块,以确保计算机与内存正常通信 (请参阅第 108 页[上的](#page-107-0) "内[存"](#page-107-0))。
- 运行 Dell Diagnostics (请参阅第 69 页上的 "[Dell Diagnostics](#page-68-0)")。

#### 如果遇到其它内存问题 —

- 重置内存模块,以确保计算机与内存正常通信 (请参阅第 [108](#page-107-0) 页上的 "内[存"](#page-107-0))。
- 请确保遵循内存安装原则 (请参阅第 108 页[上的 "](#page-107-0)内存")。
- 运行 Dell Diagnostics (请参阅第 69 页上的 "[Dell Diagnostics](#page-68-0)")。

### 网络问题

完成以下检查后,请填写第 123 页[上的 "](#page-122-0)诊断程序核对表"。

警告:开始执行本节中的任何步骤之前,请阅读并遵循 《产品信息指南》 中的安全说明。

检查网络电缆连接器 — 确保网络电缆已稳固地插入计算机背面的网络连 接器和墙上的网络连接器。

检查网络连接器上的网络指示灯 — 指示灯不亮表示不存在网络通信。请 更换网络电缆。

### 重新启动计算机并再次登录网络

检查您的网络设置 — 请与网络管理员或为您设置网络的人员联络,以验 证您的网络设置是否正确以及网络运行是否正常。

#### 故障排除 | 85

### 电源问题

完成以下检查后,请填写第 123 页[上的 "](#page-122-0)诊断程序核对表"。

警告:开始执行本节中的任何步骤之前,请阅读并遵循 《产品信息指南》 中的安全说明。

检查电源指示灯 — 电源指示灯亮起或闪烁表明计算机有电。如果电源指 示灯闪烁,表明计算机处于睡眠状态 -- 按电源按钮可以退出睡眠状态。 如果指示灯不亮,请按电源按钮打开计算机。

■ 注: 有关睡眠电源状态的信息, 请参阅第 47 页[上的 "待机模式"。](#page-46-0) 为电池充电 — 电池电量可能已耗尽。

- 1 重新安装电池。
- 2 使用交流适配器将计算机连接至电源插座。
- 3 打开计算机。

■ 注: 电池使用时间 (电池将电量耗尽所需的时间) 会随时间而逐渐减少。在 计算机的使用寿命内您可能需要购买新电池,这取决于电池的使用频率和使 用条件。

检查电池状态指示灯 — 如果电池状态指示灯呈琥珀色闪烁或呈琥珀色稳 定亮起,则表明电池电量不足或已耗尽。将计算机连接至电源插座。

如果电池状态指示灯呈蓝色和琥珀色交替闪烁,则表明电池过热而无法充 电。请关闭计算机,断开计算机与电源插座的连接,然后使电池和计算机 冷却至室温。

如果电池状态指示灯呈琥珀色快速闪烁,则可能是电池出现故障。请与 Dell 联络 (请参阅第 124 页[上的 "与](#page-123-0) Dell 联络")。

检查电池温度 — 如果电池温度低于 0℃ (32°F),计算机将不会启动。

检测电源插座 — 使用其它设备(例如台灯)检测电源插座, 确保电源 插座能够正常工作。

检查交流适配器 — 检查交流适配器电缆的连接。如果交流适配器有指示 灯,请确保该指示灯已亮起。

将计算机直接连接至电源插座 — 不使用电源保护设备、配电盘和延长电 缆,以验证计算机是否可以打开。

消除可能的干扰 — 关闭附近的风扇、荧光灯、卤素灯或其它电器。

调整电源属性 — 请参阅第48页上的"配置电源管理设置"。

重置内存模块 — 如果计算机电源指示灯亮起, 但是显示屏仍然是黑屏, 请重新安装内存模块 (请参阅第 108 页[上的 "](#page-107-0)内存")。

### 打印机问题

完成以下检查后,请填写第 123 页[上的 "](#page-122-0)诊断程序核对表"。

### $\bigwedge$  警告:开始执行本节中的任何步骤之前,请阅读并遵循 《产品信息指南》 中的安全说明。

24 注: 如果您需要有关打印机的技术帮助, 请与打印机制造商联络。

查看打印机说明文件 — 请参阅打印机说明文件以获取设置和故障排除 信息。

确保打印机已打开

#### 检查打印机电缆的连接 —

- 有关电缆连接的信息,请参阅打印机说明文件。
- 确保打印机电缆已稳固地连接至打印机和计算机。

检测电源插座 — 使用其它设备(例如台灯)检测电源插座, 确保电源 插座能够正常工作。

验证 WINDOWS 是否能够识别打印机 —

- 1 单击 "开始" → "控制面板" → "打印机和其他硬件" → "查看安 装的打印机或传真打印机"。
- 2 如果其中列出了打印机,请在该打印机图标上单击鼠标右键。
- 3 单击"属性"→"端口"。对于并行打印机,请确保"打印到下列端 口 :"的设置为 "LPT1: 打印机端口"。对于 USB 打印机,请确保 "打印到下列端口 :"的设置为 "USB"。

重新安装打印机驱动程序 — 有关说明,请参阅打印机说明文件。

### 扫描仪问题

 $\overline{\mathcal{A}}$ 、警告:开始执行本节中的任何步骤之前,请阅读并遵循 《产品信息指南》 中的安全说明。

■ 注: 如果您需要有关扫描仪的技术帮助, 请与扫描仪制造商联络。

查看扫描仪说明文件 — 请参阅扫描仪说明文件以获取设置和故障排除 信息。

将扫描仪锁定解除 — 请确保扫描仪已解除锁定。

**重新启动计算机并尝试再次使用扫描仪** 

检查电缆连接 —

- 有关电缆连接的信息,请参阅扫描仪说明文件。
- 确保扫描仪电缆已稳固地连接至扫描仪和计算机。

验证 MICROSOFT WINDOWS 是否能够识别扫描仪 —

- 1 单击 "开始" → "控制面板" → "打印机和其他硬件" → "扫描仪 和照相机"。
- 2 如果其中列出了您的扫描仪,则表明 Windows 能够识别该扫描仪。

重新安装扫描仪驱动程序 — 有关说明,请参阅扫描仪说明文件。

### 声音和扬声器问题

完成以下检查后,请填写第 123 页[上的 "](#page-122-0)诊断程序核对表"。

警告:开始执行本节中的任何步骤之前,请阅读并遵循 《产品信息指南》 中的安全说明。

### 集成扬声器没有声音

调节 WINDOWS 音量控制 — 双击屏幕右下角的扬声器图标。确保音量已 调高并且没有静音。调节音量、低音或高音控制以消除失真。

使用键盘快捷键调节音量 — 按 <Fn><End> 组合键可以禁用 (静音) 或重新启用集成扬声器。

重新安装声音 (音频)驱动程序 — 请参阅第 92 页[上的 "](#page-91-0)重新安装驱动 程序和公[用程](#page-91-0)序"。

### 外部扬声器没有声音

确保次低音扬声器和扬声器均已打开 — 请参阅扬声器附带的安装图。如 果扬声器带有音量控制,请调节音量、低音或高音以消除失真。

调节 WINDOWS 音量控制 — 单击或双击屏幕右下角的扬声器图标。确保 音量已调高并且没有静音。

断开耳机与耳机连接器的连接 — 如果耳机已连接至耳机连接器, 则将自 动禁用扬声器的声音。

检测电源插座 — 使用其它设备(例如台灯)检测电源插座, 确保电源 插座能够正常工作。

消除可能的干扰 — 关闭附近的风扇、荧光灯或卤素灯以检查是否存在 干扰。

重新安装音频驱动程序 — 请参阅第92页上的"重新安装驱动程序和公 [用程](#page-91-0)序"。

运行 DELL DIAGNOSTICS — 请参阅第 69 页上的 "[Dell Diagnostics](#page-68-0)"。

 $\mathbb{Z}$  注: 某些 MP3 播放器中的音量控制会代替 Windows 音量设置。如果您收听 MP3 歌曲, 请确保没有调低或关闭播放器音量。

### 耳机没有声音

检查耳机电缆的连接 — 确保耳机电缆已稳固地插入耳机连接器 (请参 阅第 26 页[上的 "](#page-25-0)右侧视图")。

调节 WINDOWS 音量控制 — 单击或双击屏幕右下角的扬声器图标。确保 音量已调高并且没有静音。

### 触摸板或鼠标问题

检查触摸板设置 —

1 单击 "开始" → "控制面板" → "打印机和其他硬件" → "鼠标"。

2 尝试调整鼠标设置。

检查鼠标电缆 — 关闭计算机, 断开鼠标电缆的连接并检查其是否受到损 坏,然后重新稳固地连接该电缆。

如果使用的是鼠标延长电缆,请断开该电缆的连接,将鼠标直接连接至计 算机。

要验证鼠标是否出现问题,请检查触摸板 —

- 1 关闭计算机。
- 2 断开鼠标的连接。
- 3 打开计算机。
- 4 在 Windows 桌面上, 使用触摸板移动光标, 洗择并打开一个图标。 如果触摸板工作正常,则可能是鼠标出现故障。

检查系统设置程序中的设置 — 验证系统设置程序是否为定点设备选项列 出了正确设备 (计算机可在不调整任何设置的情况下自动识别 USB 鼠标)。

检测鼠标控制器 — 要检测鼠标控制器 (影响指针的移动)以及触摸板 或鼠标按钮的运行,请运行第 69 页上的"[Dell Diagnostics](#page-68-0)"中的定点设 备检测组中的鼠标检测。

重新安装触摸板驱动程序 — 请参阅第 92 页[上的 "](#page-91-0)重新安装驱动程序和 公[用程](#page-91-0)序"。

### 视频和显示屏问题

完成以下检查后,请填写第 123 页[上的 "](#page-122-0)诊断程序核对表"。

/1\ 警告:开始执行本节中的任何步骤之前,请阅读并遵循 《产品信息指南》 中的安全说明。

#### 如果显示屏为黑屏

■ 注: 如果使用的程序要求的分辨率高于计算机支持的分辨率, 建议您将一台 外部显示器连接至计算机。

检查电池 — 如果您使用电池为计算机供电,则可能是电池电量已耗尽。 请使用交流适配器将计算机连接至电源插座,然后打开计算机。

检测电源插座 — 使用其它设备(例如台灯)检测电源插座, 确保电源 插座能够正常工作。

检查交流适配器 — 检查交流适配器电缆的连接。如果交流适配器有指示 灯,请确保该指示灯已亮起。

将计算机直接连接至电源插座 — 不使用电源保护设备、配电盘和延长电 缆,以验证计算机是否可以打开。

调整电源属性 — 在 Windows 帮助和支持中搜索关键字 "睡眠"。

切换视频图像 — 如果计算机连接至外部显示器,按 <Fn><F8> 组合键 可以将视频图像切换至显示屏。

### 如果显示屏不清楚

调节亮度 — 按 <Fn> 键和上箭头键或下箭头键。

将外部次低音扬声器移至远离计算机或显示器的位置 — 如果外部扬声器 系统包括次低音扬声器,请确保将次低音扬声器放在距计算机或外部显示 器至少 60 cm (2 ft) 远的地方。

消除可能的干扰 — 关闭附近的风扇、荧光灯、卤素灯或其它电器。

旋转计算机使其面对其它方向 — 避免阳光照射,因为阳光照射会导致图 像质量变差。

#### 调整 WINDOWS 显示设置 —

- 1 单击 "开始" → "控制面板" → "显示"。
- 2 单击要更改的区域或单击"显示"图标。
- 3 尝试使用不同的 "颜色质量"和 "屏幕分辨率"设置。

#### 90 | 故障排除

运行视频诊断检测 — 如果系统未显示任何错误信息,而显示屏仍然有问 题,但显示屏不完全是黑屏,请运行第 69 页上的 "[Dell Diagnostics](#page-68-0)"中的 视频设备组,然后与 Dell 联络 (请参阅第 124 页[上的 "与](#page-123-0) Dell 联络")。 请参阅"错误信息" — 如果显示错误信息, 请参阅第 76 页上的"错误 [信息"](#page-75-0)。

### 如果仅部分显示屏清楚

### 连接外部显示器 —

- 1 关闭计算机并将外部显示器连接至计算机。
- 2 打开计算机和显示器,然后调节显示器的亮度和对比度控制。 如果外部显示器工作正常,则可能是计算机显示屏或视频控制器有问 题。请与 Dell 联络 (请参阅第 124 页[上的 "与](#page-123-0) Dell 联络")。

### 驱动程序

### 什么是驱动程序?

驱动程序是一种用于控制设备 (例如打印机、鼠标或键盘)的程序。所 有设备均需要驱动程序。

驱动程序类似于设备与使用此设备的其它所有程序之间的翻译。每个设备 都有一组自己的专用命令,只有设备的驱动程序才能识别这些命令。

Dell 计算机出厂时已安装了所需的驱动程序,无需进一步的安装或配置。

 $\Box$  注意: Drivers and Utilities 介质可能包含多个操作系统的驱动程序, 并非全 部适用于您的计算机。请确保您安装的软件适用于您的操作系统。

Microsoft® Windows® 操作系统附带了许多驱动程<sup>序</sup> (例如键盘驱动程 序)。在以下情况下,您可能需要安装驱动程序:

- 升级操作系统。
- 重新安装操作系统。
- 连接或安装新设备。

### 识别驱动程序

如果您遇到有关设备的问题,请确定该问题是否由驱动程序引起,如果有 必要,请更新驱动程序。

- 1 单击 "开始" → "控制面板" → "系统"。
- 2 在 "系统属性"窗口中,单击 "硬件"选项卡,然后单击 "设备管 理器"。

向下滚动设备列表,并检查设备名称旁边是否标有感叹号 (带有 [!] 的圆 圈)。如果设备名称旁边带有感叹号,您可能需要重新安装驱动程序或安装 新的驱动程序 (请参阅第 92 页[上的 "](#page-91-0)重新安装驱动程序和公用程序")。

### <span id="page-91-2"></span><span id="page-91-0"></span>重新安装驱动程序和公用程序

**■ 注意:** Dell 支持 Web 站点 support.dell.com 和 Drivers and Utilities 介质提供了 许可用于 Dell 计算机的驱动程序。如果安装通过其它渠道获得的驱动程序, 您的计算机可能无法正常工作。

#### <span id="page-91-1"></span>使用 Windows 返回设备驱动程序

如果安装或更新驱动程序后计算机出现问题,请使用 Windows 返回设备 驱动程序将该驱动程序替换为先前安装的版本。

- 1 单击 "开始" → "我的电脑" → "属性" → "硬件" → "设备管 理器"。
- 2 右键单击安装了新驱动程序的设备,然后单击 Properties (属性)。
- 3 单击"驱动程序"选项卡→"返回驱动程序"。

如果返回设备驱动程序无法解决问题,请使用系统还原 (请参阅第95页上 的"还原[操作系统"](#page-94-0))将计算机还原至您安装新驱动程序之前的运行状态。

### 使用 Drivers and Utilities 介质

如果使用"返回设备驱动程序"或"系统还原"(请参阅第95页[上的](#page-94-0) "还原[操作系统"\)](#page-94-0)都不能解决问题, 则请通过 Drivers and Utilities 介质 重新安装驱动程序。

- 1 系统显示 Windows 桌面后, 插入 Drivers and Utilities 介质。 如果是首次使用 Drivers and Utilities 介质, 请继续执[行步骤](#page-92-0) 2。否 则,请继续执[行步骤](#page-92-1) 5。
- <span id="page-92-0"></span>2 当 Drivers and Utilities 安装程序启动时, 请按照屏幕上的提示进行操作。
	- 注: 大多数情况下, Drivers and Utilities 程序会自动开始运行。如果 没有自动运行,请启动 Windows 资源管理器,单击介质驱动器目录以显 示介质内容,然后双击 autorcd.exe 文件。
- 3 系统显示 "InstallShield 向导完成"窗口时, 取出 Drivers and Utilities 光盘, 然后单击 "完成"以重新启动计算机。
- 4 系统显示 Windows 桌面时, 重新放入 Drivers and Utilities 光盘。
- <span id="page-92-1"></span>5 在 Welcome Dell System Owner (欢迎您, Dell 系统用户) 屏幕中, 单击 Next (下一步)。
	- **么 注: Drivers and Utilities** 程序仅显示随计算机安装的硬件的驱动程序。 如果您安装了其它硬件,则可能不会显示新硬件的驱动程序。如果未 显示这些驱动程序,请退出 Drivers and Utilities 程序。有关驱动程序的 信息,请参阅设备附带的说明文件。

系统将显示一条信息, 说明 Drivers and Utilities 程序正在检测计算机 中的硬件。

您的计算机所使用的驱动程序将自动显示在 My Drivers—The ResourceCD has identified these components in your system (我的驱 动程序 - ResourceCD 已检测到系统中的这些组件)窗口中。

6 单击要重新安装的驱动程序,并按照屏幕上的说明进行操作。 如果未列出某个特定驱动程序,则表明您的操作系统不需要此驱动程序。

### 手动重新安装驱动程序

 $\mathbb{Z}$  注: 如果您的计算机配有消费性 IR 端口并且您要重新安装消费性 IR 驱动程 序,则必须先在系统设置程序 (请参阅第 133 页[上的 "使用系统设置程](#page-132-0) [序"](#page-132-0))中启用消费性 IR 端口,然后再继续驱动程序安装 (请参阅第92页[上的](#page-91-0) ["重新安装驱动程序和公用程序"](#page-91-0))。有关计算机上所安装的组件的信息,请 参阅第 19 页上的 "[正面视图](#page-18-0)"。

按照上一节的说明将驱动程序文件解压缩到硬盘驱动器之后,请:

- 1 单击 "开始" → "我的电脑" → "属性" → "硬件" → "设备管 理器"。
- 2 双击要为其安装驱动程序的设备的类型(例如,Audio [ 音频 ] 或 Video [ 视频 ])。
- 3 双击要为其安装驱动程序的设备的名称。
- 4 单击 "驱动程序"选项卡 → "更新驱动程序"。
- 5 单击 "从列表或指定位置安装 ( 高级 )" → "下一步"。
- 6 单击 Browse (浏览) 并浏览到先前将驱动程序文件复制到的位置。
- 7 系统显示相应的驱动程序名称时,请单击"下一步"。
- 8 单击 Finish (完成), 然后重新启动计算机。

## <span id="page-93-0"></span>对 Microsoft® Windows® XP 操作系统中的软 件和硬件问题进行故障排除

如果在操作系统设置过程中未检测到某个设备,或者虽然已检测到该设备 但配置不正确, 则可以使用 Windows 帮助和支持来解决不兼容问题:

如果在操作系统设置过程中未检测到某个设备,或者虽然已检测到该设备 但配置不正确,则可以使用硬件疑难解答以解决不兼容问题。

要启动硬件疑难解答,请:

- 1 单击 "开始" → "帮助和支持"。
- 2 在搜索字段中键入"硬件疑难解答", 然后按 <Enter> 键开始搜索。
- 3 在 "修复一个问题"部分,单击 "硬件疑难解答"。
- 4 在 "硬件疑难解答"列表中, 选择最能说明问题的选项, 然后单击 "下一步"以执行其余的故障排除步骤。

### <span id="page-94-1"></span><span id="page-94-0"></span>还原操作系统

如果您的计算机附带了**操作系统 CD,**则可以使用该 CD 还原您的操作系 统。但是, 使用**操作系统 CD** 同样会删除硬盘驱动器上的所有数据。仅当 系统还原无法解决操作系统问题时,才可使用此 CD。有关说明,请参阅 第 96 页[上的 "使用操作系统介质"。](#page-95-0)

### 使用 Microsoft Windows 系统还原

Windows 操作系统提供了系统还原功能,如果对硬件、软件或其它系统 设置所作的更改使计算机达不到所需的运行状态,则可以使用此功能将计 算机还原至先前的运行状态 (而不会影响数据文件)。系统还原对计算机 所做的任何更改都是完全可逆的。

■ 注意: 请定期备份您的数据文件。系统还原不会监测数据文件, 也不会恢 复数据文件。

 $\mathbb{Z}$  注: 本说明文件中的步骤适用于 Windows 默认视图, 因此如果您将 Dell 计算 机设置为 Windows 经典视图, 这些步骤可能不适用。

- 1 单击 "开始" → "帮助和支持"。
- 2 在搜索字段中键入"系统还原",然后按<Enter>键。

■ 注: 系统可能会显示 User Account Control (用户帐户控制)窗口。如 果您是计算机管理员,请单击"继续";否则,请与管理员联系以继 续执行所需操作。

3 单击 "下一步",并按照屏幕上其余的提示进行操作。

如果系统还原没有解决问题,则可以撤销上次系统还原。

### 启动系统还原

■ 注意: 将计算机还原到较早的运行状态之前, 请保存并关闭所有打开的文 件,退出所有打开的程序。系统还原完成之前,请勿更改、打开或删除任何 文件或程序。

- 1 单击 "开始" → "所有程序" → "附件" → "系统工具" → "系统 还原"。
- 2 单击"恢复我的计算机到一个较早的时间"或"创建还原点"。
- 3 单击 "下一步",并按照屏幕上其余的提示进行操作。

如果系统还原没有解决问题,则可以撤销上次系统还原。

#### 故障排除 | 95

### 撤销上次系统还原

- $\bullet$  注意: 撤销上次系统还原之前, 请保存并关闭所有打开的文件, 退出所有 打开的程序。系统还原完成之前,请勿更改、打开或删除任何文件或程序。
	- 1 单击 "开始" → "所有程序" → "附件" → "系统工具" → "系统 还原"。
	- 2 单击 Undo my last restoration (撤销我上次的还原), 然后单击 Next (下一步)。

### 启用系统还原

如果您重新安装 Windows XP 时可用的空闲硬盘空间小于 200 MB, "系 统还原"将被自动禁用。

要查看是否已启用系统还原,请:

- 1 单击 "开始" → "控制面板" → "性能和维护" → "系统"。
- 2 单击 "系统还原"洗项卡,并确保未选中 "关闭系统还原"。

### <span id="page-95-0"></span>使用操作系统介质

### 开始之前

如果您要重新安装 Windows 操作系统以解决新安装的驱动程序引起的问 题,请首先尝试使用 Windows 返回设备驱动程序 (请参阅第 92 页[上的](#page-91-1) "使用 [Windows](#page-91-1) 返回设备驱动程序")。如果设备驱动程序返回无法解决 问题,请使用系统还原将操作系统恢复至您安装新设备驱动程序之前的运 行状态。

注意:在执行安装之前,请备份主硬盘驱动器上的所有数据文件。对于常 规硬盘驱动器配置,主硬盘驱动器是计算机检测到的第一个驱动器。

要重新安装 Windows, 您需要以下项目:

- Dell 操作系统介质
- Dell Drivers and Utilities 介质
- **么 注: Drivers and Utilities** 介质包含计算机在组装过程中由厂家安装的驱动程 序。使用 Drivers and Utilities 介质可以载入所有需要的驱动程序,包括计算 机配有 RAID 控制器时所需的驱动程序。

#### 重新安装 Windows XP

完成此重新安装过程可能需要 1 至 2 小时。重新安装操作系统之后, 您还 必须重新安装设备驱动程序、防病毒程序和其它软件。

- $\bigodot$  注意: 操作系统介质提供了用于重新安装 Windows XP 的选项。选择这些选 项将会覆盖一些文件,并可能影响硬盘驱动器上安装的程序。因此,请勿重 新安装 Windows XP, 除非 Dell 技术支持代表指导您这样做。
	- 1 保存并关闭所有打开的文件,退出所有打开的程序。
	- 2 放入操作系统光盘。
	- 3 如果系统显示 Install Windows (安装 Windows)信息,请单 击 "退出"。
	- 4 重新启动计算机。

系统显示 DELL 徽标时,请立即按 <F12> 键。

- 5 系统显示引导设备列表时,请高亮度显示 CD/DVD/CD-RW 驱动器并 按 <Enter> 键。
- 6 按任意键从 CD-ROM 进行引导。
- 7 按照屏幕上的说明完成安装过程。

<sup>■</sup> 注: 如果等待时间过长, 系统已显示操作系统徽标, 请继续等待直至 看到 Microsoft® Windows® 桌面,然后关闭计算机并再试一次。

注: 以下步骤只能更改引导顺序一次。下一次启动时, 计算机将按照 系统设置程序中指定的设备进行引导。

# 添加和更换部件

# <span id="page-98-1"></span>开始之前

本章介绍了卸下和安装计算机中组件的步骤。除非另有说明,否则将认为 在执行每个步骤时均满足下列条件:

- 您已经执行了第 99 页上的 "[关闭计算机"](#page-98-0)和第 [100](#page-99-0) 页上的 "拆装计 算机内[部组](#page-99-0)件之前"中的步骤。
- 您已经阅读了 Dell 《产品信息指南》中的安全信息。
- 可以通过以相反的顺序执行卸除步骤来装回组件或安装单独购买的组件。

### 建议使用的工具

执行本说明文件中的步骤时可能需要使用以下工具:

- 小型平口螺丝刀
- 梅花槽螺丝刀
- 小型塑料划线器
- 快擦写 BIOS 更新 (请访问 Dell 支持 Web 站点 support.dell.com)

### <span id="page-98-0"></span>关闭计算机

■ 注意: 为避免数据丢失, 请在关闭计算机之前保存并关闭所有打开的文件, 并退出所有打开的程序。

- 1 保存并关闭所有打开的文件,退出所有打开的程序。
- 2 关闭操作系统:

### 单击 "开始" → "关机" → "关机"。

关闭操作系统过程结束后,计算机将关闭。

3 确保计算机和所有连接的设备均已关闭。如果关闭操作系统时计算机 和连接的设备未自动关闭,请按住电源按钮至少 8 到 10 秒钟直至计算 机关闭。

### <span id="page-99-0"></span>拆装计算机内部组件之前

请遵守以下安全原则以帮助保护您的计算机免受潜在的损坏和帮助确保您 个人的人身安全。

- ╱个 警告:开始执行本节中的任何步骤之前,请阅读并遵循 《产品信息指南》 中的安全说明。
- /!\ 警告:请小心处理组件和插卡。请勿触摸组件或插卡上的接点。持拿插卡 时应拿住插卡的边缘或其金属固定支架。持拿处理器等组件时,应拿住其边 缘,而不要持拿插针。
- $\bigodot$  注意: 只有经认证的维修技术人员才能对您的计算机进行维修。未经 Dell 授权的维修所造成的损坏不在保修范围之内。
- 注意: 断开电缆连接时, 请拉动其连接器或张力释放拉环, 而不要拉扯电 缆。有些电缆的连接器上带有锁定卡舌;如果要断开此类电缆的连接,请先 向内按压锁定卡舌,然后再断开电缆连接。拔出连接器时,请保持连接器水 平对齐以免弄弯任何连接器插针。此外,连接电缆之前,请确保两个连接器 的朝向正确并对准。
- 注意: 为防止静电损害, 请使用接地腕带或不时触摸未上漆的金属表面 (例如计算机背面的连接器)以导去身上的静电。
- $\bigodot$ 注意: 为避免对计算机造成损坏,请在开始拆装计算机内部组件之前执行 以下步骤。
	- 1 确保工作台平整清洁,以防止刮伤主机盖。
	- 2 关闭计算机 (请参阅第 99 页上的 "[关闭计算机"](#page-98-0))。
- 注意: 要断开网络电缆的连接, 请先从计算机上拔下网络电缆, 再将其从 墙上的网络连接器中拔下。
	- 3 断开计算机上连接的所有电话线或网络电缆。
	- 4 断开计算机和所有连接的设备与各自电源插座的连接。
- 注意: 为有助于避免对系统板造成损坏, 请务必在维修计算机之前从电池 槽中取出电池。
- $\bigodot$  注: 为避免对计算机造成损坏, 请仅使用专用于此特定 Dell 计算机的电池。 请勿使用专用于其它 Dell 计算机的电池。
	- 5 将计算机翻转过来。
	- 6 将电池释放闩锁朝计算机侧面滑动直至其卡入到位。
	- 7 将电池从电池槽中滑出。

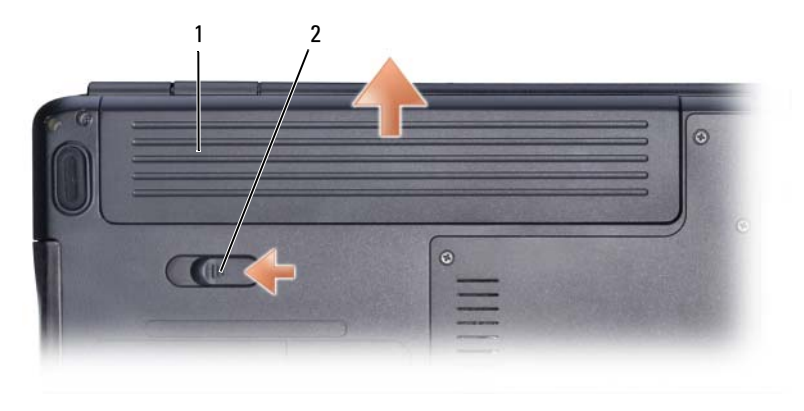

#### 1 电池 2 电池释放闩锁

- 8 翻转计算机使其正面朝上,并打开显示屏,然后按电源按钮以导去系 统板上的残留电量。
- 9 从 ExpressCard 插槽 (请参阅第 58 页上的 "卸下 [ExpressCard](#page-57-0) 或挡 [片](#page-57-0)")和八合一存[储卡](#page-59-0)读取器 (请参阅第60页上的"卸下存储卡或挡 [片](#page-59-0)")中卸下所有已安装的插卡。

### <span id="page-100-0"></span>硬盘驱动器

- ∕个、警告:如果在硬盘驱动器很热时将其从计算机上卸下,请勿触摸硬盘驱动 器的金属外壳。
- 警告:开始执行本节中的任何步骤之前,请阅读并遵循 《产品信息指南》 中的安全说明。
- 注意: 为防止数据丢失, 请在卸下硬盘驱动器之前关闭计算机 (请参[阅第](#page-98-0) 99 页[上的 "关闭计算机"](#page-98-0))。计算机处于打开或睡眠状态时请勿卸下硬盘驱 动器。
- 注意: 硬盘驱动器极易损坏。处理硬盘驱动器时, 请务必小心。
- $\mathbb{Z}$  注: 对于不是 Dell 提供的硬盘驱动器, Dell 不保证其兼容性, 也不提供支持。
- $\mathbb Z$  注: 如果您要安装不是 Dell 提供的硬盘驱动器, 则需要在新的硬盘驱动器 上安装操作系统、驱动程序和公用程序 (请参阅第 95 页[上的 "还原操作系](#page-94-1) [统"](#page-94-1)和第 92 页[上的 "重新安装驱动程序和公用程序"](#page-91-2))。

### 卸下硬盘驱动器

- 1 请按照第 99 页上的 "开[始之前](#page-98-1)"中的步骤进行操作。
- 2 将计算机翻转过来,拧下硬盘驱动器的两颗螺钉。

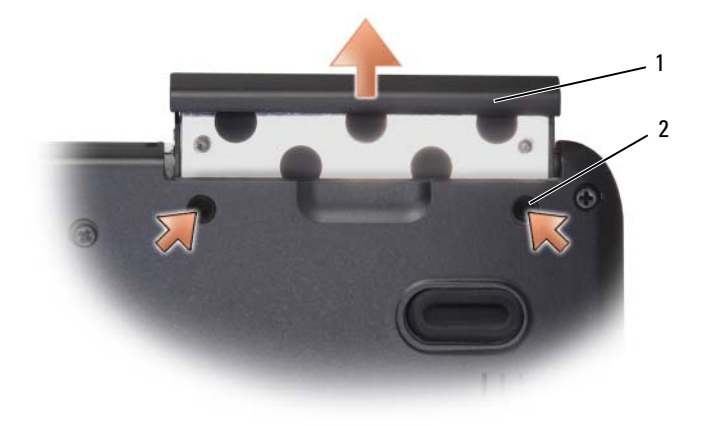

1 螺钉 (2) 2 硬盘驱动器

- 注意: 当硬盘驱动器未安装在计算机中时, 请将其存放在保护性防静电包 装中 (请参阅 《**产品信息指南**》中的"防止静电损害")。
	- 3 将硬盘驱动器滑出计算机。

### 更换硬盘驱动器

- 1 拆开新驱动器的包装。 保存好原始包装,以备将来存放或运送硬盘驱动器时使用。
- 注意: 将驱动器滑入到位时用力要稳而均匀。如果用力过大, 可能会损坏 连接器。
	- 2 将硬盘驱动器滑入托架,直至其完全就位。
	- 3 装回并拧紧这两颗螺钉。
	- 4 根据需要, 为您的计算机安装操作系统 (请参阅第 95 页上的["还](#page-94-1)原 [操作系统"](#page-94-1))。
	- 5 根据需要, 为您的计算机安装驱动程序和公用程序 (请参阅第92页上 的 "[重新安装驱动程序和](#page-91-2)公用程序")。

### 将硬盘驱动器退回 Dell

请使用原始的或类似的泡沫包装将旧硬盘驱动器退回 Dell。否则,运送过 程中可能会损坏硬盘驱动器。

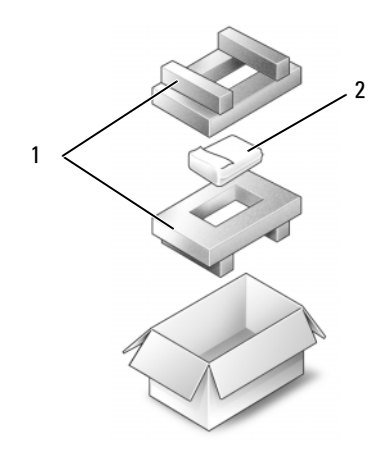

1 泡沫包装 2 硬盘驱动器

### 光盘驱动器

### 警告:开始执行本节中的任何步骤之前,请阅读并遵循 《产品信息指南》 中的安全说明。

### 卸下光盘驱动器

- 请按照第 99 页上的 "开[始之前](#page-98-1)"中的步骤进行操作。
- 将计算机翻转过来。
- 从光盘驱动器上拧下锁定螺钉。
- 使用塑料划片推动槽口,以便从托架中松开光盘驱动器。
- 将光盘驱动器从托架中滑出。

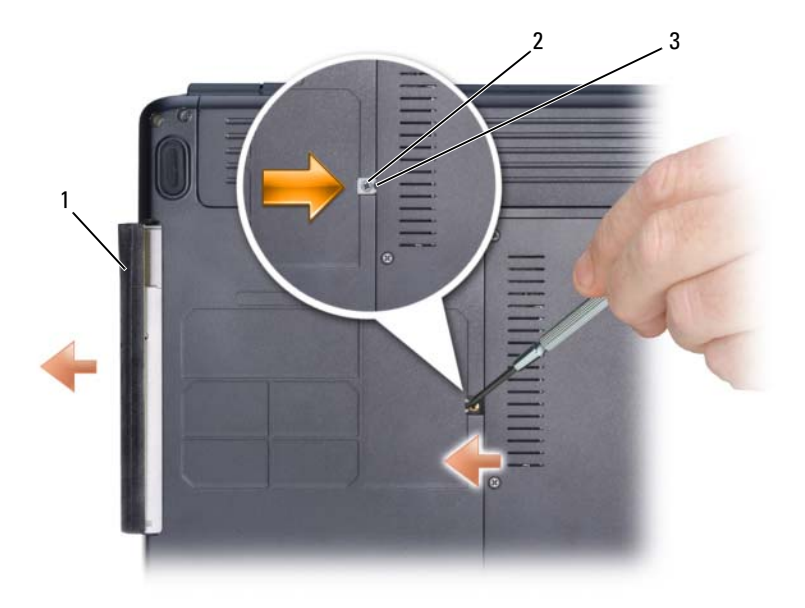

光盘驱动器 2 锁定螺钉 3 槽口

### 装回光盘驱动器

- 将光盘驱动器滑入托架中。
- 装回并拧紧锁定螺钉。

### <span id="page-104-0"></span>铰接护盖

- ╱个 警告:开始执行本节中的任何步骤之前,请阅读并遵循 《产品信息指南》 中的安全说明。
- 注意: 为防止静电损害, 请使用接地腕带或不时触摸未上漆的金属表面 (例如计算机背面的连接器)以导去身上的静电。
- 注意: 为了有助于防止对系统板造成损坏, 必须在拆装计算机内部组件之 前从电池槽中取出电池。

### 卸下铰接护盖

- 1 按照第 [99](#page-98-1) 页上 "开始之前"中的步骤进行操作。
- 2 打开显示屏直至其将完全打开。
- 注意: 为避免对铰接护盖造成损坏, 请勿同时提起铰接护盖的两侧。
- 3 将塑料划片插入凹槽以提起铰接护盖的右侧。
- 4 断开介质控制按钮连接器与系统板的连接。
- 5 从右向左轻轻地向上提起铰接护盖,并将其卸下。

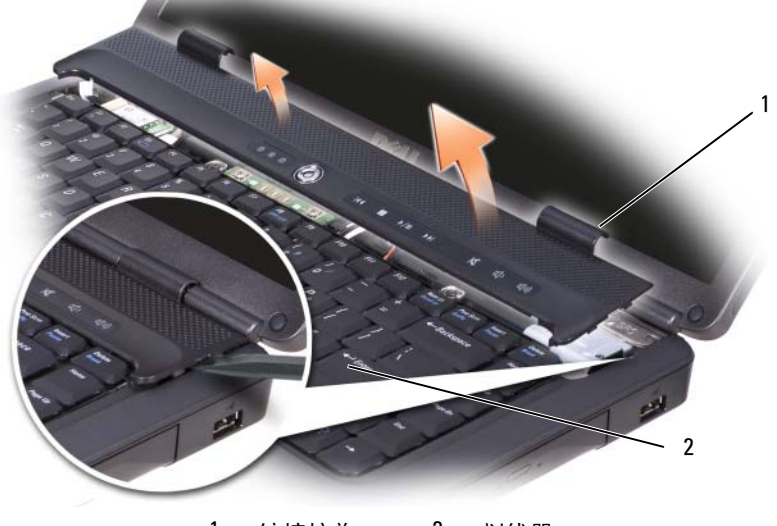

1 铰接护盖 2 划线器

### 装回铰接护盖

- 1 将介质控制按钮连接器装回系统板。
- 2 插入铰接护盖的左边缘。
- 3 从左向右按压铰接护盖,直至其卡入到位。

### 键盘

有关键盘的详细信息,请参阅第 39 页[上的 "使用键盘和](#page-38-0)触摸板"。

- ╱个 警告:开始执行本节中的任何步骤之前,请阅读并遵循 《产品信息指南》 中的安全说明。
- 注意: 为防止静电损害, 请使用接地腕带或不时触摸未上漆的金属表面 (例 如计算机背面的连接器)以导去身上的静电。

■ 注意: 为了有助于防止对系统板造成损坏, 必须在拆装计算机内部组件之 前从电池槽中取出电池。

### 卸下键盘

- 1 请按照第 99 页上的 "开[始之前](#page-98-1)"中的步骤进行操作。
- 2 卸下铰接护盖 (请参阅第 [105](#page-104-0) 页上的 "铰接护盖")。
- 3 拧下键盘顶部的两颗螺钉。
- $\bigodot$  注意: 键盘的键帽容易损坏和脱落, 更换它们也比较费时。卸下和处理键 盘时,请小心操作。
	- 4 提起键盘,并保持键盘向上并略微前倾,以便对键盘连接器进行操作。
	- 5 要断开键盘电缆与系统板上键盘连接器的连接,请向计算机正面转动 键盘连接器闩锁。
	- 6 将键盘电缆从键盘连接器中滑出。

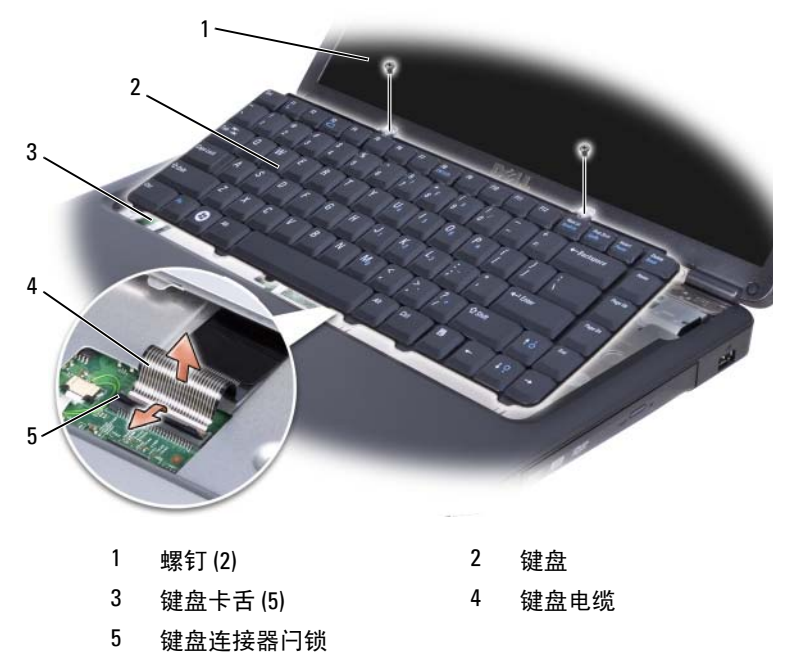

### 装回键盘

- 将键盘电缆滑入键盘连接器。
- 转动键盘连接器闩锁以固定电缆。
- 将卡舌沿着键盘前端钩到掌垫上。
- 按压靠近顶部的右边缘以将键盘卡入到位。
- 装回键盘顶部的两颗螺钉。

## <span id="page-107-0"></span>内存

### ╱ 警告:开始执行本节中的任何步骤之前, 请阅读并遵循 《产品信息指南》 中的安全说明。

通过在系统板上安装内存模块可以增加计算机的内存。有关计算机支持的 内存的信息,请参阅第 125 页[上的 "](#page-124-0)规格"。请仅安装适用于您的计算机 的内存模块。

 $\mathbb Z$  注: 从 Dell 购买的内存模块在计算机保修范围内。

计算机有两个用户可抽换的 SODIMM 插槽,分别是 DIMM A 和 DIMM B, 这两个插槽可从计算机底部进行抽换。

 $\bullet$ 注意: 如果您需要在两个连接器中均安装内存模块,请先在标有"DIMMA" 的连接器中安装内存模块,然后在标有 "DIMMB" 的连接器中安装另一个内 存模块。

### 卸下内存模块

内存模块位于计算机底部的内存模块护盖下方。

- 1 请按照第 99 页上的 "开[始之前](#page-98-1)"中的步骤进行操作。
- 2 翻转计算机,使其正面朝下,拧下护盖上的八颗固定螺钉 (请参[阅第](#page-26-0) 27 页上的"底部[视图"\)](#page-26-0), 然后卸下护盖。
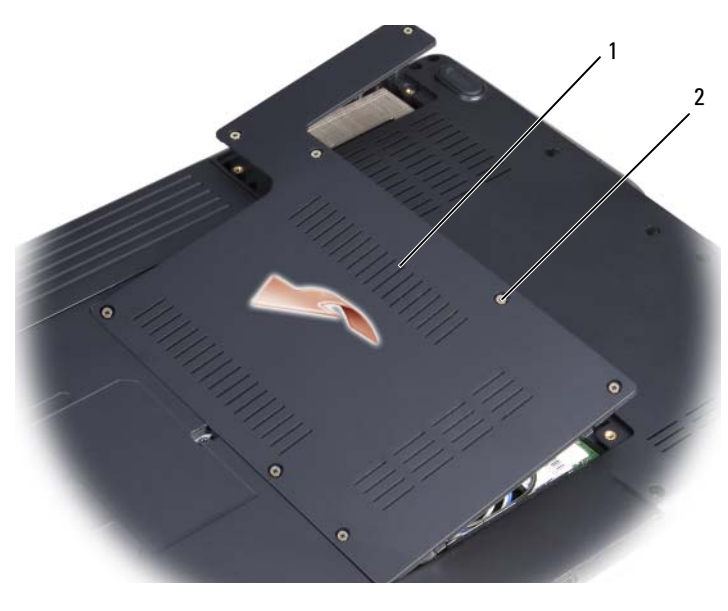

1 护盖 2 固定螺钉 (8)

- 注意: 为避免对内存模块连接器造成损坏, 请勿使用工具将内存模块固定 夹分开。
- 注意: 为防止静电损害, 请使用接地腕带或不时触摸未上漆的金属表面 (例如计算机背面的连接器)以导去身上的静电。
	- 3 用指尖小心地将内存模块连接器两端的固定夹分开, 直至模块弹起。
	- 4 从连接器中卸下模块。

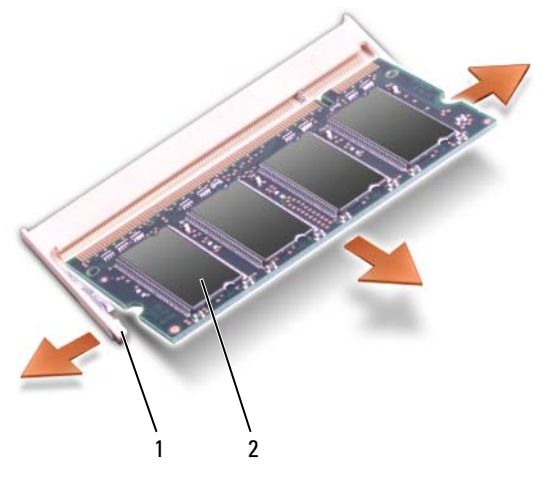

1 固定夹 (2) 2 内存模块

#### 装回内存模块

- 注意: 为防止静电损害, 请使用接地腕带或不时触摸未上漆的金属表面 (例如计算机背面的连接器)以导去身上的静电。
	- 1 将模块边缘连接器中的槽口与连接器插槽中的卡舌对准。
	- 2 将模块以 45 度角稳固地滑入插槽,并向下转动模块直至其卡入到位。 如果未听到咔嗒声,请卸下模块并重新安装。
- **么 注:** 如果内存模块安装不正确, 计算机可能不进行引导。也不会显示错误 信息指出此故障。

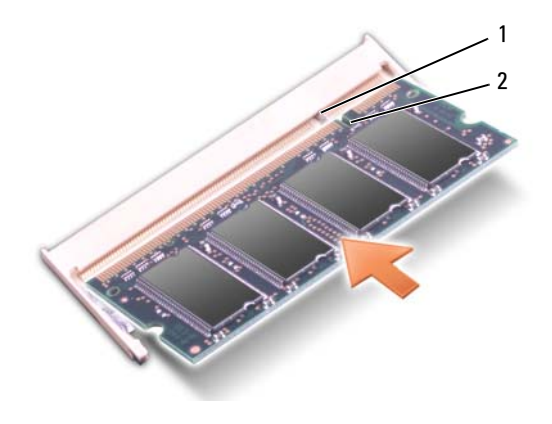

1 卡舌 2 槽口

**【】注意:**如果护盖很难合上,请卸下模块并重新安装。强行合上护盖可能会 损坏计算机。

- 3 装回内存模块护盖。
- 4 将电池插入电池槽,或将交流适配器连接至计算机和电源插座。
- 5 打开计算机。

计算机将在引导过程中检测附加内存并自动更新系统配置信息。 确认计算机中安装的内存容量:

• 在桌面上"我的电脑"图标上单击鼠标右键,然后单击"属性"→ "常规"。

## 无线小型插卡

- 警告:开始执行本节中的任何步骤之前,请阅读并遵循 《产品信息指南》 中的安全说明。
- 注意: 为了有助于防止对系统板造成损坏, 必须在拆装计算机内部组件之 前从电池槽中取出电池。

如果您随计算机一起订购了无线小型插卡,则计算机中已安装该插卡。您 的计算机支持无线局域网 (WLAN) 小型插卡。

#### 卸下小型插卡

- 1 请按照第 99 页上的 "开[始之前](#page-98-0)"中的步骤进行操作。
- 2 将计算机翻转过来。
- 3 拧下固定护盖的八颗固定螺钉, 然后卸下护盖。

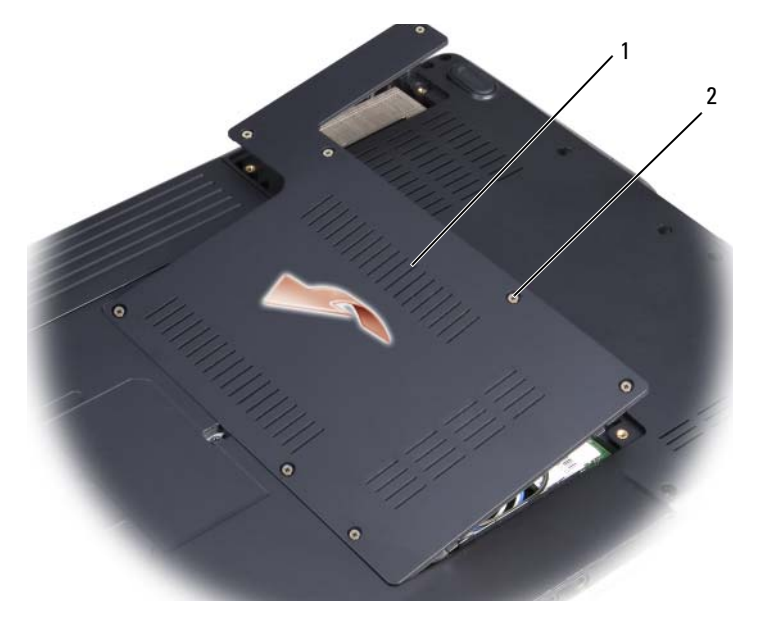

1 护盖 2 固定螺钉 (8)

4 断开天线电缆与小型插卡的连接。

△ 注: 小型插卡可能有两个或三个连接器, 这取决于所订购插卡的类型。

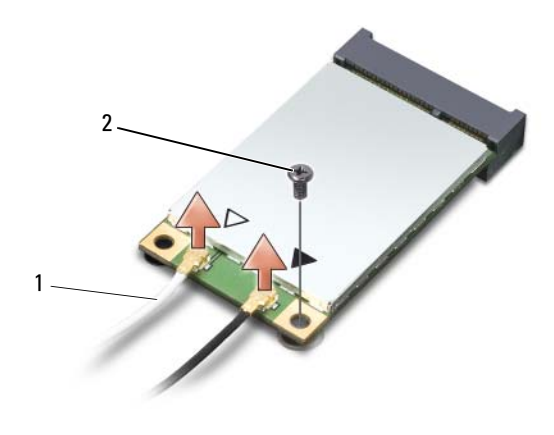

天线电缆连接器 2 固定螺钉

通过拧下固定螺钉来松开小型插卡。

将该插卡从其系统板连接器中提出。

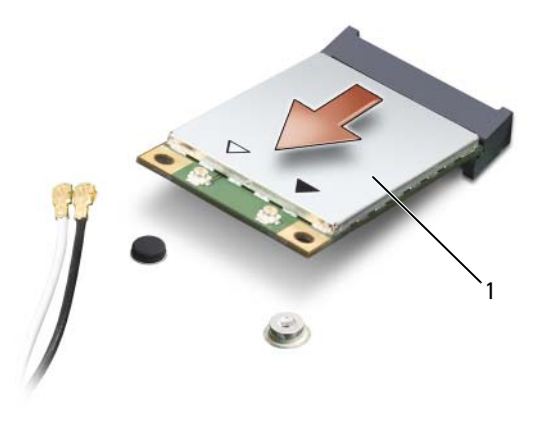

小型插卡

#### 装回小型插卡

 $\bullet$  注意: 连接器采用锁定式设计, 以确保正确插接。如果遇到阻力, 请检查移 动宽带卡和系统板上的连接器,并重新对准插卡。

 $\Box$  注意: 为避免对小型插卡造成损坏, 切勿将电缆放在小型插卡的下面。

- 1 将插卡连接器以 45 度角插入系统板连接器。
- 2 将插卡的另一端向下按入系统板上的插槽,直至该插卡卡入到位。
- 3 装回固定螺钉。
- 4 将电缆连接至小型插卡,确保正确对电缆进行布线。

#### 24 注: 有关将哪根电缆连接到哪个连接器的更详细信息, 请参阅小型插 卡附带的说明文件。

- 5 将未使用的天线电缆固定在聚脂薄膜防护套中。
- 6 装回护盖并拧紧八颗固定螺钉。

## 采用 Bluetooth*®* 无线技术的内部插卡

- ╱个 警告:开始执行本节中的任何步骤之前,请阅读并遵循 《产品信息指南》 中的安全说明。
- 注意: 为防止静电损害, 请使用接地腕带或不时触摸未上漆的金属表面 (例如计算机背面的连接器)以导去身上的静电。
- 注意: 为了有助于防止对系统板造成损坏, 必须在拆装计算机内部组件之 前从电池槽中取出电池。

如果您随计算机一起订购了采用 Bluetooth 无线技术的插卡,则计算机中 已安装该插卡。

#### 卸下插卡

- 1 请按照第 99 页上的 "开[始之前](#page-98-0)"中的步骤进行操作。
- 2 卸下铰接护盖 (请参阅第 [105](#page-104-0) 页上的 "铰接护盖")。
- 3 拧下固定插卡的螺钉。
- 4 拿住插卡的连接器一端,将其从固定卡舌下方滑出。
- 5 断开电缆与插卡的连接。

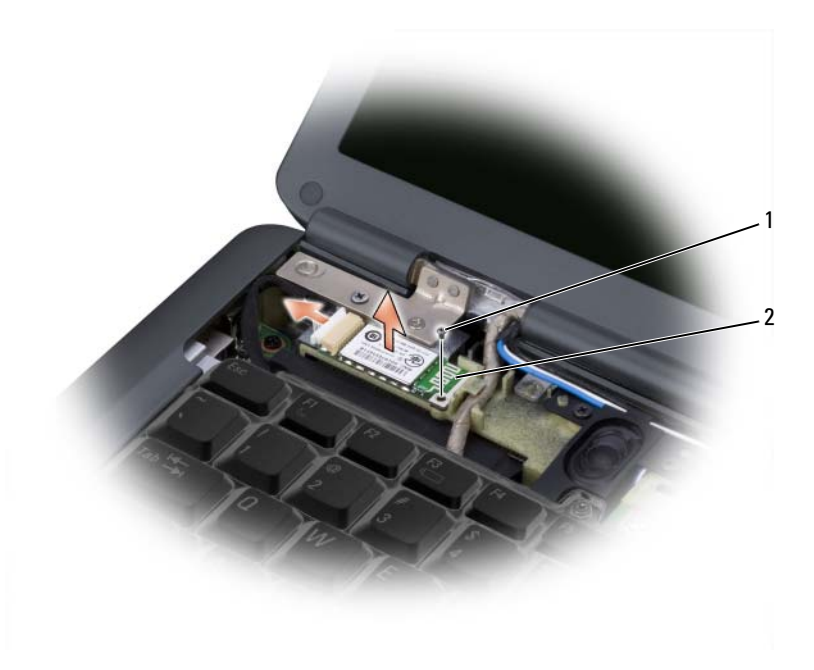

### 固定螺钉 2 插卡

#### 装回插卡

- 装回固定插卡的螺钉,并将该插卡以一定角度滑入插卡凹槽。
- 将电缆连接至插卡。

# 携带计算机旅行

## 识别您的计算机

- 将您的姓名标签或名片粘贴在计算机上。
- 记下您的服务标签,并将其保存在远离计算机或便携包的安全地方。 如果计算机丢失或被盗,在向执法人员和 Dell 报告时,请提供此服务 标签。
- 在 Microsoft® Windows® 桌面上创建一个名为 if found 的文件。请将 您的姓名、地址和电话号码等信息记在此文件中。
- 与您的信用卡公司联络,询问其是否提供代码标识标签。

## 包装计算机

- 卸下连接至计算机的所有外部设备,并将它们存放在安全的地方。
- 为主电池和所有准备携带的备用电池充满电。
- 关闭计算机。
- 断开交流适配器的连接。
- $\blacksquare$ 注意:合上显示屏时,留在键盘或掌垫上的无关物品可能会损坏显示屏。
- 拿走键盘和掌垫上的所有无关物品 (例如回形针、钢笔和纸张), 然 后合上显示屏。
- 使用可选的 Dell 便携包将计算机及其附件安全地包装在一起。
- 请勿将计算机与剃须膏、古龙水、香水或食物等物品包装在一起。
- 注意: 如果计算机已暴露在极端温度下, 请使其在室温下适应 1 小时, 然 后再打开计算机。
	- 保护计算机、电池和硬盘驱动器, 避免使其在极端温度下受到损坏; 避 免在阳光下曝晒: 避免接触污物、灰尘或液体。
	- 包装好计算机,使其不会在汽车行李箱内或座位上方的贮物箱内四处 滑动。

## 旅行提示

● 注意: 请勿在使用光盘驱动器时移动计算机, 以避免数据丢失。

- □ 注意: 请勿将计算机当作行李检查。
- 请考虑更改电源管理选项,以最大限度地延长电池使用时间 (请参阅 第 48 页上的 "配[置电源](#page-47-0)管理设置")。
- 如果您要跨国旅行,请携带您的所有权证明,如果您的计算机属于公 司,请携带计算机的使用权证明,以便尽快通过海关检查。查阅您计 划访问的国家和地区的海关条例,并考虑向政府申请国际海关通行证 (也称为商品护照)。
- 了解要访问的国家和地区所使用的电源插座的类型,并备有适当的电 源适配器。
- 向信用卡公司查询,了解其为便携式计算机用户提供的各种紧急旅行 协助。

### 乘飞机旅行

- **【】 注意:**请勿让计算机通过金属探测器。可以让计算机通过机场的 X 射线检 查机器,或者对其进行手动检查。
- 请确保备有已充电的电池,以便在要求您打开计算机时使用。
- 进入飞机之前,请核实是否允许使用计算机。某些航空公司禁止在飞 行期间使用电子设备。所有航空公司都禁止在起飞和着陆期间使用电 子设备。

## 获得帮助

## 获得帮助

#### ╱个 警告:如果您需要卸下主机盖,请先断开计算机电源电缆和调制解调器电 缆与所有电源插座的连接。

如果您的计算机出现问题,则可以通过完成以下步骤来对问题进行诊断和 故障排除:

- 1 有关您的计算机所遇到问题的信息和解决问题的步骤,请参阅第 [69](#page-68-0) 页 上的 ["故障排除](#page-68-0)"。
- 2 有关如何运行 Dell Diagnostics 的步骤,请参阅第 69 页上的 "[Dell](#page-68-1)  [Diagnostics](#page-68-1)"。
- 3 请填写第 123 页上的 "诊[断程序](#page-122-0)核对表"。
- 4 要获得有关安装和故障排除步骤的帮助,请使用 Dell 支持 (support.dell.com) 上提供的多种 Dell 联机服务。有关更为详尽的 Dell 联机支持列表,请参阅第 120 页[上的 "联机服务"。](#page-119-0)
- 5 如果以上步骤仍不能解决问题,请参阅第 124 页上的 "与 [Dell](#page-123-0) 联络"。
- $\mathbb{Z}$  注: 致电 Dell 支持部门时, 请使用计算机旁边的电话, 以便完成技术支持 人员要求的所有必要步骤。

 $\mathbb Z$  注: 并非在所有国家和地区都可使用 Dell 的快速服务代码系统。

请按照 Dell 自动电话系统的提示输入您的快速服务代码,以便将电话转 接给相应的支持人员。

有关使用 Dell 支持的说明,请参阅第 119 页[上的 "技术支持和](#page-118-0)客户服务"。

注:以下某些服务并非在美国本土以外的所有地区都能使用。有关可用性 的信息,请致电当地的 Dell 代表。

#### <span id="page-118-0"></span>技术支持和客户服务

Dell 的支持服务部门可以解答有关 Dell™ 硬件的问题。我们的支持人员 使用基于计算机的诊断程序来快速准确地解答问题。

要与 Dell 的支持服务部门联络,请先参阅第 122 页[上的 "](#page-121-0)致电之前", 然后参阅您所在地区的联络信息或访问 support.dell.com。

#### 获得帮助 | 119

### **DellConnect**

DellConnect 是一种简单的联机访问工具, Dell 服务与支持人员使用它完 全可以在您的监督下通过宽带连接访问您的计算机、诊断问题并进行修 复。有关详情,请访问 support.dell.com, 并单击 DellConnect。

### <span id="page-119-0"></span>联机服务

您可以从以下 Web 站点了解 Dell 产品和服务:

www.dell.com www.dell.com/ap (仅限于亚太国家和地区) www.dell.com/jp (仅限于日本) www.euro.dell.com (仅限于欧洲) www.dell.com/la (仅限于拉丁美洲和加勒比海国家和地区) www.dell.ca (仅限于加拿大)

您可以通过以下 Web 站点和电子邮件地址访问 Dell 支持:

- Dell 支持 Web 站点 support.dell.com support.jp.dell.com (仅限于日本) support.euro.dell.com (仅限于欧洲)
- Dell 支持电子邮件地址 mobile\_support@us.dell.com support@us.dell.com la-techsupport@dell.com (仅限于拉丁美洲和加勒比海国家和地区)

apsupport@dell.com (仅限于亚太国家和地区)

- Dell 市场营销部门电子邮件地址 apmarketing@dell.com (仅限于亚太国家和地区) sales\_canada@dell.com (仅限于加拿大)
- 匿名文件传输协议 (FTP) ftp.dell.com

以 anonymous 用户身份登录,并使用您的电子邮件地址作为密码。

#### AutoTech 服务

Dell 的自动技术支持服务 (AutoTech) 针对 Dell 客户最常询问的关于便携 式计算机和台式计算机的问题提供了录音解答。

当您致电 AutoTech 时,请使用按键式电话选择与您的问题相对应的主 题。要获得您所在地区的致电电话号码,请参阅第 124 页[上的 "与](#page-123-0) Dell [联络"](#page-123-0)。

#### 订单状态自动查询服务

要查询您订购的任何 Dell 产品的情况,您可以访问 support.dell.com, 或 致电订单状态自动查询服务部门。电话录音将提示您提供查找和报告订单 所需的信息。要获得您所在地区的致电电话号码,请参阅第 [124](#page-123-0) 页上的 "与 Dell [联络"。](#page-123-0)

### 订购时遇到的问题

如果订购时出现问题,例如缺少部件、装错部件或账单错误,请与 Dell 联络以获得客户帮助。致电时,请准备好发票或装箱单。要获得您所在地 区的致电电话号码,请参阅第 124 页[上的 "与](#page-123-0) Dell 联络"。

## 产品信息

如果您需要 Dell 提供的有关其它产品的信息,或者想要订购产品,请访 问 Dell Web 站点 www.dell.com。要获得您所在地区或销售专员的致电号 码,请参阅第 124 页[上的 "与](#page-123-0) Dell 联络"。

### 退回产品以要求保修或退款

无论您是要求维修还是退款,请按以下说明准备好所有要退回的产品:

1 致电 Dell 获得退回材料授权号,并在包装箱外部的显著位置清楚地注 明此号码。

要获得您所在地区的致电电话号码,请参阅第 124 页[上的 "与](#page-123-0) Dell [联络"。](#page-123-0)

2 附上发票复印件与说明退回原因的信函。

- 3 附上一份诊断程序核对表 (请参阅第 123 页上的 "诊[断程序](#page-122-0)核对表") 的复印件,其中简要地说明您运行过的检测程序和 Dell Diagnostics (请参阅第 69 页上的 "[Dell Diagnostics](#page-68-1)")报告的所有错误信息。
- 4 如果您要求退款,请附上要退回产品的所有附件 (例如电源电缆、软 件软盘和指南等)。
- 5 使用原来 (或同等)的包装材料包装要退回的设备。

您必须负责支付运费。同时还必须为退回的所有产品投保,并承担运送至 Dell 的过程中发生丢失的风险。本公司不接受以货到付款 (C.O.D.) 方式 寄送的包裹。

如果退回的产品不符合上述任何要求,Dell 的接收部门将拒绝接收并将产 品退回给您。

## <span id="page-121-0"></span>致电之前

**么 注:**致电时,请准备好您的快速服务代码。此代码可以帮助 Dell 的自动支 持电话系统更加快速地转接您的电话。还可能要求您提供服务标签 (位于 计算机的背面或底部)。

请记着填写诊断程序核对表 (请参阅第 123 页[上的 "](#page-122-0)诊断程序核对 [表"](#page-122-0))。如果可能,请在致电 Dell 寻求帮助之前打开您的计算机,并使用 计算机旁边的电话。我们可能会要求您在键盘上键入某些命令、转述操作 过程中的详情,或者尝试其它仅可以在该计算机上执行的故障排除步骤。 请确保已准备好计算机说明文件。

警告:拆装计算机内部组件之前,请阅读并遵循 《产品信息指南》中的安 全说明。

#### <span id="page-122-0"></span>诊断程序核对表

姓名:

日期:

地址:

电话号码:

服务标签 (计算机背面或底部的条形码):

快速服务代码:

退回材料授权号 (如果 Dell 支持的技术人员已提供):

操作系统及版本:

设备:

扩充卡:

系统是否已连接至网络?是 否

网络、版本和网络适配器:

程序和版本:

请参阅操作系统说明文件,以确定系统启动文件的内容。如果计算机已连接至 打印机,请打印所有文件。否则,请在致电 Dell 之前记下每份文件的内容。

错误信息、哔声代码或诊断代码:

问题说明和已执行的故障排除步骤:

## <span id="page-123-0"></span>与 Dell 联络

美国的客户,请致电 800-WWW-DELL (800-999-3355)。

**/ 注**: 如果您无法连接网络, 则可以在您的购买发票、装箱单、账单、与 Dell 联络表或 Dell 产品目录中找到联络信息。

Dell 提供了几种联机以及电话支持和服务选项。可用性会因国家和地区以 及产品的不同而有所差异,某些服务可能在您所在的区域不可用。如果因 为销售、技术支持或客户服务问题联络 Dell, 请:

- 1 访问 support.dell.com。
- 2 在页面底部的"Choose A Country/Region"(选择国家 / 地区)下拉式 菜单中确认您所在的国家或地区。
- 3 单击页面左侧的 "Contact Us"(与我们联络)。
- 4 根据您的需要选择相应的服务或支持链接。
- 5 选择便于您与 Dell 联络的方式。

# 4 1

## 规格

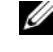

名 注: 所提供的配置可能会因地区的不同而有所差异。有关计算机配置的详 细信息,请单击 "开始",并单击 "帮助和支持",然后选择选项以查看关 于计算机的信息。

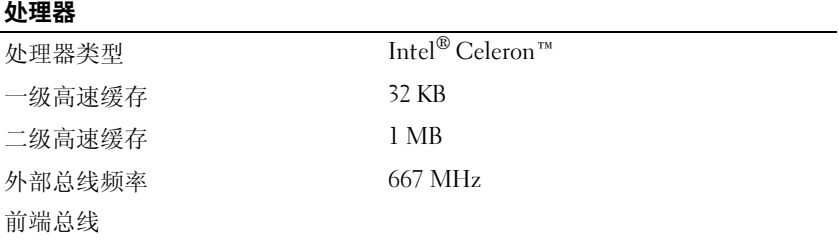

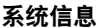

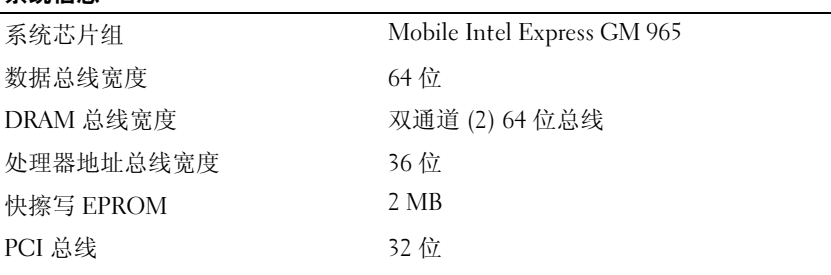

#### **ExpressCard**

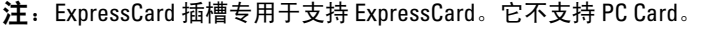

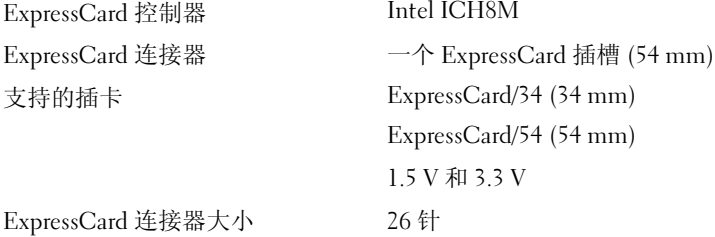

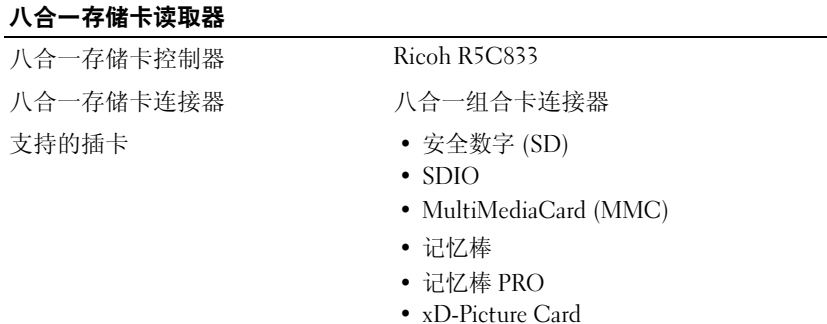

- 高速 SD
- 高密 SD

#### 内存

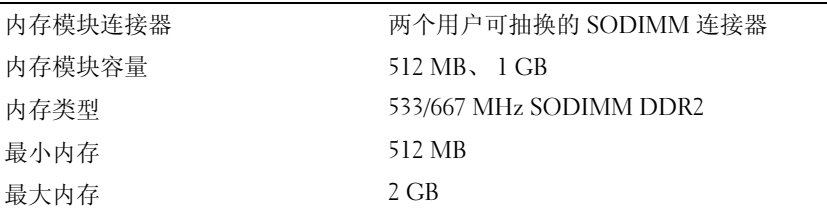

注:为了利用双通道带宽容量,两个内存插槽中都必须插入内存模块,并且这 两个内存模块的大小必须匹配。

注:显示的可用内存没有反映出已安装的所有内存的最大容量,因为某些内存 是为系统文件保留的。

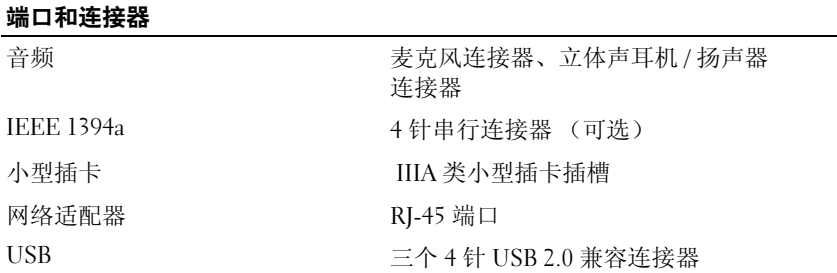

### 通信

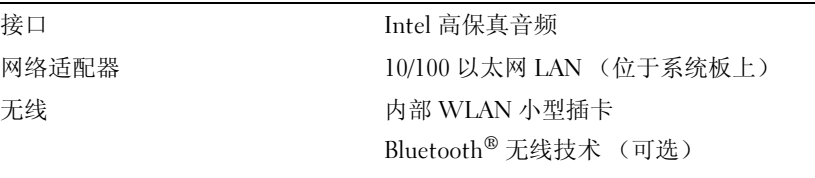

#### 视频

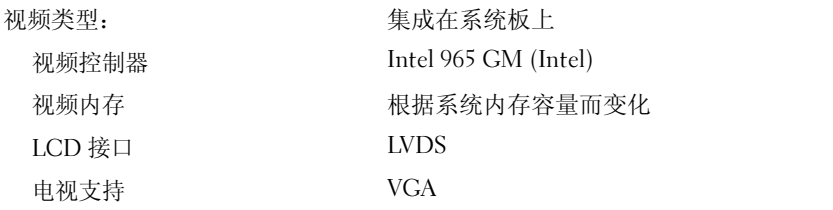

#### 音频

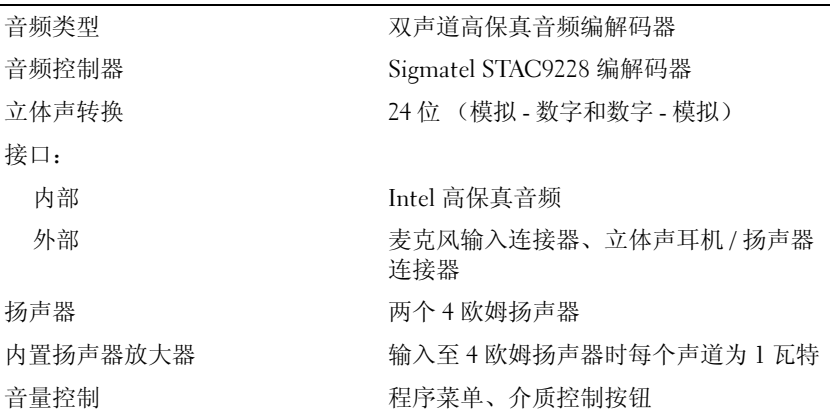

### 显示屏

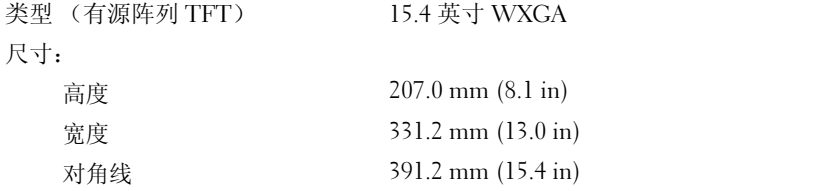

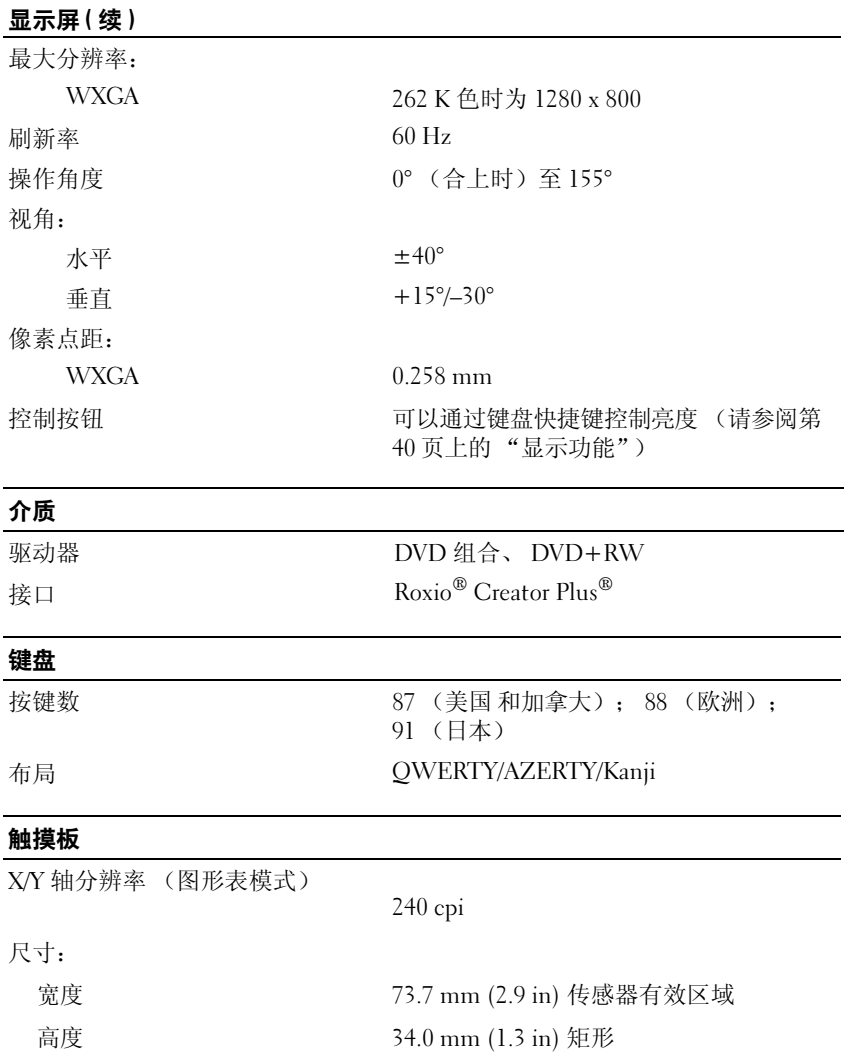

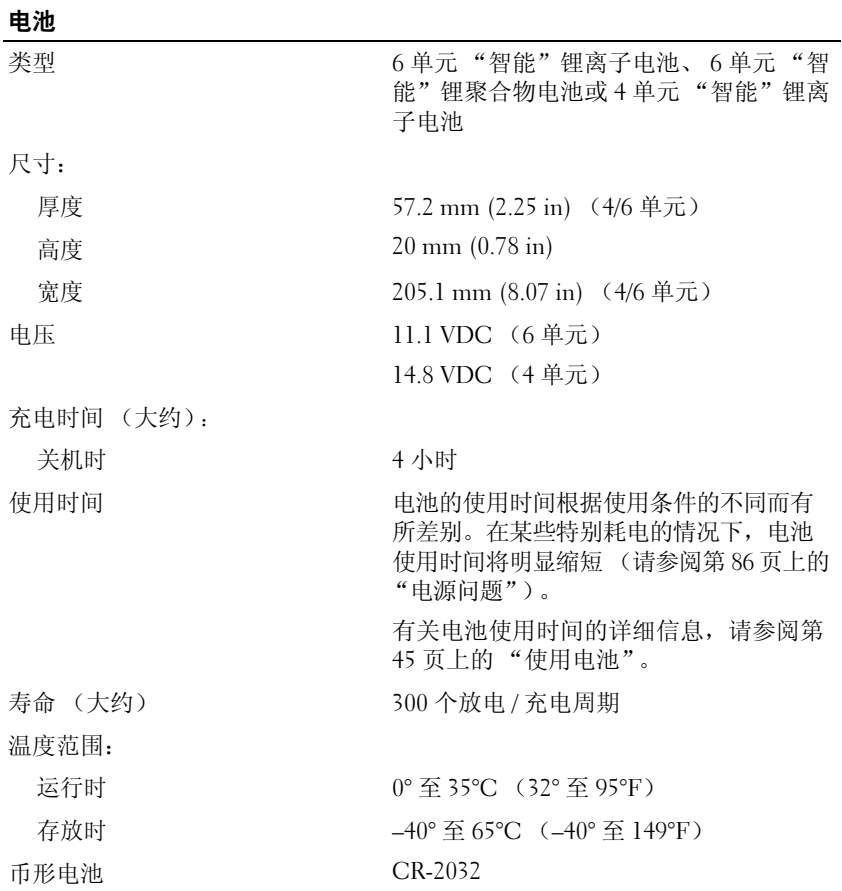

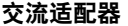

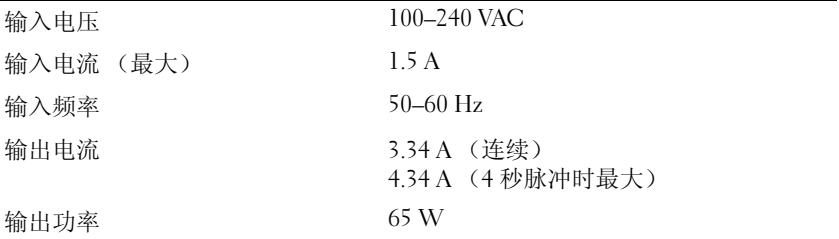

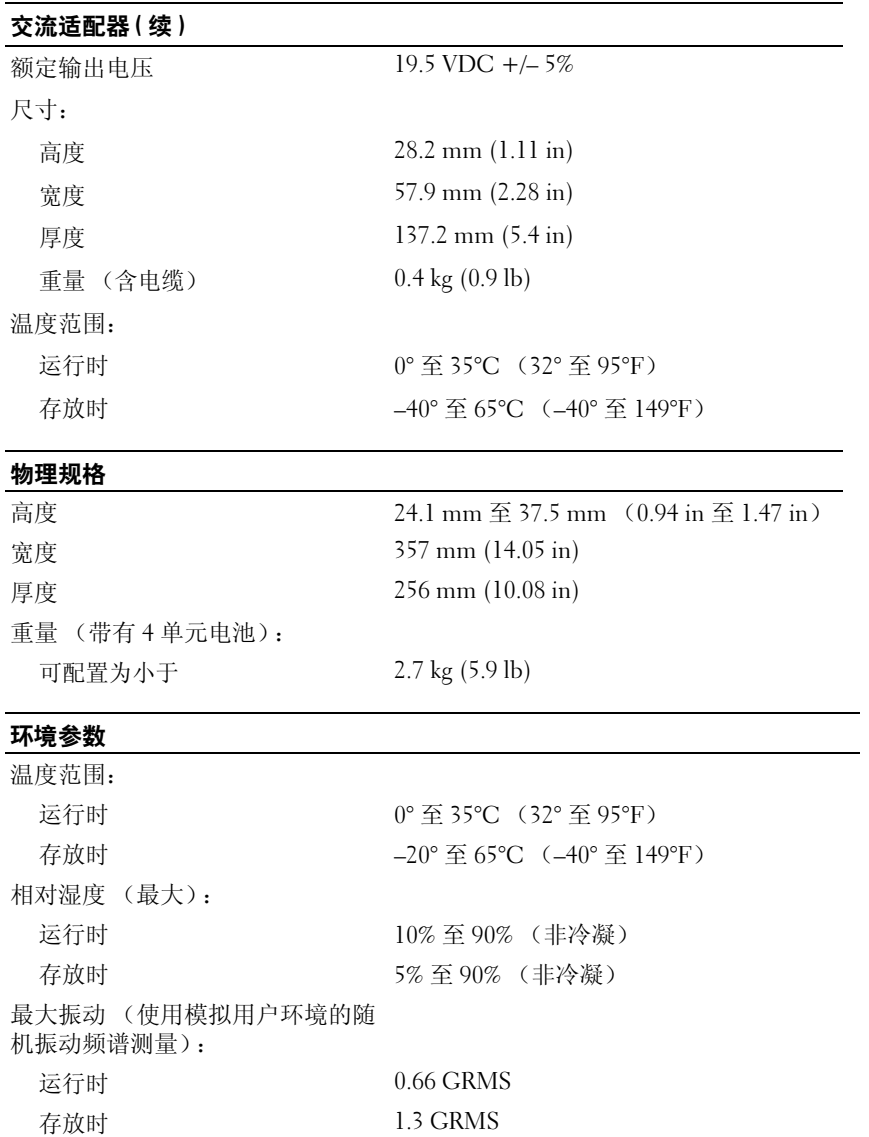

#### 环境参数 (续)

最大撞击 (在运行状态时,在硬盘 驱动器处于运行但不存取数据状态且 3 ms 半正弦脉冲的情况下测量。也 可在存放时硬盘驱动器磁头归位和 2 ms 半正弦波脉冲的情况下测量):

运行时 "X 轴和 Y 轴 (与计算机底部平行): 30G

"Z 轴 (与计算机底部垂直):40G

存放时 163 G

10 cm

工作台最大操作高度 (测量方 法:在硬盘驱动器处于闲置模式 中,提起计算机的一边,将其对 边放置在桌子上,然后松开计算 机让其撞击桌子):

132 | 规格

# 附录

## 使用系统设置程序

■ 注: 您的操作系统可能会自动配置系统设置程序中的大多数选项, 从而代 替您通过系统设置程序设置的选项。但是 External Hot Key (外部热键)选项 例外,您只能通过系统设置程序禁用或启用此选项。有关配置操作系统功能 的详细信息,请参阅 Windows 帮助和支持 (请参阅第 16 页上的 "[Microsoft](#page-15-0)  [Windows XP](#page-15-0) 帮助和支持中心")。

使用系统设置程序可以进行以下操作:

- 设置或更改用户可选择的功能 (例如计算机密码)
- 验证计算机的当前配置信息 (例如系统内存容量)

请在完成计算机设置后运行系统设置程序,以熟悉系统的配置信息和可选 设置。您可能需要记下这些信息以备将来参考。

系统设置程序屏幕显示了计算机当前的设置信息和设置,例如:

- 系统配置
- 引导顺序
- 引导 (启动)配置
- 基本设备配置设置
- 系统安全保护和硬盘驱动器密码设置
- $\bigodot$  注: 除非您是高级计算机用户或有 Dell 技术支持的指导,否则请勿更改系 统设置程序的设置。某些更改可能会使您的计算机运行不正常。

#### 查看系统设置程序屏幕

- 1 打开 (或重新启动)计算机。
- 2 系统显示 DELL 徽标时, 请立即按 <F2> 键。 如果等待时间过长,系统已显示 Microsoft Windows 徽标,请继续等待 直至看到 Windows 桌面, 然后关闭计算机并再试一次。

#### 附录 | 133

#### 系统设置程序屏幕

#### ■ 注: 有关系统设置程序屏幕上特定项目的信息, 请高亮度显示该项目并查 看屏幕上的 Help (帮助) 区域。

每个屏幕的左侧列出了系统设置程序选项。每个选项的右侧是该选项的设 置或值。您可以更改屏幕上呈高亮度显示的设置。不能更改的选项或值 (因为它们由计算机确定)则以较低亮度显示。

屏幕右上角显示了有关当前高亮度显示选项的帮助信息;右下角显示了有 关计算机的信息。系统设置程序的按键功能列在屏幕的底部。

#### 常用选项

对于某些选项, 您必须重新引导计算机才能使新的设置生效。

#### 更改引导顺序

引导顺序告诉计算机到哪里寻找启动操作系统所需的软件。您可以使用系 统设置程序中的 Boot Order (引导顺序)页面来控制引导顺序以及启用 / 禁用设备。

■ 注: 要一次性地更改引导顺序, 请参阅第135 页[上的 "](#page-134-0)执行一次性引导"[。](#page-134-0)

Boot Order (引导顺序)页面显示了计算机中可能安装的可引导设备的 常规列表, 包括但不仅限于以下设备:

- Diskette Drive (软盘驱动器)
- Internal HDD (内部 HDD)
- USB Storage Device (USB 存储设备)
- CD/DVD/CD-RW drive (CD/DVD/CD-RW 驱动器)
- Modular bay HDD (模块化托架 HDD)
- △ 注: 只有带有数字前缀的设备才是可引导。

在引导例行程序过程中,计算机从列表的顶部开始扫描每个已启用的设 备,以寻找操作系统启动文件。如果计算机找到这些文件,将停止搜索, 然后启动操作系统。

要控制引导设备,请按下箭头键或上箭头键选择(高亮度显示)设备, 然后启用或禁用该设备,或更改设备在列表中的顺序。

- 要启用或禁用设备,请高亮度显示该项目并按空格键。已启用的项目 带有数字前缀;已禁用的项目不带数字前缀。
- 要重新排列设备在列表中的顺序,请高亮度显示该设备,然后按 <u>键 将设备在列表中向上移动,或者按 <d> 键将设备在列表中向下移动。

在您保存更改并退出系统设置程序后,引导顺序更改将立即生效。

#### <span id="page-134-0"></span>执行一次性引导

您无需进入系统设置程序即可设置一次性引导顺序 (您也可以使用此步 骤引导位于硬盘驱动器上诊断公用程序分区中的 Dell Diagnostics)。

- 1 通过"开始"菜单关闭计算机。
- 2 将计算机连接至电源插座。
- 3 打开计算机。系统显示 DELL 徽标时,请立即按 <F12> 键。 如果等待时间过长,系统已显示 Windows 徽标,则请继续等待,直至 看到 Windows 桌面, 然后关闭计算机并再试一次。
- 4 系统显示引导设备列表时,请高亮度显示要从其进行引导的设备,然 后按 <Enter> 键。

计算机将引导至选定的设备。

下次重新引导计算机时,系统将恢复先前的引导顺序。

## 清洁计算机

警告:开始执行本节中的任何步骤之前,请遵循 《产品信息指南》中的安 全说明。

计算机、键盘和显示屏

- /!\ 警告:清洁计算机之前,请断开计算机与电源插座的连接并取出所有已安 装的电池。用一块蘸水的软布清洁计**算机。请勿使用液体或喷**雾清洁剂, 它 们可能含有易燃物质。
	- 用一罐压缩空气除去键盘上按键之间的灰尘以及显示屏上附着的所有 污物或绒毛。
- $\bigodot$  注意: 为避免对计算机或显示屏造成损坏, 请勿将清洁剂直接喷在显示屏 上。请仅使用显示屏专用的清洁产品,并按照产品附带的说明进行操作。
- 请用水或显示屏清洁剂蘸湿不起毛的软布。请勿使用含酒精或氨成份 的清洁剂。沿着从中心向边缘的方向轻轻擦拭显示屏,直至其清洁且 无任何指印。请勿用力过大。
- 注意: 为防止损坏防反光涂层, 请勿使用皂液或酒精擦拭显示屏。
	- 用水蘸湿不起毛的软布,擦拭计算机和键盘。请勿使软布上的水渗入 触摸板和周围掌垫之间的空隙。
	- 要清洁显示器屏幕,请用水稍微蘸湿干净的软布进行擦拭。也可以使 用适于显示器防静电涂层的专用屏幕清洁纸或溶液。
	- 用水和洗洁精的比例为 3:1 的混合溶液蘸湿干净的软布,擦拭键盘、计 算机和显示器的塑料部分。

请勿将布浸透或将水滴入计算机或键盘。

#### 触摸板

- 1 关闭系统并关闭计算机 (请参阅第 99 [页上的 "关闭计算机"\)](#page-98-1)。
- 2 断开所有已连接的设备与计算机和各自电源插座的连接。
- 3 取出所有已安装的电池 (请参阅第 45 [页上的 "电池性能"](#page-44-1))。
- 4 用水蘸湿不起毛的软布,轻轻擦拭触摸板表面。请勿使软布上的水渗 入触摸板和周围掌垫之间的空隙。

#### 鼠标

 $\bigcirc$  注意:清洁鼠标之前,请断开鼠标与计算机的连接。 如果屏幕光标跳动或移动异常,请清洁鼠标。

#### 清洁光电鼠标

用一块蘸中性清洁剂的布,清洁鼠标的外部护盖。

#### 介质

#### ● 注意: 请始终使用压缩空气清洁光盘驱动器中的透镜, 并按照压缩空气产 品附带的说明进行操作。切勿触摸驱动器中的透镜。

如果您发现介质出现播放质量问题 (例如跳盘),请尝试清洁光盘。

1 请拿住光盘的外边缘,也可以触碰光盘中心孔的内边缘。

#### $\bigcap$  注意: 为避免对表面造成损坏, 请勿沿光盘的圆周方向擦拭。

2 使用不起毛的软布轻轻擦拭光盘底面 (无标签的一面),切记沿着从中 心向外边缘的直线方向擦拭。

对于难以去除的污物,请尝试使用水或用水稀释的中性皂液进行擦拭。 您也可以从市面上购买清洁光盘的产品,它们提供了某些保护来防止 灰尘、指印和划伤。适用于 CD 的清洁产品也可以用于清洁 DVD。

## Macrovision 产品通告

本产品采用了版权保护技术,该项技术受美国 专利和其它知识产权的保 护。必须经 Macrovision 授权才可以使用此版权保护技术。此技术仅适用 于家庭和其它有限的观看用途,除非 Macrovision 另外授权。禁止进行反 向工程或反编译。

138 | 附录

## 词汇表

本词汇表中的术语仅用于提供信息,可能描述了您的计算机包含的功能, 也可能没有。

### 英文

AC — 交流电,一种电流形式,在将交流适配器的电源电缆插入电源插座后,将 使用这种形式的电流为计算机供电。

 $ACPI$  — 高级配置和电源接口, 一种电源管理规范, 使 Microsoft® Windows® 操 作系统可以将计算机置入待机或休眠模式,从而节省分配给计算机所连接的每台 设备的电量。

AGP — 加速图形端口,一种专用的图形端口,它允许将系统内存用于与视频相关 的任务。由于视频电路与计算机内存之间的接口速率更快,所以 AGP 能够提供圆 润的真彩色视频图像。

AHCI — 高级主机控制器接口,一种用于 SATA 硬盘驱动器主机控制器的接口,存 储设备驱动程序通过该接口可以启用原生命令队列 (NCQ) 和热插拔之类的技术。

ALS — 环境光线传感器,一种用于控制显示屏亮度的部件。

 $\text{AMT}$  — Intel® 主动管理技术, 无论计算机是否通电、关闭或者操作系统是否响 应,均将提供更加安全的系统管理功能。

ASF — 警报标准格式,一种标准,用于定义向管理控制台报告硬件和软件警报的 机制。 ASF 是为摆脱平台和操作系统的限制而设计的。

BIOS — 基本输入 / 输出系统, 一种程序 (或公用程序), 用作计算机硬件与操 作系统之间的接口。除非您知道这些设置对计算机的影响,否则请勿更改这些设 置, BIOS 也称为系统设置程序。

 $\text{Bluetooth}^{\textcircled{p}}$  无线技术 — 一种用于短程 (9米 [29 英尺 ])联网设备的无线技术标 准,能够使启用了该技术的设备自动相互识别。

bps — 每秒位数, 度量数据传输速率的标准单位。

BTU — 英制热量单位,一种热量度量单位。

C — 摄氏,一种温度度量方法,其中 0° 为水的冰点, 100° 为水的沸点。

CD-R — 可记录 CD,一种可记录的 CD。只能一次性地在 CD-R 中记录数据。数 据写入后将无法删除或覆盖。

 $CD-RW - \overline{m}$  and  $CD$ ,  $-\overline{m}$  and  $CD$ ,  $\overline{m}$   $D$  and  $M$   $R$  and  $D$  and  $M$   $R$ ,  $M$   $\overline{m}$ 擦除和覆盖 (重写)。

词汇表 | 139

 $CD-RW$  驱动器 — 一种驱动器, 能够读取 CD 并向 CD-RW (可重写 CD)和 CD-R (可记录 CD)光盘写入数据。您可以多次向 CD-RW 光盘写入数据, 但只 能一次性地向 CD-R 光盘写入数据。

CD-RW/DVD 驱动器 — 一种驱动器 (有时称为组合驱动器),能够读取 CD 和 DVD 并向 CD-RW (可重写 CD) 和 CD-R (可记录 CD) 光盘写入数据。您可 以多次向 CD-RW 光盘写入数据,但只能一次性地向 CD-R 光盘写入数据。

CMOS — 一种电子电路。计算机使用少量电池供电的 CMOS 内存保存日期、时 间和系统设置程序选项。

COA — 真品证书, 计算机不干胶标签上的 Windows 字母数字代码, 也称为 Product Key 或 Product ID。

CRIMM — 连续性 rambus 直插式内存模块,一种无存储器芯片的特殊模块,用 于填充闲置的 RIMM 插槽。

DDR SDRAM — 双数据速率 SDRAM,一种 SDRAM,可以使数据脉冲串传输周 期速率提高一倍,从而改善系统性能。

DDR2 SDRAM — 双数据速率 2 SDRAM,一种 DDR SDRAM,使用 4 位预先访 存和其它体系结构变更将内存速率提高到 400 MHz 以上。

DIMM — 双列直插式内存模块,一种带有存储器芯片的电路板,可将其连接至 系统板上的内存模块。

DIN 连接器 — 一种符合 DIN (德国工业)标准的圆形六针连接器,通常用于连 接 PS/2 键盘或鼠标电缆连接器。

DMA — 直接存储器存取,一种通道,使某些类型的数据可以不通过处理器而直 接在 RAM 和设备之间传输。

DMTF — 分布式管理综合小组, 硬件和软件公司的联盟, 负责开发分布式桌面、 网络、企业和 Internet 环境的管理标准。

DRAM — 动态随机存取存储器,将信息存储在包含电容器的集成电路的存储器。 DSL — 数字用户线路,一种技术,通过模拟电话线提供稳定高速的 Internet 连接。 DVD-R — 可记录 DVD,一种可记录的 DVD。只能一次性在 DVD-R 中记录数 据。数据写入后将无法删除或覆盖。

DVD+RW — 可重写 DVD,一种可重写的 DVD。可以将数据写入 DVD+RW 光 盘,然后再删除和覆盖 (重写)。(DVD+RW 技术与 DVD-RW 技术有所不同。)

DVD+RW 驱动器 — 一种驱动器, 能够读取 DVD 和大多数 CD 介质并向 DVD+RW (可重写 DVD) 光盘写入数据。

DVI — 数字视频接口,计算机和数字视频显示器之间的数字传输标准。

ECC — 差错校验,一种包括特殊电路的存储器,用于在数据进出存储器时检测 数据的正确性。

ECP — 扩展功能端口,一种并行连接器设计,可以提供更快的双向数据传输。与 EPP 类似, ECP 使用直接存储器存取来传输数据,常常使性能得以提高。

EIDE — 增强型集成驱动设备电子线路,一种增强的 IDE 接口,用于硬盘驱动器 和 CD 驱动器。

EMI - 电磁干扰, 由电磁辐射导致的电磁干扰。

EPP — 增强型并行端口,一种并行连接器设计,可以提供双向数据传输。

ESD — 静电释放,静电的快速释放。 ESD 会损坏计算机和通信设备中的集成电路。

ExpressCard — 一种符合 PCMCIA 标准的可移动 I/O 卡。常见的 ExpressCard 有 调制解调器和网络适配器。 ExpressCard 支持 PCI Express 和 USB 2.0 标准。

FBD — 全缓冲 DIMM,一种带有 DDR2 DRAM 芯片和高级内存缓存 (AMB) 的 DIMM,可以提高 DDR2 SDRAM 芯片和系统之间的通信速度。

FCC — 美国联邦通信委员会,美国的一个机构,负责实施与通信相关的法规, 其规定了计算机和其它电子设备可以发出多少辐射。

FSB — 前端总线,处理器和 RAM 间的数据通路和物理接口。

 $FTP$   $\rightarrow$  文件传输协议, 一种标准 Internet 协议, 用于在连接至 Internet 的计算机 之间交换文件。

G — 重力,重量和力的度量单位。

GB — 吉字节,数据存储的度量单位, 1 GB 等于 1024 MB (1,073,741,824 字 节)。在指硬盘驱动器的存储时,该术语通常舍入为 1,000,000,000 字节。

GHz — 吉赫兹,频率度量单位,1 GHz 等于一千兆 Hz 或一千 MHz。计算机处理 器速率、总线速率和接口速率的度量单位一般为 GHz。

GUI — 图形用户界面,通过菜单、窗口和图标方式与用户交互的软件。Windows 操作系统上运行的大多数程序都是 GUI。

HTTP — 超文本传输协议, 一种协议, 用于在连接至 Internet 的计算机之间交换 文件。

Hyper-Threading — Hyper-Threading 是一种 Intel 技术,它通过将一个物理处理器用作 两个逻辑处理器,能够同时执行某些任务,从而使计算机整体性能得以提高。

Hz — 赫兹,频率度量单位, 1 Hz 等于每秒 1 周期。计算机和电子设备的度量单 位通常为千赫兹 (kHz)、兆赫兹 (MHz)、吉赫兹 (GHz) 或太赫兹 (THz)。

IC — 集成电路,一种半导体晶片或芯片,上面组装了成千上万个微型电子组件, 用于计算机、音频设备和视频设备。

IDE — 集成电路设备,大容量存储设备的接口,其控制器已集成至硬盘驱动器或 CD 驱动器中。

IEEE 1394 — 美国电气及电子工程师学会,高性能串行总线,用于将 IEEE 1394 兼容设备 (例如数码相机和 DVD 播放器)连接至计算机。

#### 词汇表 | 141

I/O — 输入 / 输出, 用于向计算机输入数据以及从计算机中提取数据的操作或设 备。键盘和打印机是 I/O 设备。

I/O 地址 — RAM 中与特定设备 (例如串行连接器、并行连接器或扩充槽)相关 的地址,使处理器可以与该设备进行通信。

IrDA — 红外线数据协会,制定红外线通信国际标准的组织。

IRQ — 中断请求,分配给特定设备的电子通道,以便该设备可以与处理器进行通 信。必须为每个设备连接均分配一个 IRQ。虽然两个设备可以共享同一个 IRQ 分 配,但这两个设备不能同时运行。

ISP — 因特网服务提供商,允许您访问其宿主服务器以直接连接至 Internet、收 发电子邮件并访问 Web 站点的公司。 ISP 通常为您有偿提供软件包、用户名和访 问电话号码。

Kb 一千位, 数据单位, 1 Kb 等于 1024 位, 内存集成电路容量的度量单位。

KB — 千字节,数据单位, 1 KB 等于 1024 字节,但一般 1 KB 是指 1000 字节。

kHz - 千赫兹, 频率度量单位, 1 KHz 等于 1000 Hz。

LAN — 局域网,覆盖范围较小的计算机网络。 LAN 一般局限于一座建筑物或几 座相邻建筑物之内。可以通过电话线和无线电波将一个 LAN 连接至其它任意距离 的 LAN, 从而构成一个广域网 (WAN)。

LCD - 液晶显示屏, 便携式计算机显示屏和平板显示器使用的技术。

LED — 发光二极管,一种电子组件,通过发光来表示计算机的状态。

LPT - 行式打印终端, 与打印机或其它并行设备的并行连接的指定端口。

 $Mb -$  兆位, 存储器芯片容量的度量单位, 1 Mb 等于 1024 Kb。

MB - 兆字节, 数据存储的度量单位, 1 MB 等于 1.048.576 字节, 1 MB 等于 1024 KB。在指硬盘驱动器的存储时,该术语通常舍入为 1,000,000 字节。

Mbps — 每秒兆位数, 每秒一百万位。此度量单位通常用于表示网络和调制解调 器传输速率。

MB/sec — 兆字节 / 秒,每秒一百万字节。此度量单位通常用于表示数据传输速率。

MHz — 兆赫兹,频率度量单位, 1 MHz 等于每秒一百万周期。计算机处理器速 率、总线速率和接口速率的度量单位一般为 MHz。

MP — 兆像素,用于表示数码相机图像分辨率的度量单位。

ms — 毫秒, 时间度量单位, 1 ms 等于千分之一秒。存储设备访问时间的度量单 位一般为 ms。

NIC — 请参阅 "网络适配器"。

ns — 纳秒, 时间度量单位, 1 纳秒等于十亿分之一秒。

NVRAM — 非易失性随机存取存储器,一种存储器,用于在计算机关闭或没有外 部电源时存储数据。 NVRAM 用于维护计算机配置信息, 例如日期、时间以及您 可以设置的其它系统设置程序选项。

142 | 词汇表

PC Card — 一种符合 PCMCIA 标准的可移动 I/O 卡。常见的 PC Card 有调制解调 器和网络适配器。

PCI — 外围组件互连, PCI 是支持 32 位和 64 位数据通路的本地总线,可以提供 处理器与设备 (例如视频、驱动器和网络)之间的高速数据通路。

PCI Express - PCI 接口的改进形式,可提高处理器与连接的设备之间的数据传输 速率。 PCI Express 能够以 250 MB/sec 至 4 GB/sec 的速率传输数据。如果 PCI Express 芯片组和设备的速率不同, 则它们将以两者中较低的速率运行。

 $PCMCIA - \triangle \Lambda$ 计算机内存卡国际协会, 制定  $PC$   $Card$  标准的组织。

PIO — 程控输入 / 输出, 一种通过处理器 (作为数据通路的一部分) 在两个设备 之间传输数据的方法。

POST — 开机自测, 由 BIOS 自动载入的诊断程序, 用于对主要计算机组件 (例 如内存、硬盘驱动器和视频)执行基本检测。如果在 POST 期间未检测到问题, 计算机将继续启动过程。

 $PS/2$  — 个人系统  $/2$ , 一种连接器, 用于连接  $PS/2$  兼容键盘、鼠标或小键盘。

PXE — 预引导运行环境,一种 WfM (连线管理)标准,通过它可以对没有安装 操作系统的联网计算机进行远程配置和启动。

RAID — 独立磁盘冗余阵列,一种提供数据冗余的方法。一些常见的 RAID 实现 方法包括 RAID 0、 RAID 1、 RAID 5、 RAID 10 和 RAID 50。

RAM — 随机存取存储器, 程序指令和数据的主要暂存区域。关闭计算机后 RAM 中存储的所有信息都将丢失。

RFI — 射频干扰,在典型射频下产生的干扰,范围为 10 kHz 至 100,000 MHz。射频 位于电磁频谱的较低端,比频率较高的辐射 (例如红外线和光)更易产生干扰。

ROM — 只读存储器,一种存储器,其中存储的数据和程序不能被计算机删除或 写入。与 RAM 不同, ROM 在关闭计算机后也能保留其中的内容。运行计算机时 所必需的一些程序驻留在 ROM 中。

RPM 一转 / 分钟,每分钟的转数。硬盘驱动器速率的度量单位一般为 rpm。

RTC — 实时时钟,系统板上使用电池供电的时钟,用于在计算机关闭后保持日期 和时间。

RTCRST — 实时时钟重设,某些计算机系统板上的跳线,通常用于对问题进行故 障排除。

SAS — 串行连接的 SCSI,一种速度更快的串行 SCSI 接口 (相对于最初的 SCSI 并行体系结构)。

 $SATA$  — 串行 ATA, 一种速度更快的串行 ATA (IDE) 接口。

 $ScanDisk \rightarrow \pm\pi$  Microsoft 公用程序, 用于检查文件、文件夹和硬盘表面的错 误。如果在计算机停止响应后重新启动计算机,通常会运行 ScanDisk。

#### 词汇表 | 143

SCSI — 小型计算机系统接口,一种高速接口,用于将设备 (例如硬盘驱动器、 CD 驱动器、打印机和扫描仪)连接至计算机。通过 SCSI 可以使用一个控制器连 接多个设备。通过 SCSI 控制器总线上的各标识号来访问每个设备。

SDRAM — 同步动态随机存取存储器 — 一种 DRAM, 与处理器的最佳时钟速率 保持同步。

SIM — 用户识别模块, SIM 卡包含用于加密语音和数据传输的微芯片。SIM 卡可 用在电话或便携式计算机中。

S/PDIF — Sony/Philips 数字接口,一种音频传输文件格式,能使音频从一个文件 传输至另一个文件,而无需通过模拟格式进行转换,以免降低文件的质量。

Strike Zone™ — 平台基座的加固区,可以在计算机受到共振撞击或跌落时,作为 减震设备来保护硬盘驱动器 (无论计算机处于打开还是关闭状态)。

SVGA — 超级视频图形阵列,一种用于视频卡和视频控制器的视频标准。典型的 SVGA 分辨率为 800 x 600 和 1024 x 768。

程序能够显示的颜色数和分辨率取决于显示器、视频控制器及其驱动程序的性 能,以及计算机中安装的视频内存的容量。

SXGA — 超级扩展图形阵列,一种用于视频卡和视频控制器的视频标准,支持的 最大分辨率为 1280 x 1024。

SXGA+ — 增强型超级扩展图形阵列,一种用于视频卡和视频控制器的视频标 准,支持的最大分辨率为 1400 x 1050。

TAPI — 电话应用系统编程接口,使 Windows 程序可以与多种电话设备 (包括语 音、数据、传真和视频)配合工作。

TPM — 受信任的平台模块,一种基于硬件的安全保护功能,与安全保护软件一 起使用时,可以通过启用文件保护和电子邮件保护之类的功能,来提高网络和计 算机的安全性。

UMA — 一体化内存分配,动态分配给视频的系统内存。

UPS — 不间断电源设备,一种备用电源,在电源出现故障或电压降低到无法使用 的程度时使用。 UPS 可以使计算机在停电时继续运行一段有限的时间。 UPS 系统 通常提供电涌抑制功能,还可能提供电压调节功能。小型 UPS 系统能够提供几分 钟的电池电源,以便您关闭计算机。

USB — 通用串行总线,用于低速设备 (例如 USB 兼容键盘、鼠标、游戏杆、扫 描仪、扬声器、打印机、宽带设备 [DSL 和电缆调制解调器 ]、成像设备或存储设 备)的硬件接口。设备可直接插入计算机上的 4 针插槽,或插入与计算机相连接 的多端口集线器。可以在计算机运行过程中连接或断开 USB 设备,也可以将 USB 设备连成菊花链式。

UTP — 非屏蔽双绞线,一种电缆,用于大多数电话网络和某些计算机网络。非屏 蔽电缆成对绞合在一起可以防止电磁干扰,而不必依赖每对缆线外面的金属护皮 来防止干扰。

#### 144 | 词汇表
UXGA — 超级扩展图形阵列,一种用于视频卡和视频控制器的视频标准,支持的 最大分辨率为 1600 x 1200。

V — 伏特, 电势或电动势的度量单位。当 1 安培电流通过 1 欧姆电阻时, 此电阻中 将产生 1 V 电压。

 $W - E$ 特, 电功率的度量单位。 1 W 为 1 安培的电流以 1 伏特电压流动。

WHr - 瓦特小时, 一种度量单位, 通常用于粗略表示电池的电量。例如, 66 WHr 电池可以提供 1 小时 66 W 的电量或 2 小时 33 W 的电量。

WLAN — 无线局域网。 WLAN 是一组互连的计算机,它们之间通过无线电波进 行通信,并使用访问点或无线路由器进行 Internet 访问。

WPAN — 无线个人区域网络,一种用于在个人附近的计算机设备 (包括电话和 个人数字助手)之间进行通信的计算机网络。

WWAN — 无线广域网,一种无线高速数据网,它使用蜂窝式通信技术,并且比 WLAN 覆盖的地理区域更广。

WXGA — 宽屏扩展图形阵列,一种用于视频卡和视频控制器的视频标准,支持的 最大分辨率为 1280 x 800。

XGA — 扩展图形阵列,一种用于视频卡和视频控制器的视频标准,支持的最大 分辨率为 1024 x 768。

ZIF — 零插入力,一种插槽或连接器,使得在安装或卸下计算机芯片时,无需对 芯片或其插槽施加力。

Zip — 一种常用的数据压缩格式。用 Zip 格式压缩的文件称为 Zip 文件, 其文件 扩展名通常为 .zip。自解压文件是一种特殊的压缩文件,其文件扩展名为 .exe。 双击自解压文件可以将其解压缩。

Zip 驱动器 — 由 Iomega Corporation 开发的高容量软盘驱动器,使用称为 Zip 磁 盘的 3.5 英寸可移动磁盘。 Zip 磁盘稍大于普通的软盘,厚度约为普通软盘的两 倍, 最多可容纳 100 MB 数据。

# A

安装程序 — 用于安装及配置硬件和软件的程序。大多数 Windows 软件包都附带 setup.exe 或 install.exe 程序。安装程序与系统设置程序不同。

#### B

本地总线 — 一种数据总线,可以为与处理器通信的设备提供较快的吞吐速率。

病毒 — 一种程序,旨在引起不便或破坏计算机上存储的数据。病毒程序通过已感 染的磁盘、从 Internet 下载的软件或电子邮件附件在计算机之间传播。启动已感 染的程序时, 嵌入的病毒也被启动。

#### 词汇表 | 145

引导型病毒是一类常见的病毒,存储在软盘的引导扇区中。如果在关闭计算机时 将软盘留在驱动器中,则再次打开时,计算机会在读取软盘的引导扇区以寻找操 作系统时受到感染。如果计算机受到感染,引导型病毒就会将自身复制到在该计 算机上进行读取或写入操作的所有软盘中,直到病毒被消除为止。

并行连接器 — 一种 I/O 端口, 通常用于将并行打印机连接至计算机, 也被称为 LPT 端口。

# C

处理器 — 解释和执行程序指令的计算机芯片,有时处理器也称为 CPU (中央处 理器)。

串行连接器 — 一种 I/O 端口, 通常用于将掌上数字设备或数码相机等设备连接至 计算机。

磁盘分拆 — 一种跨多个磁盘驱动器扩充数据的技术。磁盘分拆可以提高从磁盘存 储设备检索数据的速率。使用磁盘分拆的计算机通常允许用户选择数据单位大小 或分拆宽度。

## D

待机模式 — 一种电源管理模式,停止所有不必要的计算机操作以节省能量。

电池使用时间 — 便携式计算机电池为计算机供电的时间 (以分钟或小时为单 位)。

电池寿命 — 便携式计算机电池能够进行放电和充电的时间 (以年为单位)。

电涌保护器 — 可以防止雷暴时产生的电压峰信号通过电源插座进入计算机。电涌 保护器不能在电击或电压过低 (电压低于正常交流电压 20% 以上)时提供保护。 电涌保护器不能保护网络连接。在雷暴天气时应从网络连接器拔下网络电缆。

# F

防病毒软件 — 一种程序,旨在识别、隔离和 / 或删除计算机病毒。

分辨率 — 图像由打印机打印出来或在显示器上显示时的清晰度。分辨率越高,图 像越清晰。

分区 — 硬盘驱动器上的物理存储区域,划分为一个或多个逻辑存储区域 (称为 逻辑驱动器)。每个分区可以包含多个逻辑驱动器。

服务标签 — 计算机上的条形码标签,当您访问位于 support.dell.com 的 Dell 支持 或者致电 Dell 寻求客户服务或技术支持时, Dell 技术人员用它识别您的计算机。

# G

高速缓存 — 一种特殊的高速存储机制,可以是主内存的保留区域,也可以是独立 的高速存储设备。高速缓存可以提高许多处理器操作的效率。

一级高速缓存 — 存储在处理器中的主高速缓存。

二级高速缓存 — 次高速缓存,可以位于处理器外部,也可以集成至处理器体系 结构。

格式化 — 对驱动器或磁盘进行处理以便存储文件的过程。驱动器或磁盘经过格式 化之后,其中的原有信息将会丢失。

光标 — 显示屏或屏幕上的标记,表示下一个键盘、触摸板或鼠标操作发生的位 置。它常显示为闪烁的实心线、下划线字符或小箭头。

光盘驱动器 — 使用光学技术从 CD、 DVD 或 DVD+RW 读取数据或向其中写入 数据的驱动器。光盘驱动器包括 CD 驱动器、 DVD 驱动器、 CD-RW 驱动器和 CD-RW/DVD 组合驱动器等。

# H

海关通行证 — 一种国际海关文件,用于临时进入其它国家和地区,也称为商品护照。 华氏 — 一种温度度量方法,其中 32° 为水的冰点, 212° 为水的沸点。

# J

集成 — 通常指物理上位于计算机系统板上的组件,也称为内置。

即插即用 — 计算机自动配置设备的功能。如果 BIOS、操作系统和所有设备均为 即插即用兼容,则即插即用可以提供自动安装和配置以及与现有硬件的兼容。

介质托架 — 一种托架,用于支撑光盘驱动器、另一块电池或 Dell TravelLite™ 模 块等设备。

# K

可引导 CD — 可用于启动计算机的 CD。请确保始终备有可引导 CD 或软盘, 以 便在硬盘驱动器损坏或计算机感染病毒时使用。您的 Drivers and Utilities 介质是 可引导 CD。

可引导磁盘 — 可用于启动计算机的磁盘。请确保始终备有可引导 CD 或软盘, 以 便在硬盘驱动器损坏或计算机感染病毒时使用。

控制面板 — 一种 Windows 公用程序,通过它您可以修改操作系统设置和硬件设 置 (例如显示设置)。

#### 词汇表 | 147

控制器 — 一种芯片,用于控制处理器与内存之间或处理器与设备之间的数据传输。

快捷方式图标 — 提供对常用程序、文件、文件夹和驱动器进行快速访问的图标。 将快捷方式图标放在 Windows 桌面上并双击该图标,即可打开相应的文件夹或文 件而无需先去查找。快捷方式图标不改变文件的位置。删除快捷方式图标不会影 响原始文件。您还可以重命名快捷方式图标。

快速服务代码 — Dell™ 计算机不干胶标签上的数字代码。与 Dell 联络以寻求帮助 时需要使用快速服务代码。某些国家和地区可能未提供快速服务代码服务。

扩充槽 — 一种连接器,位于某些计算机的系统板上,可以在其中插入扩充卡,以 将扩充卡连接至系统总线。

扩充卡 — 一种电路板,安装在某些计算机系统板上的扩充槽中,用于扩展计算机 的功能。例如,视频卡、调制解调器卡和声卡都是扩充卡。

扩展 PC Card — 安装后超出 PC Card 插槽边缘的 PC Card。

扩展显示模式 — 一种显示设置,使您可以使用另外一个显示器作为显示屏的扩 展,也称为双重显示模式。

# M

模块托架 一请参阅"介质托架"。

# N

内存 — 计算机内部的临时数据存储区域。由于内存中的数据不是永久存在的,因 此建议您在使用文件时经常保存文件,并始终在关闭计算机前保存文件。您的计 算机可以包含几种不同形式的内存,例如 RAM、 ROM 和视频内存。内存常被用 作 RAM 的同义词。

内存地址 — RAM 中临时存储数据的特定位置。

内存模块 — 包含存储器芯片的小型电路板,与系统板相连接。

内存映射 — 计算机在启动时将内存地址分配至物理位置的过程。这样,设备和软 件就能够识别处理器可以访问的信息。

能源之星 ® — 环保局对减少总耗电量的要求。

# $\mathbf{u}$

墙纸 — Windows 桌面上的背景图案或图片。可以通过 Windows 控制面板更改墙 纸。您也可以扫描喜欢的图片,将其设置为墙纸。

驱动程序 — 使操作系统可以控制打印机等设备的软件。如果计算机中没有安装正 确的驱动程序,许多设备将无法正常运行。

# S

散热器 — 某些处理器上的金属片,有助于散热。

设备 — 安装在计算机中或连接到计算机的硬件,例如磁盘驱动器、打印机或键盘。 设备驱动程序 — 请参阅 "驱动程序"。

时钟速率 — 表示连接至系统总线的计算机组件的运行速率,以 MHz 为单位。

视频分辨率 — 请参阅 "分辨率"。

视频控制器 — 视频卡或系统板 (位于具有集成视频控制器的计算机)上的电路, 与显示器配合使用为计算机系统提供视频功能。

视频模式 — 一种模式,说明文本和图形如何在显示器上显示。基于图形的软件 (例如 Windows 操作系统),以视频模式显示。视频模式可定义为 x 个水平像素 乘 y 个垂直像素乘 z 种颜色。基于字符的软件 (例如文本编辑器),以视频模式 显示。视频模式可以定义为 x 列乘 y 行字符。

视频内存 — 由专用于视频功能的存储器芯片所构成的内存。视频内存通常快于系 统内存。安装的视频内存的容量主要影响程序能够显示的颜色数。

刷新率 — 屏幕水平行更新的频率 (有时也称为垂直频率),以 Hz 为单位。刷新 率越高,人眼觉察到的图像闪烁越小。

双核心 — 一种在单个处理器包中存在两个物理计算单元的 Intel® 技术, 因此可以 提高计算效率和多任务处理能力。

双重显示模式 — 一种显示设置, 使您可以使用另外一个显示器作为显示屏的扩 展,也称为扩展显示模式。

# T

调制解调器 — 使计算机可以通过模拟电话线与其它计算机进行通信的设备。调制 解调器包括三种类型:外部、 PC Card 和内部。调制解调器通常用于连接至 Internet 和收发电子邮件。

通知区域 — Windows 任务栏的一部分,包含对程序和计算机功能 (例如时钟、 音量控制和打印状态)提供快速访问的图标,也被称为系统图标盒。

图形模式 — 一种视频模式,可以定义为 x 个水平像素乘以 v 个垂直像素乘以 z 种 颜色。图形模式可以显示任意多种形状和字体。

#### W

网络话配器 — 提供网络功能的芯片。计算机的网络适配器可能位于系统板上,也 可能位于 PC Card 上。网络适配器也被称为 NIC (网络接口控制器)。

位 — 计算机可解释的最小数据单位。

#### 词汇表 | 149

文本编辑器 一 用于创建和编辑仅包含文本的文件的程序, 例如, Windows 记事 本就使用了文本编辑器。文本编辑器一般不提供自动换行或格式编排功能 (例如 添加下划线、改变字体等选项)。

文件夹 — 用于描述磁盘或驱动器空间的术语,文件在其中进行组织并分组。可以 用不同方式查看和排序文件夹中的文件,例如按字母、按日期或按文件大小。

# X

系统板 - 计算机中的主电路板, 也称为母板。

系统设置程序 — 一种公用程序,用作计算机硬件与操作系统之间的接口。通过系 统设置程序可以配置 BIOS 中可由用户选择的选项,例如日期和时间或系统密码。 除非您知道此程序的设置对计算机的影响,否则请勿更改这些设置。

像素 — 显示屏屏幕上的一个点。像素按行和列排列即可生成图像。视频分辨率表 示为横向像素数乘以纵向像素数,例如 800 x 600。

消费性 IR — 使用 Dell 移动遥控器的传感器。

小型 PCI — 一种标准, 用于支持专用于通信的集成外围设备 (例如调制解调器 和 NIC)。小型 PCI 卡是一种小型外部卡, 功能上等同于标准 PCI 扩充卡。

小型插卡 — 一种专用于集成外围设备的小型插卡,例如通信 NIC。小型插卡在功 能上等同于标准 PCI 扩充卡。

写保护 — 不能更改的文件或介质。要保护数据免受更改或破坏时,请使用写保 护。要对 3.5 英寸软盘设置写保护,请将其写保护挡片滑至打开位置。

休眠模式 — 一种电源管理模式,能够将内存中的所有内容保存至硬盘驱动器上的 保留空间,然后关闭计算机。重新启动计算机时,保存在硬盘驱动器上的内存信 息将会自动恢复。

# Y

移动宽带网络 — (也称为 WWAN), 是指一组互连的计算机, 它们之间通过无 线蜂窝式技术进行通信,并且在可获得蜂窝式电话服务的所有区域均能提供 Internet 访问功能。只要您的计算机保持处于蜂窝式无线电通信提供商的服务区 域内,就可以维持移动宽带网络连接,而与所处的物理位置无关。

移动模块 — 一种塑料设备,旨在放入便携式计算机的介质托架以减轻计算机的重量。

引导顺序 — 指定计算机尝试引导设备的顺序。

硬盘驱动器 — 能够在硬盘上读写数据的驱动器。术语硬盘驱动器和硬盘一般可以 互换使用。

域 — 网络中的一组计算机、程序和设备,由一组特定用户按照公用原则和过程将 其作为一个单位进行管理和使用。用户登录至域可以获得对资源的访问权限。

# Z

只读 — 能查看但不能编辑或删除的数据和 / 或文件。文件在下列情况时为只读状态:

- 驻留在物理写保护的软盘、 CD 或 DVD 上。
- 位于网络目录中,系统管理员只给特定的一些人分配了权限。

指纹读取器 — 一种条纹传感器,可以通过您独一无二的指纹来验证您的用户身 份,有助于保护您的计算机。

智能卡 — 一种嵌入处理器和存储器芯片的插卡。智能卡可用于验证配备了智能卡 的计算机上的用户。

自述文件 — 软件包或硬件产品附带的文本文件。通常,自述文件提供安装信息, 介绍尚未公开的新产品增强功能或修正。

字节 — 计算机使用的基本数据单位。 1 字节通常等于 8 位。

总线 — 计算机各组件之间的通信路径。

总线速率 一 表示总线传输信息的速率, 以 MHz 为单位。

组合键 — 要求您同时按多个键的命令。

# 索引

#### 英文

Bluetooth 无线技术卡 安装, [114](#page-113-0) 设备状态指示灯, [22](#page-21-0) CD CD-RW 驱动器问题, [74](#page-73-0) 空白, [54](#page-53-0) 驱动器问题, [74](#page-73-1) Dell Diagnostics 从 Drivers and Utilities 介质 启动, [71](#page-70-0) 从硬盘驱动器启动, [70](#page-69-0) 关于, [69](#page-68-0) Dell 支持站点, [15](#page-14-0) DellConnect, [120](#page-119-0) Drivers and Utilities CD Dell Diagnostics, [69](#page-68-0) Drivers and Utilities 介质, [13](#page-12-0) 关于, [93](#page-92-0) DVD 空白, [54](#page-53-0) 驱动器问题, [74](#page-73-1) ExpressCard, [57](#page-56-0) 安装, [58](#page-57-0) 挡片, [57-](#page-56-1)[58](#page-57-1) 卸下, [58](#page-57-1) ExpressCard 插槽 说明, [26](#page-25-0)

IEEE 1394 连接器 说明, [25](#page-24-0) 问题, [81](#page-80-0) Internet 连接 关于, [29](#page-28-0) 设置, [30](#page-29-0) 选项, [29](#page-28-0) QuickSet 帮助, [16](#page-15-0) RAM[。请参](#page-107-0)阅 "内存" Windows XP 程序兼容性向导, [84](#page-83-0) 重新安装, [97](#page-96-0)

## A

安全缆线孔 说明, [24](#page-23-0) 安全删除硬件图标, [81](#page-80-1) 安全说明, [14](#page-13-0)

#### B

八合一存储卡读取器, [59](#page-58-0) 保修信息, [14](#page-13-0) 标签 Microsoft Windows, [14](#page-13-1) 服务标签, [14](#page-13-1)

[不间断电源设备。请参阅](#page-35-0)<br>"UPS"

## C

产品信息指南, [14](#page-13-0) 触摸板, [42](#page-135-0) 清洁, 136 自定义, [43](#page-42-0) 触摸板按钮 说明, [21](#page-20-0) 存储卡 挡片, [59-60](#page-59-0) 卸下, 60 存储卡读取器, [59](#page-58-0) 错误信息, [76](#page-75-0)

# D

打印机 安装, [34](#page-33-2)<br><sub>中继 34</sub> USB, [34](#page-33-1) 电缆, [34](#page-33-1) 连接, [34](#page-86-0) 问题, 87 电池 充电, [49](#page-49-0) 存放, [50](#page-45-0) 电表, 46 检查电量, [46](#page-48-1) 取出, [49](#page-44-0) 性能, 45

电源 问题, [86](#page-85-0) 电源按钮 说明, [20](#page-19-0) 电源指示灯 状态, [86](#page-85-0) 定点杆 / 触摸板按钮 说明, [20](#page-19-1)

#### F

分辨率 设置, [37](#page-36-0) 服务标签, [14](#page-13-1) 复制 CD 注意事项, [54](#page-53-1) 复制 DVD 注意事项, [54](#page-53-1)

## G

故障排除 Dell Diagnostics<br>硬件疑难解答, [94](#page-13-0) Dell Diagnostics, [69](#page-93-0) 管制信息, 14 规格, [125](#page-124-0)

#### H

海关通行证, [118](#page-117-0)

#### J

计算机 崩溃, [83-](#page-82-0)[84](#page-83-1) 规 格 , [125](#page-124-0) 停止响应, [83](#page-82-0) 性能下 降 , [76](#page-75-1) , [84](#page-83-2) 计算机被盗 , [68](#page-67-0) 计算机丢失 , [68](#page-67-1) 间谍程序, [76](#page-75-1) , [84](#page-83-2) 检查磁盘, [74](#page-73-2) 键盘 快捷方式 , [40](#page-39-0) 数字小键盘, [39](#page-38-0) 问题, [82](#page-81-0) 卸下, [106](#page-105-0) 键盘状态指示灯 说明 , [23](#page-22-0) 铰接护盖 卸下, [105](#page-104-0) 介质 播放, [51](#page-50-0) 介质存储卡 , [59](#page-58-0) 安装, [59](#page-58-2) 读取器, [21](#page-20-1) 类型 , [59](#page-58-0)

#### K

空白卡 ExpressCard , [57](#page-56-1) 存储卡 , [59](#page-58-1) 卸下, [58](#page-57-1), [60](#page-59-0)

# L

连接 移动宽带网络 , [66](#page-65-0) 亮度 调整 , [37](#page-36-1)

#### M

媒体控制按 钮 说明 , [20](#page-19-2)

#### N

内 存 安装, [108](#page-107-0) 卸下, [109](#page-108-0)

#### P

[屏幕。请参](#page-89-0)阅"显示屏"

#### $\mathbf{0}$

清洁 触摸板 , [136](#page-135-0) 驱动程序 关于, [91](#page-90-0) 识别, [92](#page-91-0) 重新安装, [92](#page-91-1) 驱动器 [另请参](#page-100-0)阅"光盘驱动器" [另请参](#page-100-0)阅"硬盘驱动器" 问题, [73](#page-72-0)

#### 索引 | 155

## R

人机工程学信息, [14](#page-13-0) 任务栏 Dell Support 公用程序, [16](#page-15-1) 安全删除硬件, [81](#page-80-2) 无线活动指示灯, [66](#page-65-1) 软件 问题, [84](#page-83-3) 软件与硬件不兼容, [94](#page-93-0)

## S

扫描仪 问题, [87](#page-86-1) 设备释放闩锁 说明, [28](#page-27-0) 设备状态指示灯 说明, [22](#page-21-1) 声音 问题, [88](#page-87-0) 音量, [88](#page-87-0) 视频 问题, [90](#page-89-0) 视频控制器 确定配置, [19](#page-18-0) 说明文件 《产品信息指南》, [14](#page-13-0) 安全, [14](#page-13-0) 保修, [14](#page-13-0) 管制, [14](#page-13-0) 联机, [15](#page-14-0) 人机工程学, [14](#page-13-0) 最终用户许可协议, [14](#page-13-0)

#### T

调制解调器连接器 说明, [27](#page-26-0)

#### W

网络 问题, [85](#page-84-0) 网络连接器 说明, [25](#page-24-1) 问题 CD 驱动器, [74](#page-73-1) CD-RW 驱动器, [74](#page-73-0) Dell Diagnostics, [69](#page-68-0) DVD 驱动器, [74](#page-73-1) IEEE 1394 连接器, [81](#page-80-0) 程序反复崩溃, [83](#page-82-1) 程序停止响应, [83](#page-82-1) 错误信息, [76](#page-75-0) 打印机, [87](#page-86-0) 电源, [86](#page-85-0) 电源指示灯状态, [86](#page-85-0) 计算机崩溃, [83-](#page-82-0)[84](#page-83-1) 计算机不启动, [83](#page-82-2) 计算机停止响应, [83](#page-82-0) 计算机性能下降, [76](#page-75-1), [84](#page-83-2) 间谍软件, [76](#page-75-1), [84](#page-83-2) 键盘, [82](#page-81-0) 蓝屏, [84](#page-83-1) 驱动器, [73](#page-72-0) 软件, [83-](#page-82-3)[84](#page-83-3) 扫描仪, [87](#page-86-1) 声音和扬声器, [88](#page-87-0) 锁定, [83](#page-82-3) 网络, [85](#page-84-0)

156 | 索引

扬声器, [88](#page-87-0) 硬盘驱动器, [74](#page-73-2)

## X

系统设置程序 查看, [133](#page-132-0)<br><sub>堂田进顶</sub> 常用选项, [134](#page-133-1)<br><sup>屋募 134</sup> 屏幕, 134 显示 分辨率, [37](#page-36-0) 调整亮度, [37](#page-36-1) 显示屏 切换视频图像, [37](#page-19-3) 说明, 20 [显示器。请参阅](#page-89-0)"显示屏" 小键盘 数字, [39](#page-38-0) 携带计算机旅行 包装, [117](#page-116-0) 标识标签, [117](#page-117-1) 乘飞机, [118](#page-117-2) 提示, 118 信息 错误, [76](#page-75-0)

#### Y

扬声器 问题, [88](#page-87-0) 音量, 88 音量 调节, [88](#page-87-1) [音频。请参阅](#page-87-0)"声音" 引导顺序, [134](#page-133-2) 硬件 Dell Diagnostics, [69](#page-68-0) 硬件疑难解答, [94](#page-93-0) 硬盘驱动器 退回 Dell, [103](#page-73-2) 问题, [74](#page-100-0) 装回, 101

#### Z

诊断程序 Dell, [69](#page-68-0) 支持 Web 站点, [15](#page-14-0) 最终用户许可协议, [14](#page-13-0)

158 | 索引